User Manual

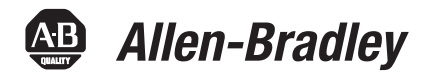

# **FOUNDATION Fieldbus System**

Catalog Numbers 9308-RSFB64ENE, 9308-RSFB256ENE, 9308-RSFB1024ENE, 1757-FFLD2, 1757-FFLD4, 1757-FFLDC2, 1757-FFLDC4

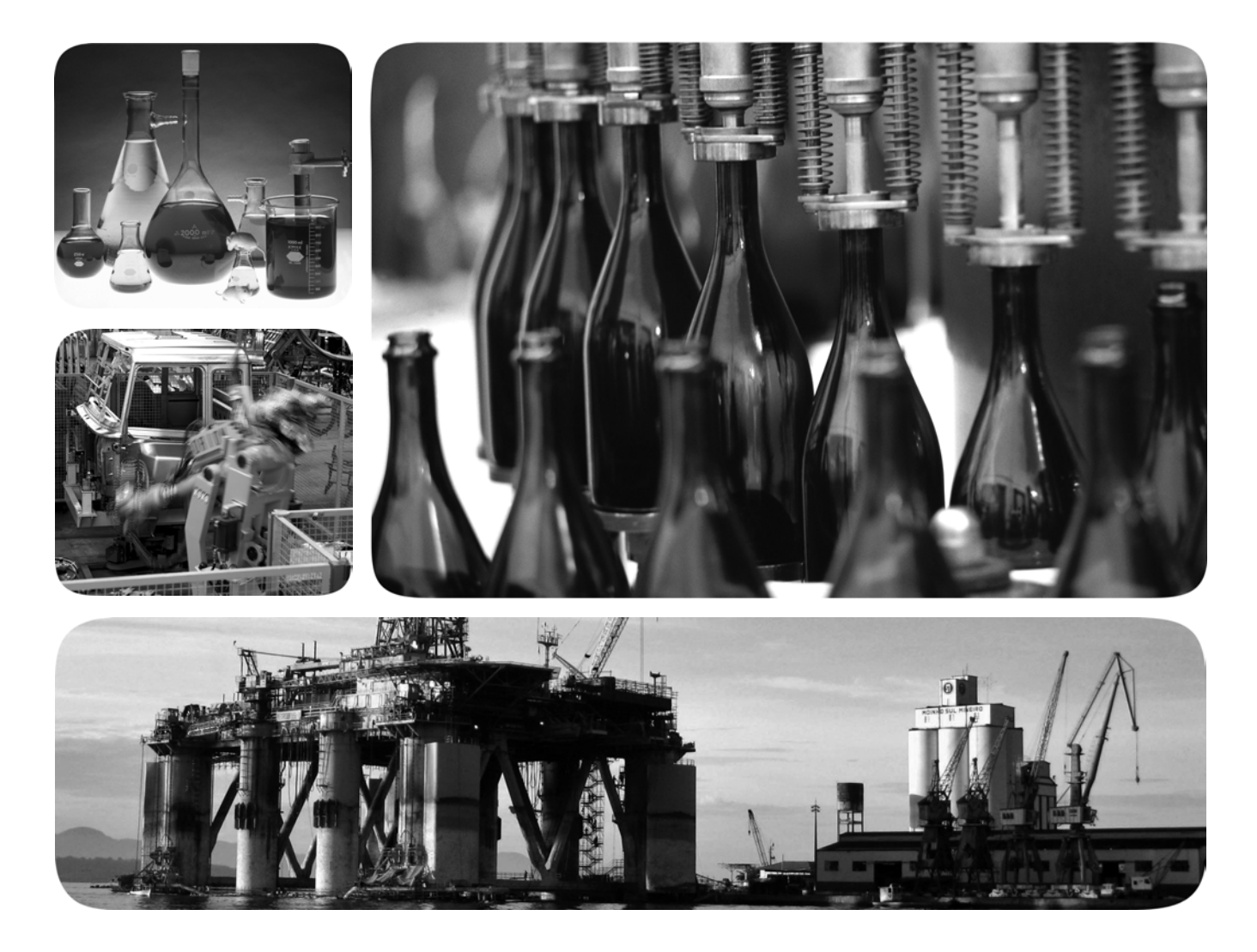

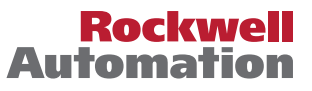

## **Important User Information**

Solid-state equipment has operational characteristics differing from those of electromechanical equipment. Safety Guidelines for the Application, Installation and Maintenance of Solid State Controls (publication [SGI-1.1](http://literature.rockwellautomation.com/idc/groups/literature/documents/in/sgi-in001_-en-p.pdf) available from your local Rockwell Automation sales office or online at<http://www.rockwellautomation.com/literature/>) describes some important differences between solid-state equipment and hard-wired electromechanical devices. Because of this difference, and also because of the wide variety of uses for solid-state equipment, all persons responsible for applying this equipment must satisfy themselves that each intended application of this equipment is acceptable.

In no event will Rockwell Automation, Inc. be responsible or liable for indirect or consequential damages resulting from the use or application of this equipment.

The examples and diagrams in this manual are included solely for illustrative purposes. Because of the many variables and requirements associated with any particular installation, Rockwell Automation, Inc. cannot assume responsibility or liability for actual use based on the examples and diagrams.

No patent liability is assumed by Rockwell Automation, Inc. with respect to use of information, circuits, equipment, or software described in this manual.

Reproduction of the contents of this manual, in whole or in part, without written permission of Rockwell Automation, Inc., is prohibited.

Throughout this manual, when necessary, we use notes to make you aware of safety considerations.

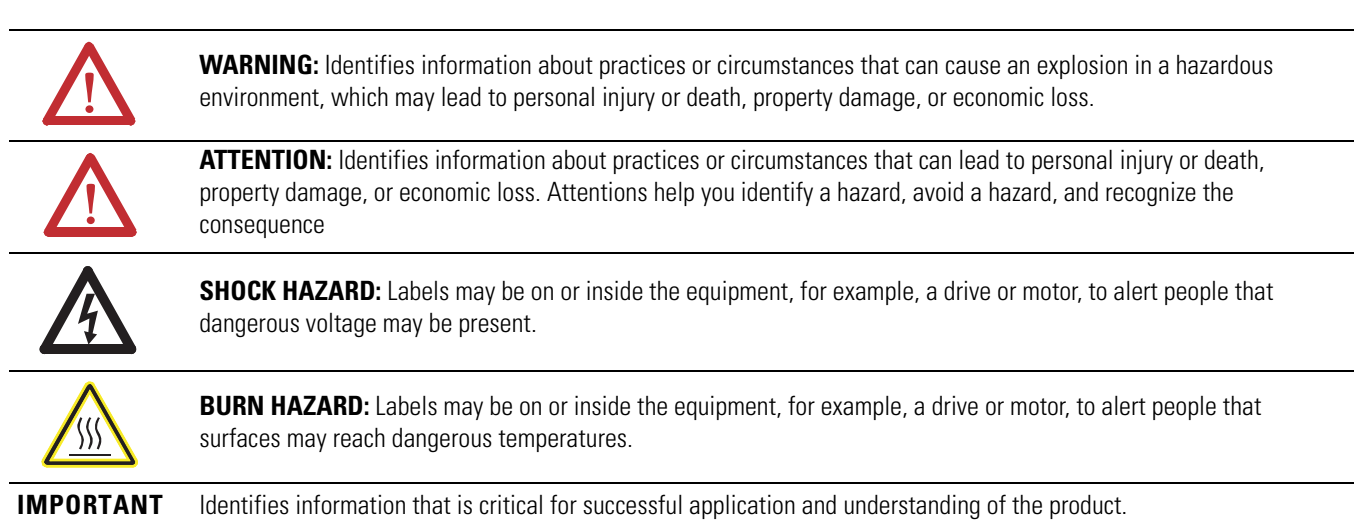

Allen-Bradley, Rockwell Software, Rockwell Automation, RSFieldbus, RSLogix 5000, ControlLogix, RSNetWorx for ControlNet, Stratix 8000, RSNetWorx, CompactLogix, PlantPAx Process Automation System, Logix5000, Integrated Architecture, and TechConnect are trademarks of Rockwell Automation, Inc.

Trademarks not belonging to Rockwell Automation are property of their respective companies.

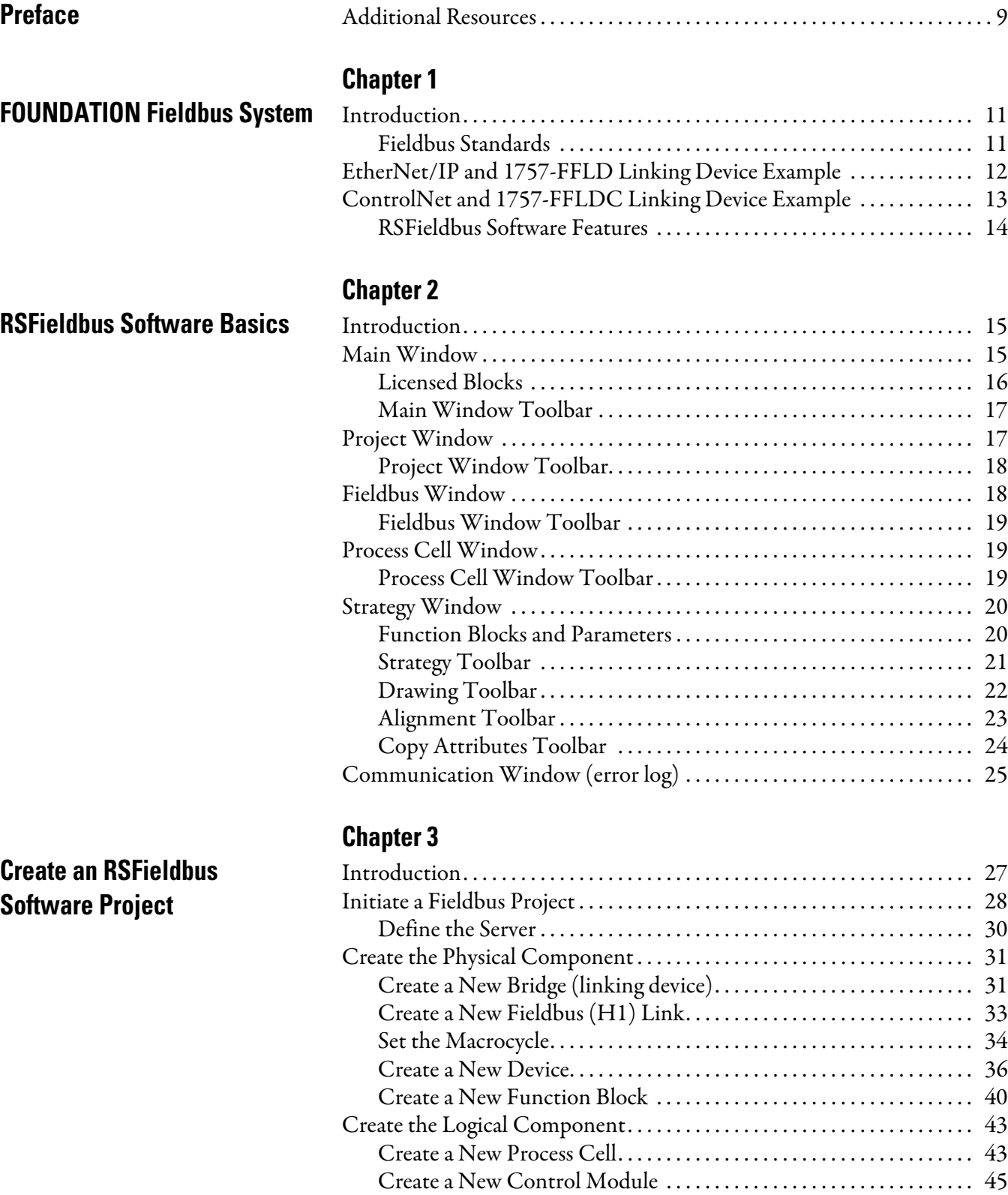

[Create a Function Block in Logical Component. . . . . . . . . . . . . . . . . 47](#page-46-0) [Create a New Strategy . . . . . . . . . . . . . . . . . . . . . . . . . . . . . . . . . . . . . . . . . . . . 48](#page-47-0) [Link Blocks . . . . . . . . . . . . . . . . . . . . . . . . . . . . . . . . . . . . . . . . . . . . . . . . . . 51](#page-50-0)

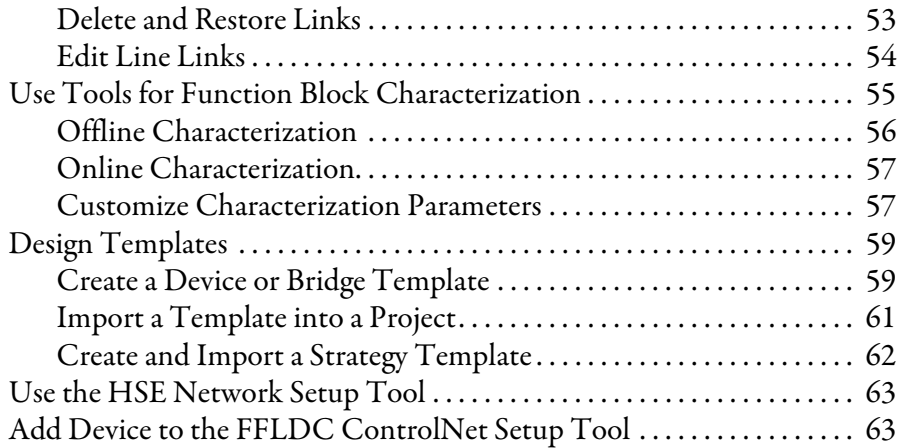

## **[Chapter 4](#page-66-0)**

**[RSFieldbus Communication](#page-66-1)** 

## **[Create an RSLogix 5000](#page--1-1)  Software Project**

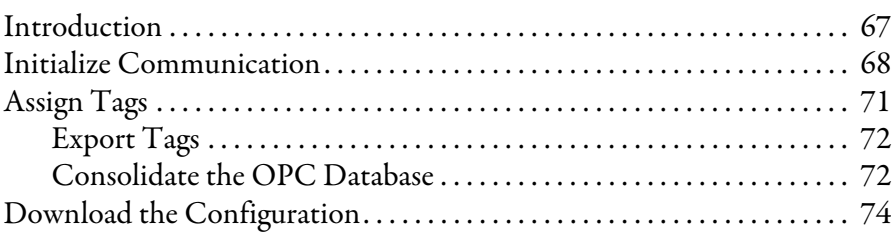

## **[Chapter 5](#page--1-0)**

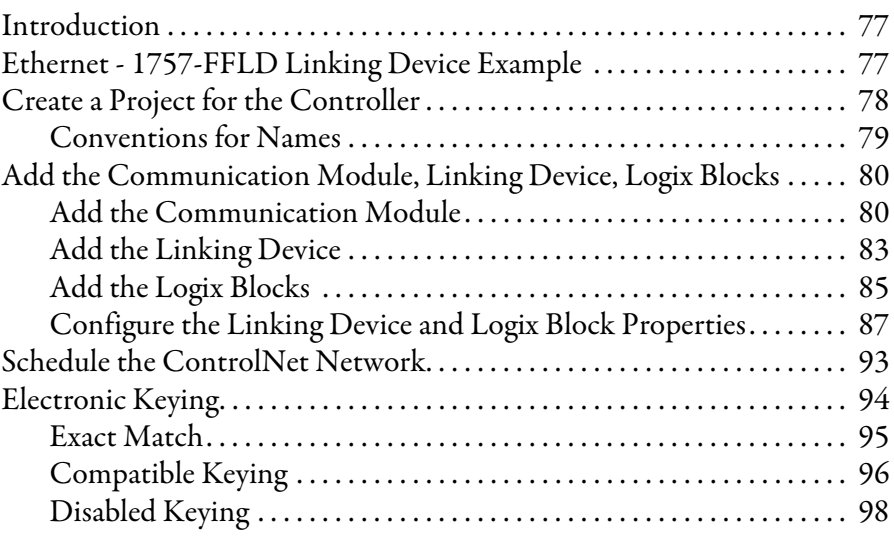

## **[Logix Block Operation in a](#page-100-1)  ControlLogix System**

**[Device Web Pages](#page-116-1)** 

### **[Chapter 6](#page-100-0)**

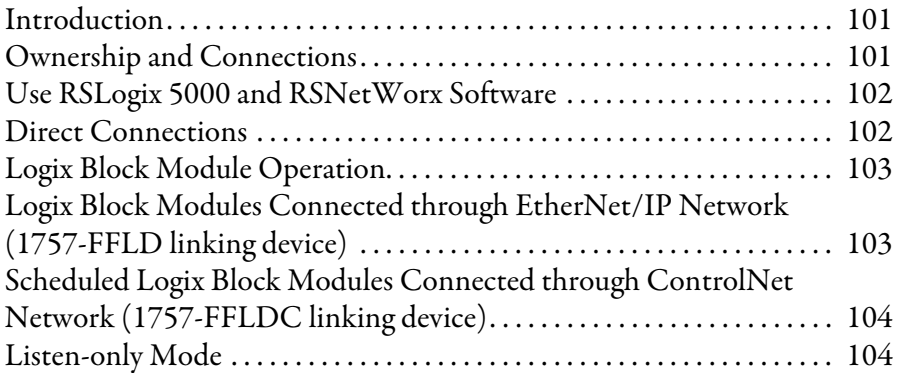

#### **[Chapter 7](#page-104-0)**

### **[Linking Device Function Blocks](#page-104-1)** [Introduction. . . . . . . . . . . . . . . . . . . . . . . . . . . . . . . . . . . . . . . . . . . . . . . . . . . . 105](#page-104-2) [Parameter Attributes . . . . . . . . . . . . . . . . . . . . . . . . . . . . . . . . . . . . . . . . 105](#page-104-3) [RES - Resource Block. . . . . . . . . . . . . . . . . . . . . . . . . . . . . . . . . . . . . . . . . . . . 106](#page-105-0) [Block Use. . . . . . . . . . . . . . . . . . . . . . . . . . . . . . . . . . . . . . . . . . . . . . . . . . . 106](#page-105-1) [RESTART Parameter. . . . . . . . . . . . . . . . . . . . . . . . . . . . . . . . . . . . . . . . 106](#page-105-2) [Nonvolatile Parameters . . . . . . . . . . . . . . . . . . . . . . . . . . . . . . . . . . . . . . 107](#page-106-0) [Alert Notification . . . . . . . . . . . . . . . . . . . . . . . . . . . . . . . . . . . . . . . . . . . 107](#page-106-1) FEATURES / FEATURE SEL Parameters . . . . . . . . . . . . . . . . 107 [Supported Modes. . . . . . . . . . . . . . . . . . . . . . . . . . . . . . . . . . . . . . . . . . . . 108](#page-107-0) [BLOCK\\_ERR . . . . . . . . . . . . . . . . . . . . . . . . . . . . . . . . . . . . . . . . . . . . . . 108](#page-107-1) [Parameters . . . . . . . . . . . . . . . . . . . . . . . . . . . . . . . . . . . . . . . . . . . . . . . . . . 108](#page-107-2) [Resource Function Block Options . . . . . . . . . . . . . . . . . . . . . . . . . . . . 110](#page-109-0) [LGX -Logix Block. . . . . . . . . . . . . . . . . . . . . . . . . . . . . . . . . . . . . . . . . . . . . . . 112](#page-111-0) [Block Use. . . . . . . . . . . . . . . . . . . . . . . . . . . . . . . . . . . . . . . . . . . . . . . . . . . 113](#page-112-0) [InxFaults and InDxFaults . . . . . . . . . . . . . . . . . . . . . . . . . . . . . . . . . . . . 115](#page--1-4) [Supported Modes. . . . . . . . . . . . . . . . . . . . . . . . . . . . . . . . . . . . . . . . . . . . 115](#page--1-5) [BLOCK\\_ERR . . . . . . . . . . . . . . . . . . . . . . . . . . . . . . . . . . . . . . . . . . . . . . 115](#page--1-6) [Parameters . . . . . . . . . . . . . . . . . . . . . . . . . . . . . . . . . . . . . . . . . . . . . . . . . . 116](#page-115-0)

### **[Chapter 8](#page-116-0)**

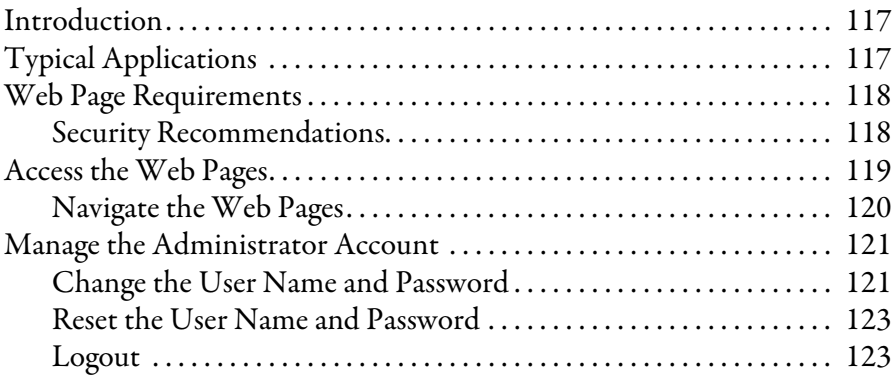

## **[Diagnostic Web Pages](#page-124-1)**

## **[Advanced Diagnostics and](#page-134-1)  Hidden Web Pages**

## **[Troubleshoot the Linking](#page-144-1)  Device**

## **[Chapter 9](#page-124-0)**

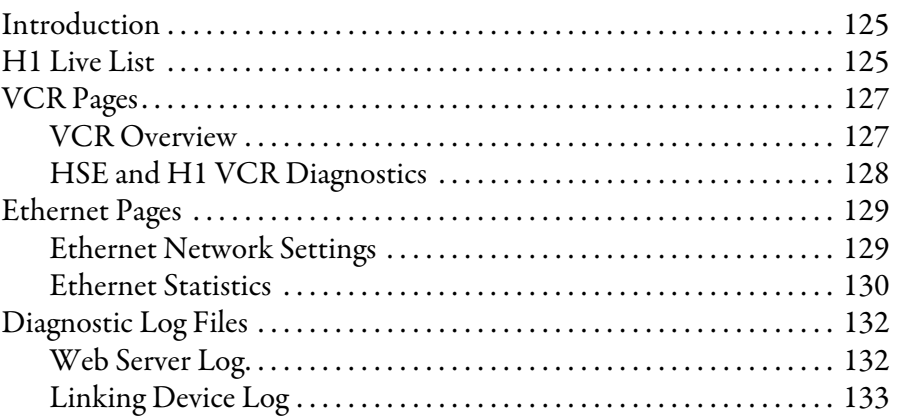

## **[Chapter 10](#page-134-0)**

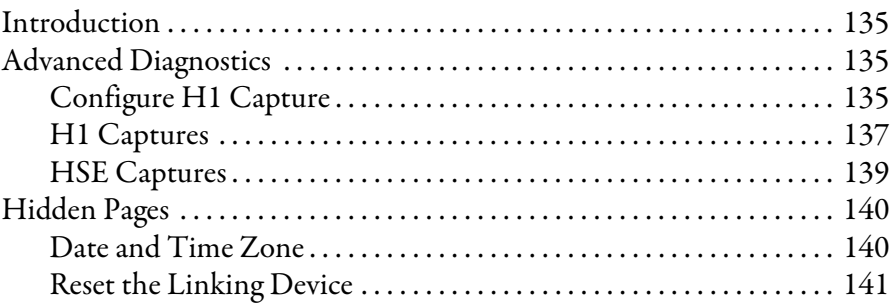

## **[Appendix A](#page-144-0)**

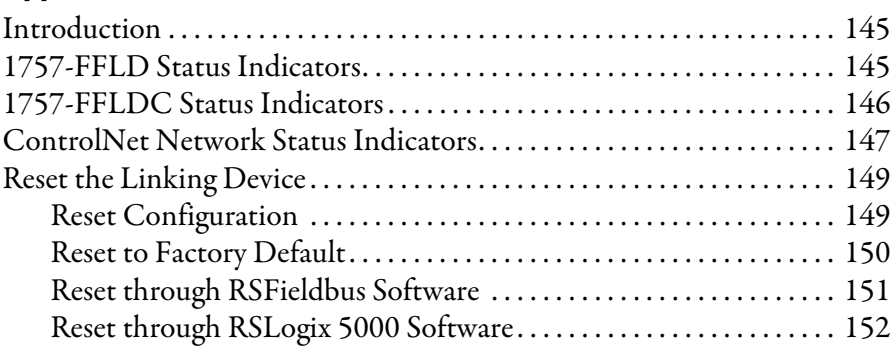

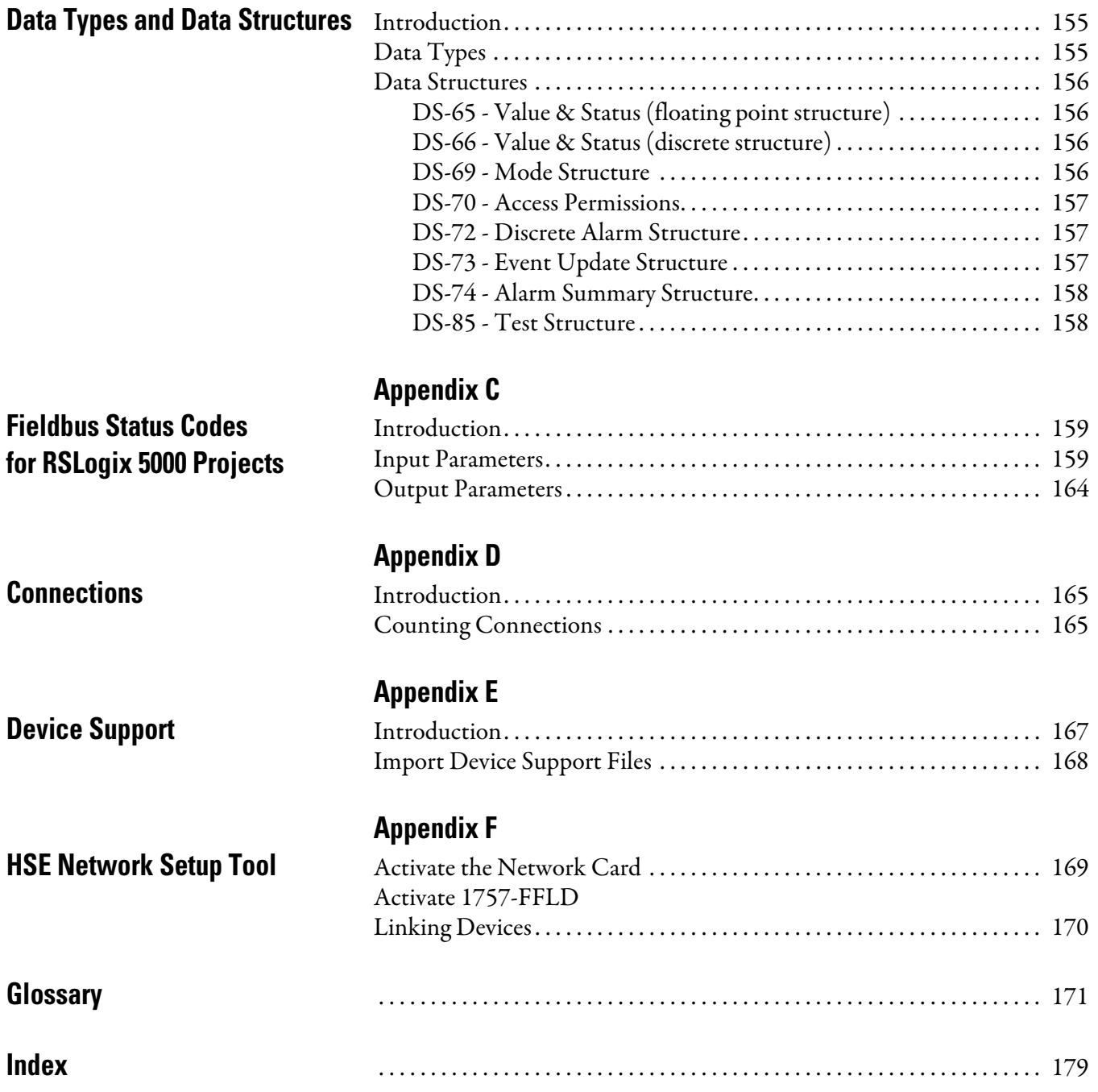

**[Appendix B](#page-154-0)**

## **Notes:**

<span id="page-8-0"></span>This manual explains how to use fieldbus devices in applications with the FOUNDATION Fieldbus network. It provides technical, network setup, and configuration information, as well as guidelines on function block use.

In addition, this manual offers configuration guidelines for the FOUNDATION Fieldbus network (H1) and the Rockwell Automation linking devices, catalog numbers 1757-FFLD and 1757-FFLDC. Maintenance techniques include diagnostic web pages, status indicators, and status codes for the linking devices.

<span id="page-8-1"></span>**Additional Resources** These documents contain additional information concerning related products from Rockwell Automation.

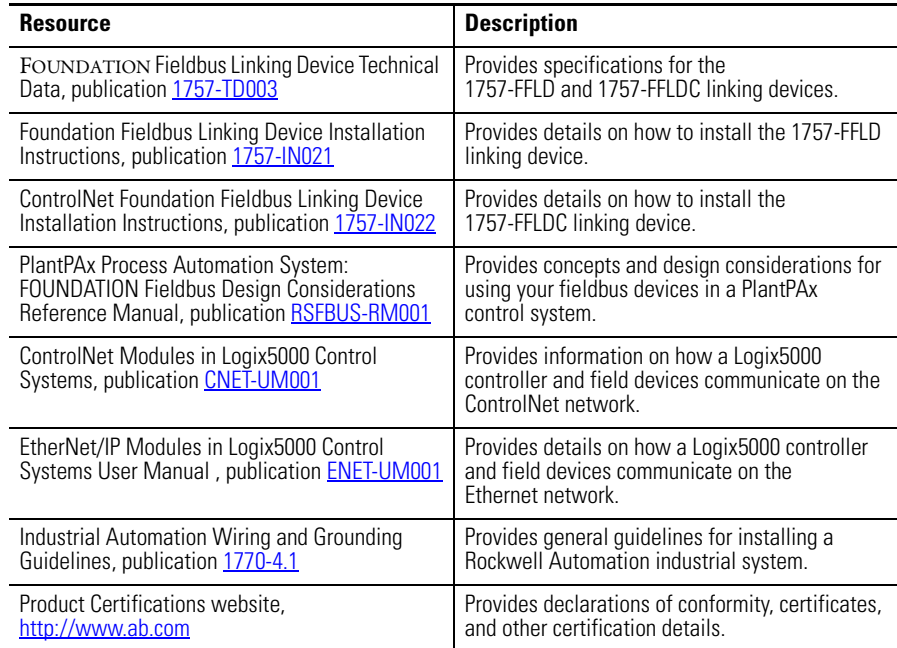

You can view or download publications at

[http://www.rockwellautomation.com/literature](http://literature.rockwellautomation.com). To order paper copies of technical documentation, contact your local Allen-Bradley distributor or Rockwell Automation sales representative.

These FOUNDATION Fieldbus documents contain information that you may find helpful as you read this manual.

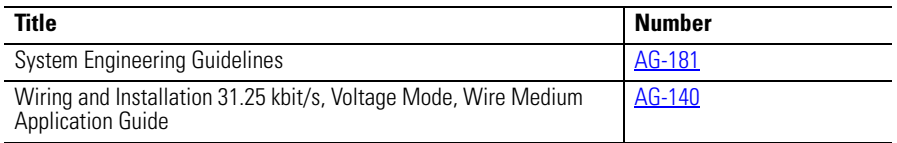

For more information, go to [http://www.fieldbus.org/](http://www.fieldbus.org/index.php?option=com_content&task=view&id=150&Itemid=326).

## **Notes:**

## <span id="page-10-1"></span>**FOUNDATION Fieldbus System**

<span id="page-10-2"></span><span id="page-10-0"></span>**Introduction** This section explains the components of a typical FOUNDATION Fieldbus system and the integral roles that RSFieldbus configuration software and the Rockwell Automation linking devices (catalog numbers 1757-FFLD and 1757- FFLDC) contribute to process control.

> Through the FOUNDATION Fieldbus protocol, the 1757-FFLD and 1757-FFLDC linking devices provide connectivity for fieldbus devices to Logix controllers, such as ControlLogix and CompactLogix. The linking devices bridge RSFieldbus host to Fieldbus Foundation H1 segments for high-speed transmission of process data.

> The 1757-FFLD linking device connects H1 segments to Fieldbus Foundation's High-speed Ethernet (HSE) running over the EtherNet/IP network. The 1757-FFLDC linking device bridges from the ControlNet network to fieldbus devices on H1 segments.

Both linking devices can have either two or four H1 segments, with each segment supporting the recommended maximum 8…10 devices, and a maximum of 64 publisher and 64 subscriber VCR connections.

#### <span id="page-10-3"></span>**Fieldbus Standards**

The term fieldbus refers to an all-digital, two-way communication system that connects control systems to instrumentation.

The Fieldbus Foundation organization developed the FOUNDATION Fieldbus protocol to create a fieldbus network based on the principles of the ISA and IEC standards (ISA S50.0 and IEC61158). Today, this protocol is widely accepted as the standard for pure digital communication with 'smart' (microprocessor-based) field devices. Devices connected by a FOUNDATION Fieldbus network are used for sophisticated, highly-distributed process control.

FOUNDATION Fieldbus technology has been integrated into the PlantPAx Process Automation System based on Rockwell Automation's Integrated Architecture through Fieldbus Foundation linking devices (catalog numbers 1757-FFLD and 1757-FFLDC).

## <span id="page-11-0"></span>**EtherNet/IP and 1757-FFLD Linking Device Example**

To set up communication between a controller and a linking device, you need a bridge module and Logix5000 Logix Blocks. Logix Blocks, which transfer signals between a ControlLogix environment and a fieldbus environment, have to be configured by using RSFieldbus software and RSLogix 5000 software.

RSLogix 5000 software sees the linking device as a remote chassis with a virtual backplane with up to 16 available slots. When a Logix Block is added, the linking device is recognized by RSLogix 5000 software as an analog module. Each configured Logix Block module takes one slot and is assigned a unique slot number in the chassis.

A communication module, such as catalog number 1756-ENBT, establishes the EtherNet/IP address to allow the 1757-FFLD linking device to communicate with the ControlLogix controller.

For topology, equipment, and wiring details, see the FOUNDATION Fieldbus Design Considerations Reference Manual, publication [RSFBUS-RM001](http://literature.rockwellautomation.com/idc/groups/literature/documents/rm/rsfbus-rm001_-en-p.pdf).

Figure 1 shows the RSFieldbus workstation connected directly over the EtherNet/IP network to the ControlLogix chassis.

#### **Figure 1 - EtherNet/IP and 1757-FFLD Linking Device Example**

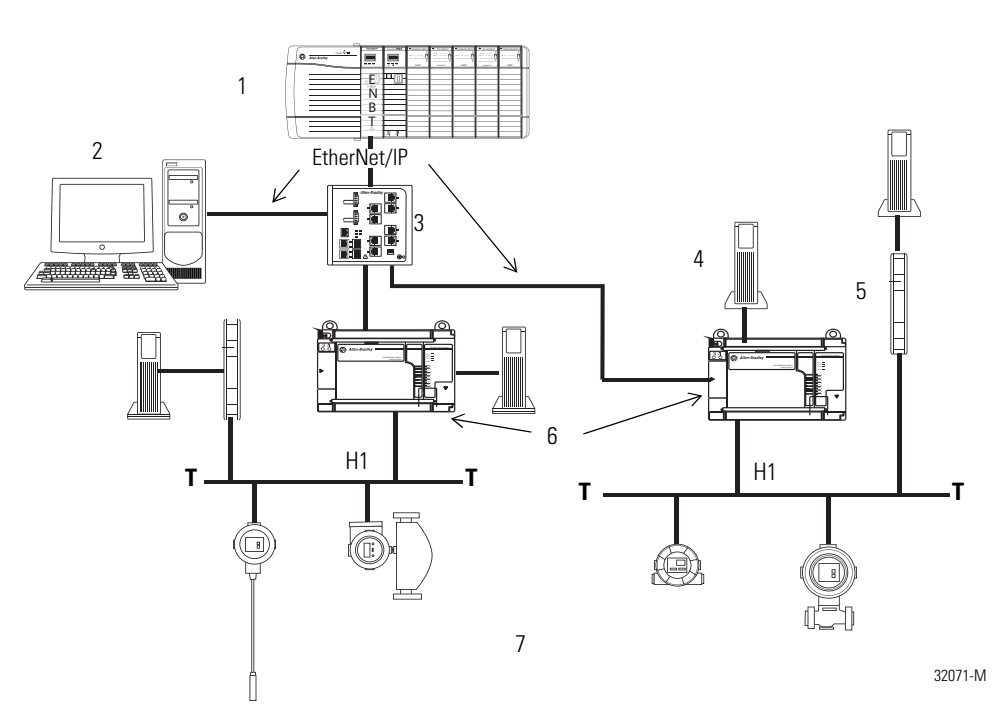

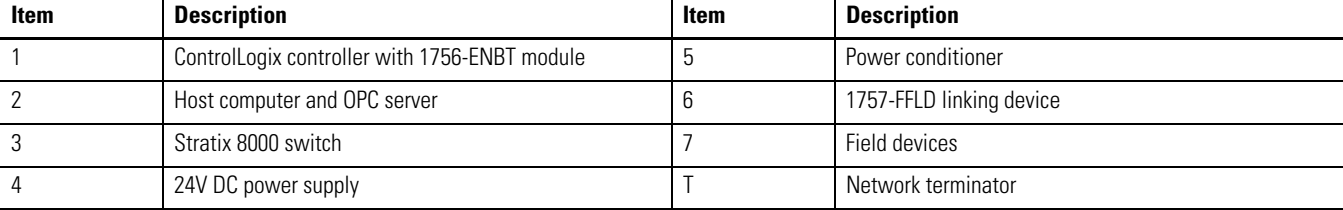

## <span id="page-12-0"></span>**ControlNet and 1757-FFLDC Linking Device Example**

The ControlNet network combines the functionality of an I/O network and a peer-to-peer network, providing high-speed performance for both functions. Devices can be scheduled for deterministic transfers of important data in addition to unscheduled time intervals for non-critical information.

The 1757-FFLDC linking device has the option of being programmed for scheduled, repeatable data transmissions on the Connection tab of the Module Properties dialog box in RSLogix 5000 software. You must also run RSNetWorx software to schedule the Logix Block to the network connection.

Figure 2 shows the RSFieldbus workstation bridged from Ethernet to the ControlNet network via the ControlLogix chassis.

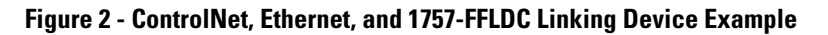

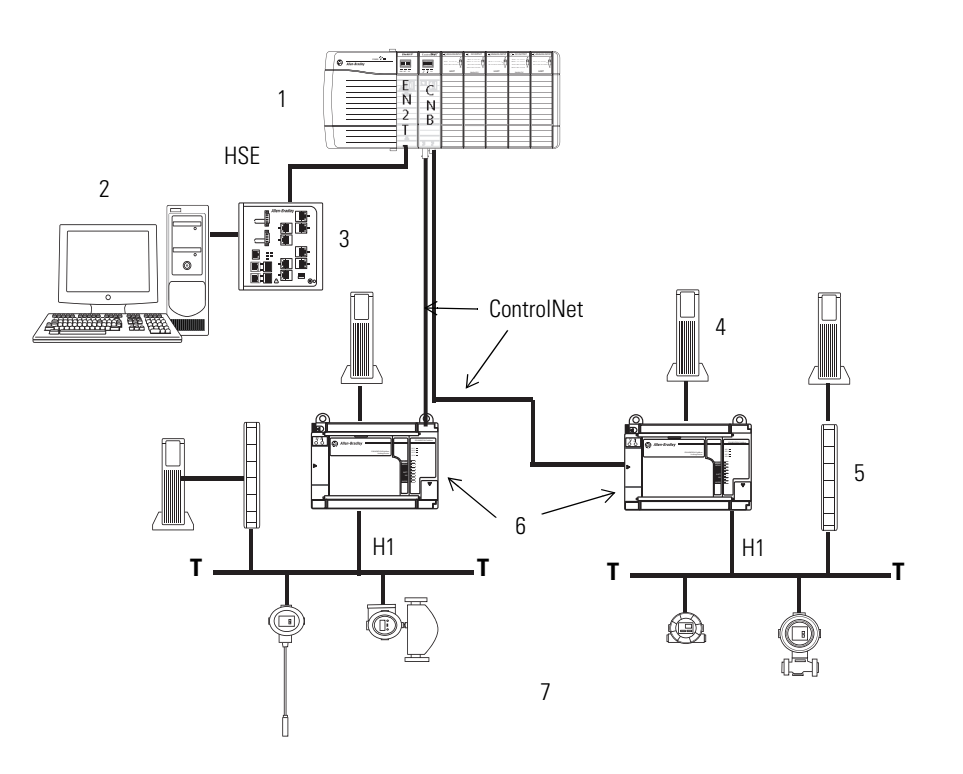

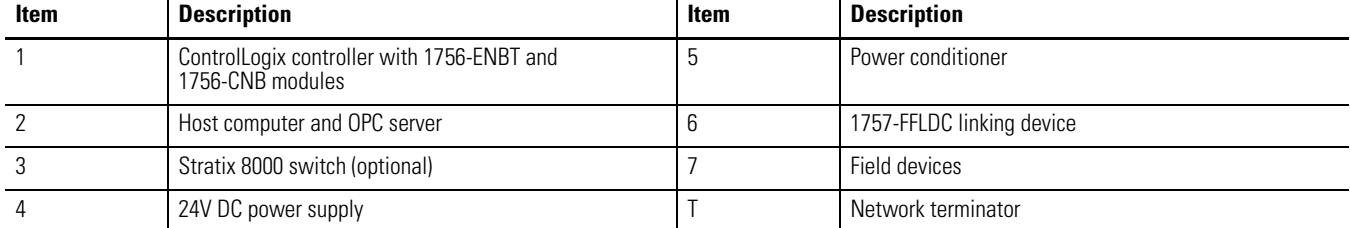

32072-M

### <span id="page-13-0"></span>**RSFieldbus Software Features**

RSFieldbus software, which is installed on the host workstation, is a configuration tool for creating links, loops, and schedules.

The list of RSFieldbus software features includes the following:

- Configure a fieldbus network with devices.
- Create and edit function block control strategies.
- Integrate fieldbus data into ControlLogix software via the Logix Block.
- Download a configuration.
- Online monitoring and editing of fieldbus parameters.
- Online monitoring of control strategy links.
- Make fieldbus data available via an OPC server.

See [Chapter 3](#page-26-3) on [page 27](#page-26-3) for software procedures.

## <span id="page-14-1"></span>**RSFieldbus Software Basics**

<span id="page-14-2"></span><span id="page-14-0"></span>**Introduction** This section describes the windows in RSFieldbus software and some of the tool features found in these windows.

If you want to start using RSFieldbus software immediately, go to [Chapter 3.](#page-26-4)

The table lists the software topics described in this section.

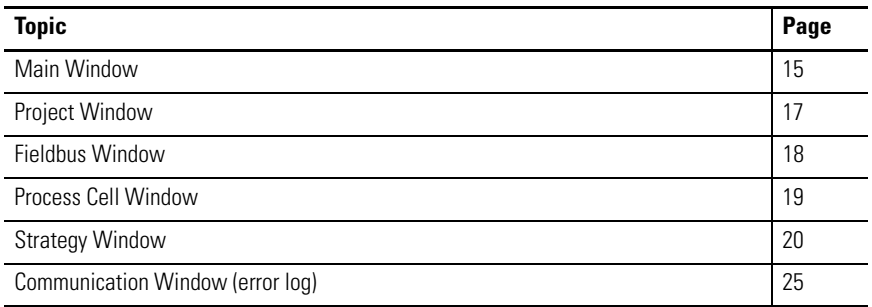

The menu bar contains actions specific to the selected window. These windows open depending on which actions you have completed.

<span id="page-14-3"></span>**Main Window** The Main window contains the main menu bar, a toolbar, and the windows described in the following sections.

**Figure 3 - RSFieldbus Main Window**

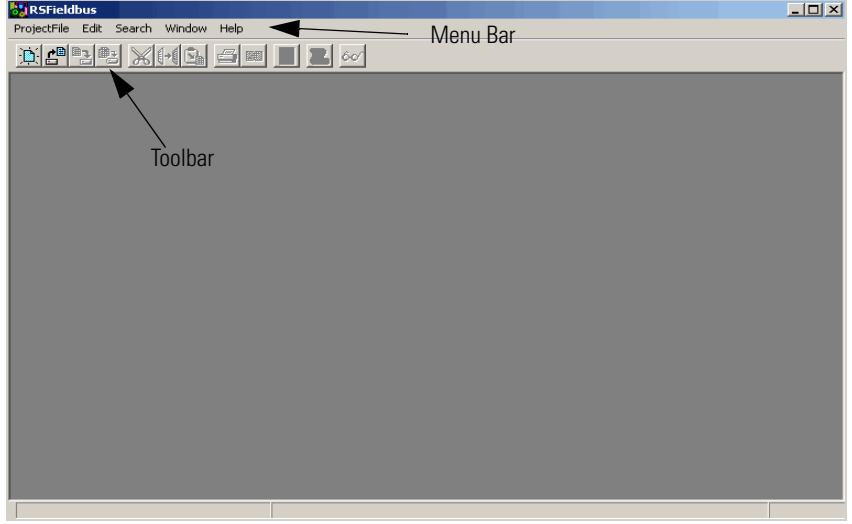

To open the Main window, you must start RSFieldbus software.

See [page 28](#page-27-1) for procedures.

### <span id="page-15-0"></span>**Licensed Blocks**

From the Help menu, choose About to determine how many blocks you have licensed.

The licensed block information appears below the Rockwell Software copyright.

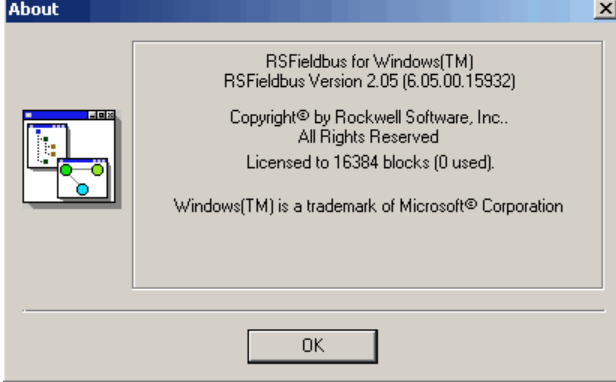

**TIP** When choosing an RSFieldbus license, keep in mind that a typical device requires a minimum of three blocks (Resource, Transducer, and process control) with an average of five blocks used. For example, a 64-block RSFieldbus license will support approximately 21 devices. Any device that requires more than three blocks will reduce the number of supported devices.

The Main window contains a counter in the lower-right corner that lets you see how many blocks you have in use.

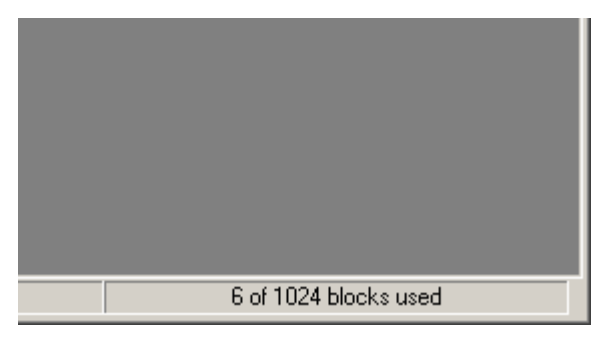

### <span id="page-16-0"></span>**Main Window Toolbar**

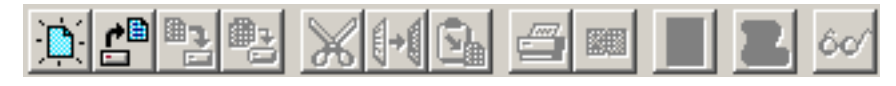

**IMPORTANT** Toolbars can be moved anywhere on the screen by dragging and dropping them to the desired location.

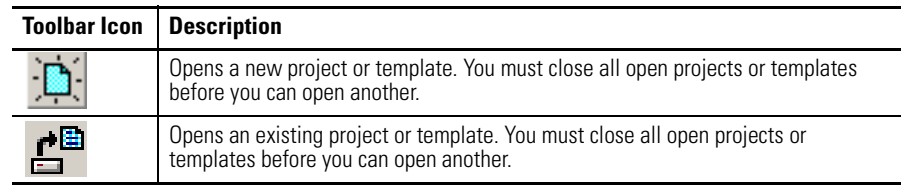

<span id="page-16-1"></span>**Project Window** The Project window displays the project configuration, including the process cell area (logical component), the Fieldbus network, individual fieldbuses, and bridges. Right-clicking each item in this window opens a corresponding menu.

#### **Figure 4 - Project Window**

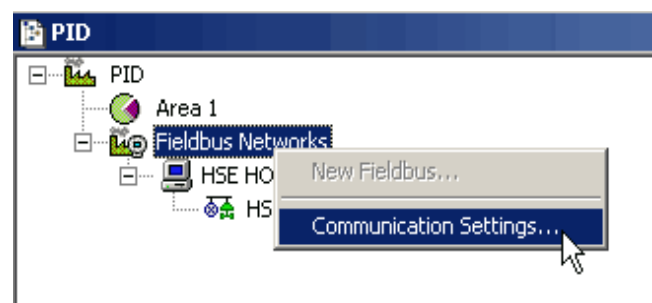

To open the Project window, you must open a new or existing project.

See [page 31](#page-30-2) for more information.

### <span id="page-17-0"></span>**Project Window Toolbar**

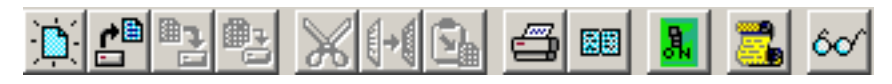

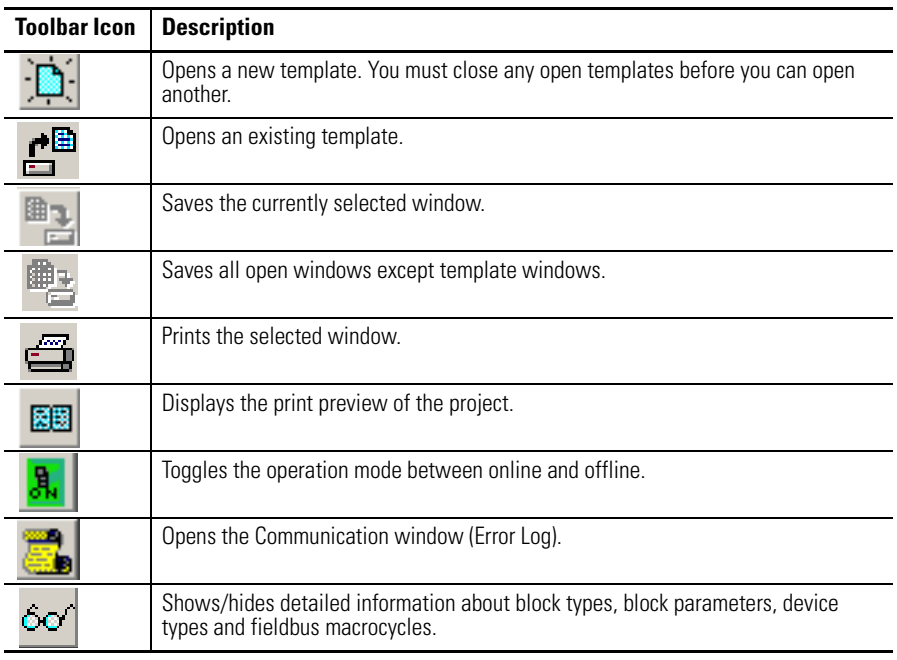

<span id="page-17-1"></span>**Fieldbus Window** The Fieldbus window shows an individual fieldbus and all attached bridges, devices, and blocks. This window serves as your H1 window, where you can schedule blocks, links, and communication. Right-clicking each item in this window opens a corresponding menu.

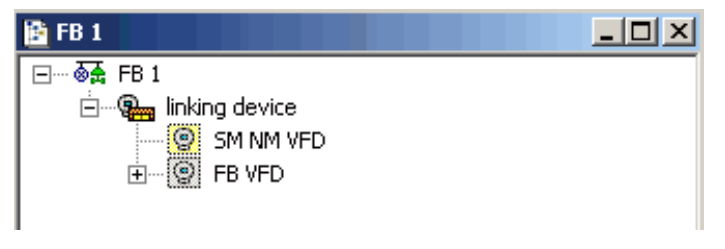

To open a Fieldbus window you must add a fieldbus (H1) and expand it.

See [page 40](#page-39-1) for more information.

### <span id="page-18-0"></span>**Fieldbus Window Toolbar**

The Fieldbus window toolbar contains the same buttons as the Project toolbar. For descriptions of these buttons, see [page 18](#page-17-1).

<span id="page-18-1"></span>**Process Cell Window** The Process Cell window shows an individual process cell and all attached control modules and blocks. Right-clicking each item in this window opens a corresponding menu.

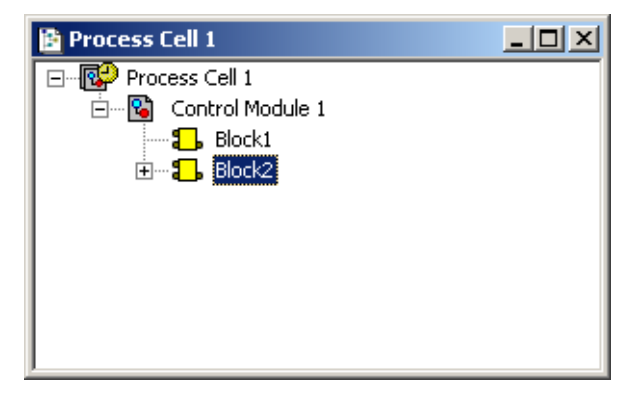

To open a Process Cell window, you must add a process cell to the area and expand it.

See [page 43](#page-42-2) for procedures.

### <span id="page-18-2"></span>**Process Cell Window Toolbar**

The Process Cell window toolbar contains the same buttons as the Project toolbar. For descriptions of these buttons, see [page 19](#page-18-1).

<span id="page-19-0"></span>**Strategy Window** The Strategy window shows a graphic representation of the blocks, parameters, and links in a control strategy.

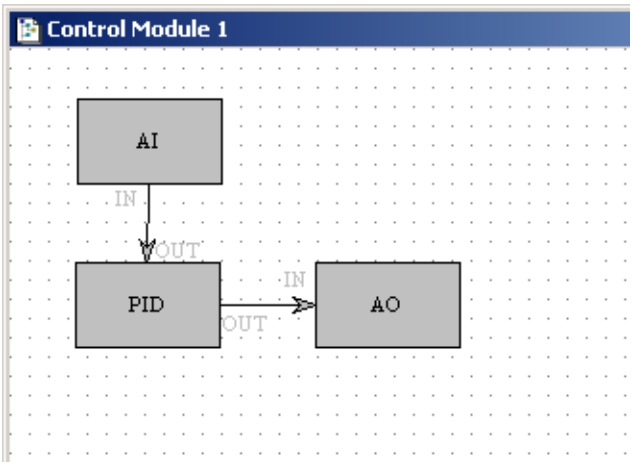

To open the Strategy window, you must first create a control module.

See **page 48** for more information.

#### <span id="page-19-1"></span>**Function Blocks and Parameters**

Functions that can be performed by a device are represented as function blocks. The set of function blocks available is dependent on the types of devices on your fieldbus network. Function blocks contain algorithms and algorithm-controlling parameters.

The standard blocks for fieldbus devices include the following:

- **•** Analog Input (AI) **•** Discrete Output (DO)
- **•** Analog Output (AO) **•** Proportional Derivative (PD)
- **•** Discrete Input (DI) **•** Proportional Integral Derivative (PID)

You can change or set the action of a block by changing the settings of its parameters. A block parameter that is written to the bus is referred to as an output parameter. A block parameter that is receiving data is referred to as an input parameter.

Blocks are linked, or connected, inside the devices. These links let you send data from one block to the other block. Links connect blocks within the same device and blocks that are in different devices.

For more information on function blocks, see Chapter 2 in the FOUNDATION Fieldbus Design Considerations Reference Manual, publication [RSFBUS-RM001](http://literature.rockwellautomation.com/idc/groups/literature/documents/rm/rsfbus-rm001_-en-p.pdf).

## <span id="page-20-0"></span>**Strategy Toolbar**

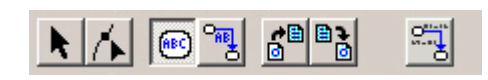

**IMPORTANT** To view or hide any of the toolbars while the Strategy window is selected, choose Tool Boxes on the Tools menu and select the toolbar you want to view or hide.

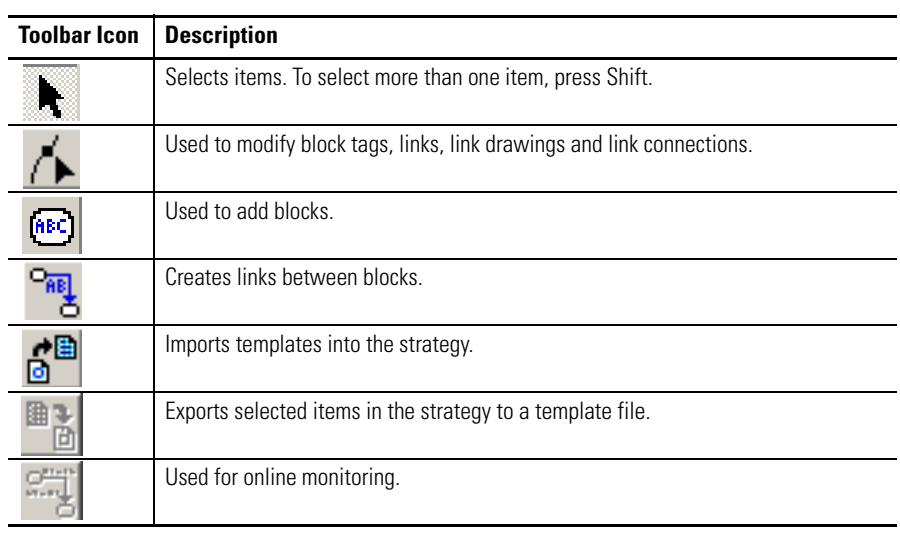

## <span id="page-21-0"></span>**Drawing Toolbar**

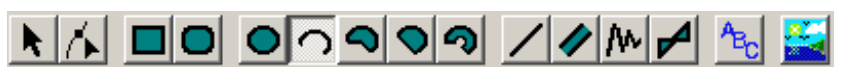

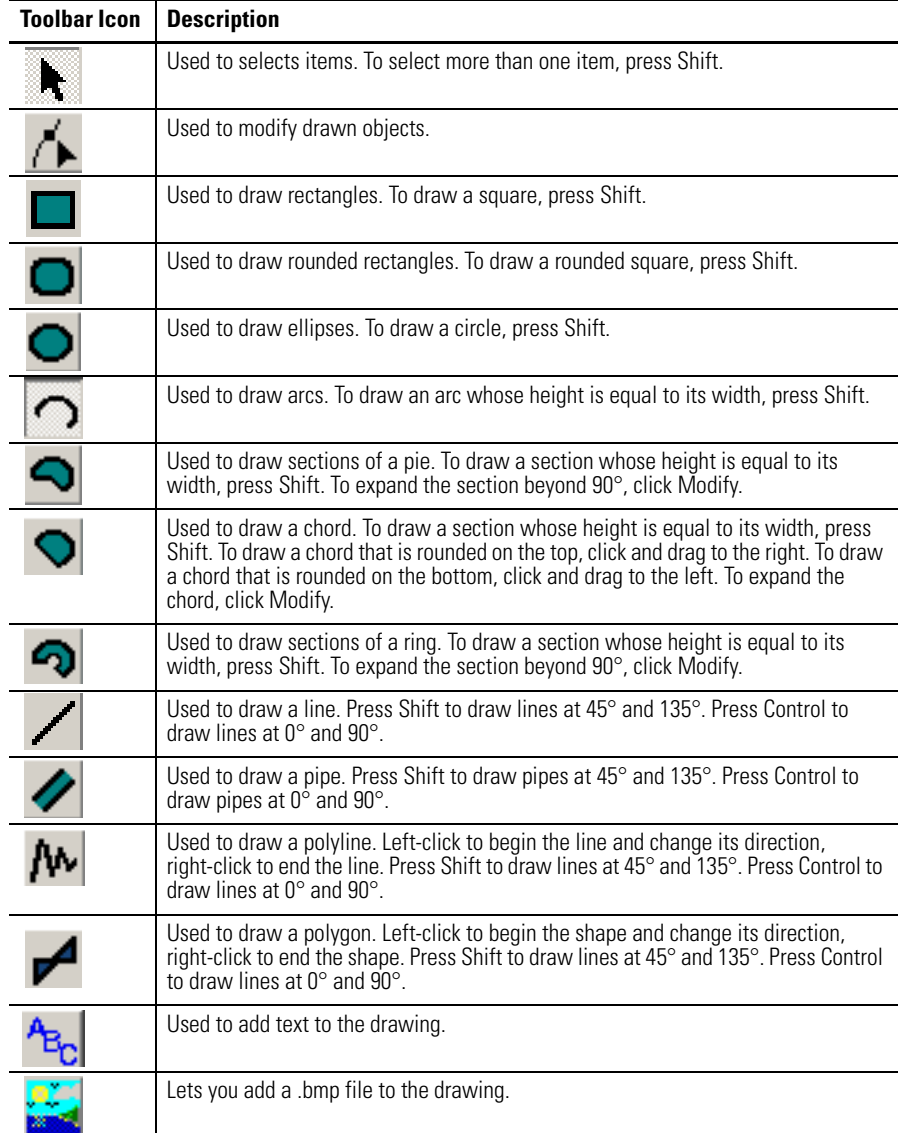

## <span id="page-22-0"></span>**Alignment Toolbar**

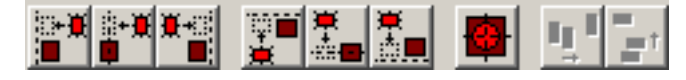

Do these steps to use the alignment buttons to align objects.

- **1.** Select the object or objects you want to align.
- **2.** Click one of the alignment buttons.
- **3.** Click the anchor object (object to which you want to align the other objects).

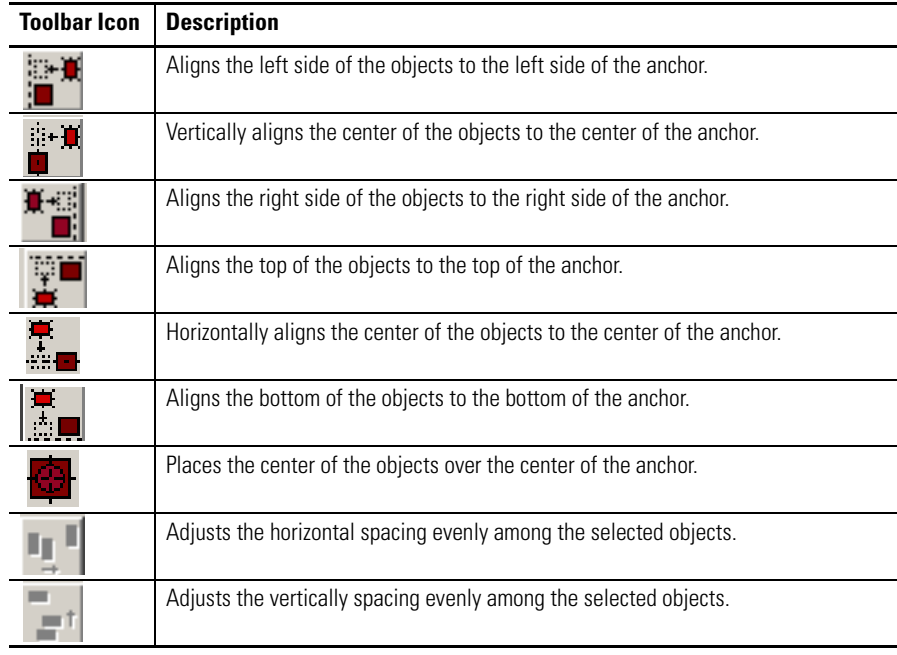

#### *Ordering Toolbar*

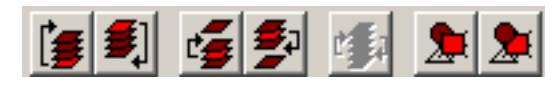

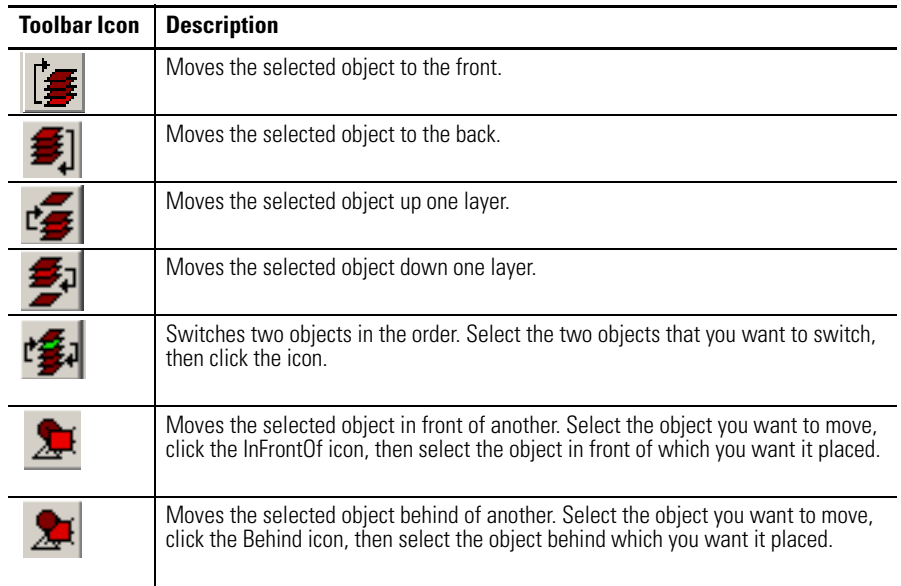

## <span id="page-23-0"></span>**Copy Attributes Toolbar**

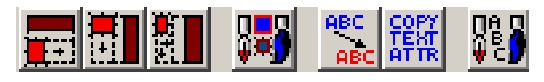

Do these steps to use use the copy attributes buttons.

- **1.** Select the object or objects you want to change.
- **2.** Click one of the copy attributes buttons.
- **3.** Click the anchor object (object whose attributes you want to copy).

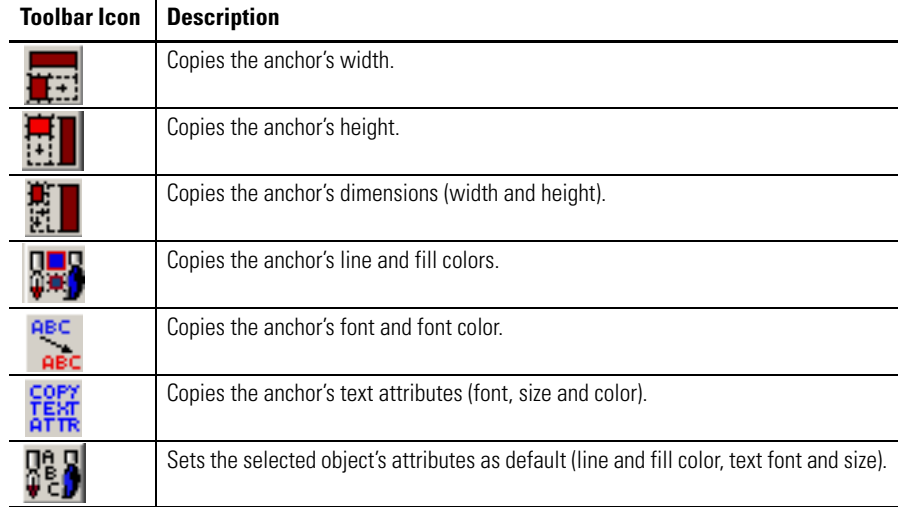

## <span id="page-24-0"></span>**Communication Window (error log)**

The Communication window shows all errors in the current project.

Do these steps.

**1.** Click the Error Log icon  $\begin{array}{c} 1 \ \end{array}$  to open the Communication window.

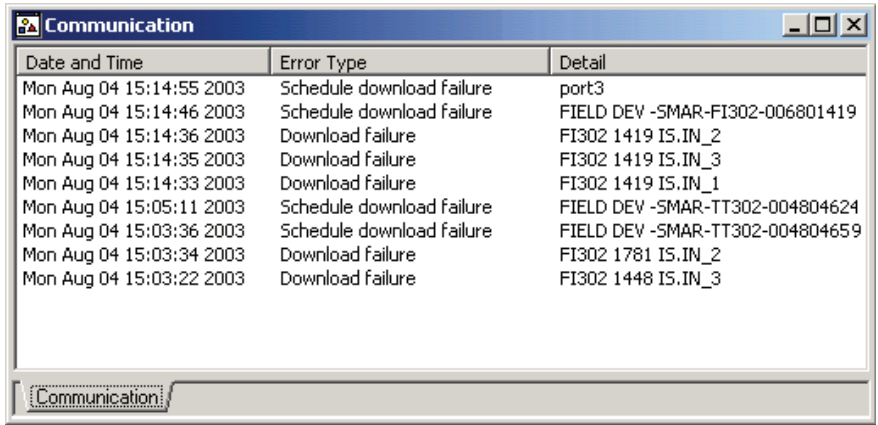

- **2.** To delete individual entries, right-click the date and time of the desired entry and choose Delete.
- **3.** To delete all entries, right-click anywhere in the log and choose Clear Log.

## **Notes:**

## <span id="page-26-4"></span><span id="page-26-1"></span>**Create an RSFieldbus Software Project**

<span id="page-26-3"></span><span id="page-26-2"></span><span id="page-26-0"></span>**Introduction** This section describes procedures for creating a fieldbus project by using the RSFieldbus configuration software.

> Projects contain both a physical and logical component. The physical component contains the project hardware and the logical component contains the function blocks and algorithms that are used to control the project. Projects can be started from either component.

#### **IMPORTANT** You must have RSFieldbus software installed on the computer that will be used as the host server. In addition, you need all the device description (DD) and capabilities files to configure your fieldbus devices. There is a DD file for each device type provided by the manufacturer. The capabilities file, which has a .cff extension, is located within the DD files.

The table lists the main topics described in this section.

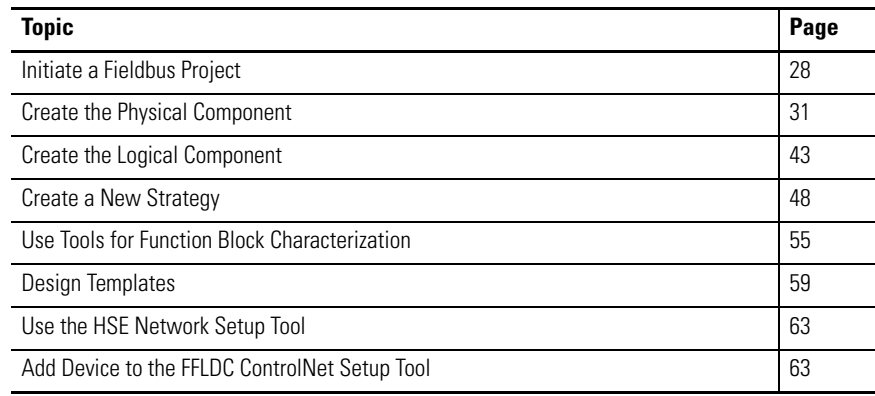

<span id="page-27-1"></span><span id="page-27-0"></span>**Initiate a Fieldbus Project** [Figure 5](#page-27-2) shows an example of a typical fieldbus system. The HSE protocol is established during the initial download of the RSFieldbus software. Data is transferred and stored to the workstation through the Ethernet or ControlNet networks depending on your application requirements and the selected linking device.

> The 1757-FFLD linking device connects field devices on H1 segments to Logix controllers by using an Ethernet transmission. The 1757-FFLDC bridges data flow between H1 segments on the ControlNet network.

#### <span id="page-27-2"></span>**Figure 5 - Fieldbus System Example**

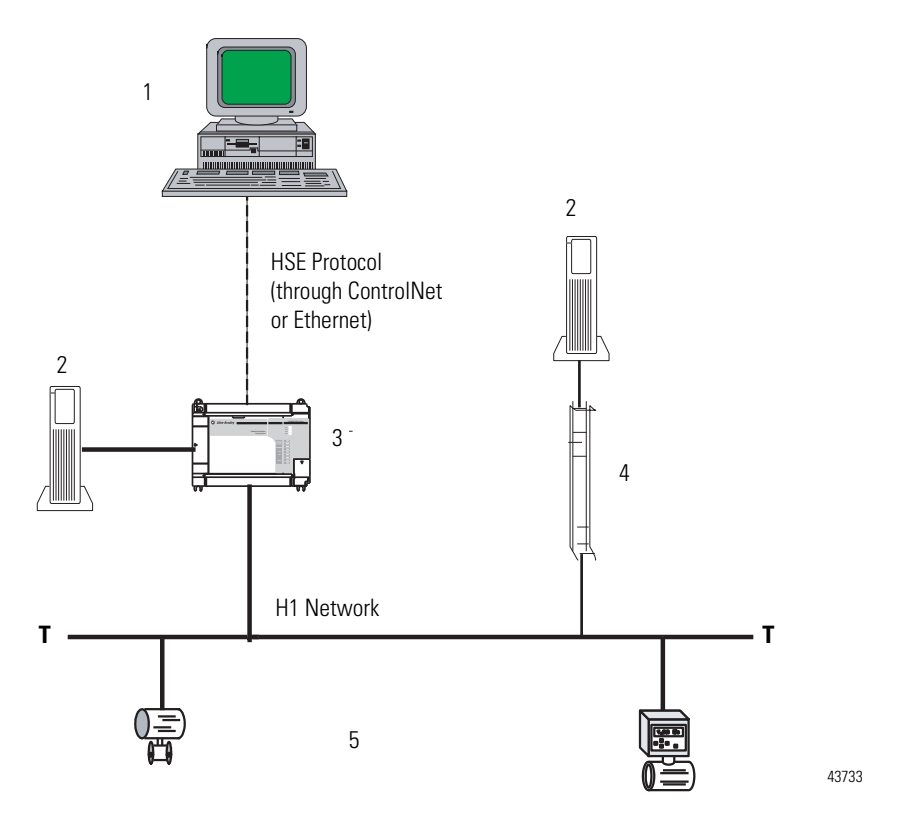

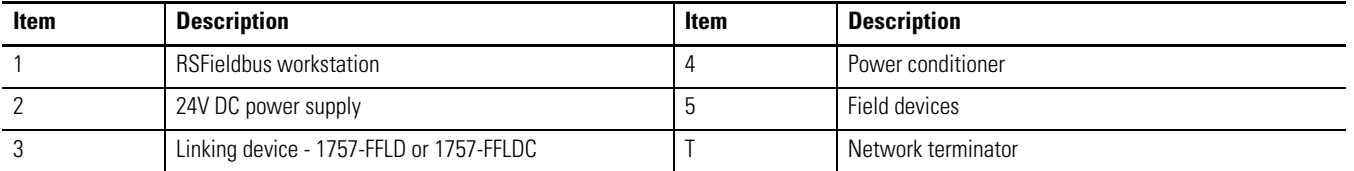

You must have at least one power conditioner per power supply on the H1 line, and two terminators; one each at opposite ends of the bus, as shown in Figure 9.

Refer to the FOUNDATION Fieldbus Design Considerations Reference Manual, publication **RSFBUS-RM001**, for additional system requirements. Do these steps to initiate an RSFieldbus project.

**1.** To start the RSFieldbus software program, choose Start>Programs>Rockwell Software>RSFieldbus>RSFieldbus.

The RSFieldbus Main window appears.

There is a choice for a demo license that lets you create a limited number of function blocks. In the non-demo mode, you must activate a license.

To check how many blocks are licensed on your system, choose About on the Help menu.

**IMPORTANT** When choosing an RSFieldbus license, keep in mind that a typical device requires a minimum of three blocks (Resource, Transducer, and process control), with an average of five blocks used. For example, a 64-block RSFieldbus license will support approximately 21 devices. Any device that requires more than three blocks will reduce the number of supported devices.

**2.** Click the New icon  $\overrightarrow{p}$  and choose Project.

**TIP** To open an existing project, see **page 31** for procedures.

The Setup New Project Workspace dialog box appears.

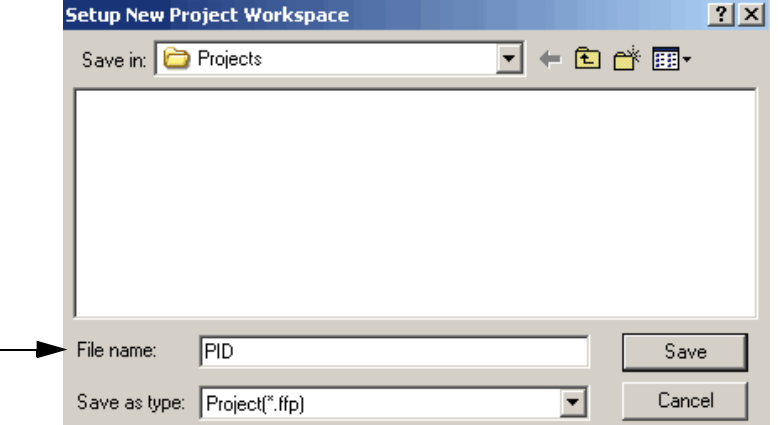

**3.** Type a project name for the File name.

Our example shows PID. The '.ffp' extension for saved projects denotes FOUNDATION Fieldbus project.

**4.** Click Save.

The Project Window appears.

See an example on **page 30**.

#### <span id="page-29-0"></span>**Define the Server**

When a new project is created, your computer is defined as the HSE host and the bridge from the RSFieldbus software to your HSE fieldbus devices. The HSE host also has been designated as the Link Master.

Do these optional steps to make sure the server path is correct to store the field device data. Otherwise, proceed to Create a New Bridge (linking device) on [page 31](#page-30-1).

**1.** In the Setup New Project Workspace dialog box, double-click the file name with the .ffp extension.

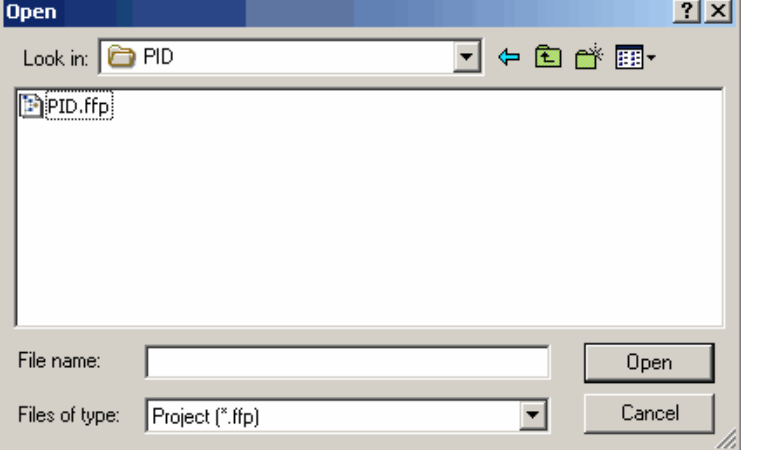

In our example, it would be PID.ffp.

**IMPORTANT** You cannot have two computers running RSFieldbus software with the HSE host defined locally and connected on the same network.

The Project window appears.

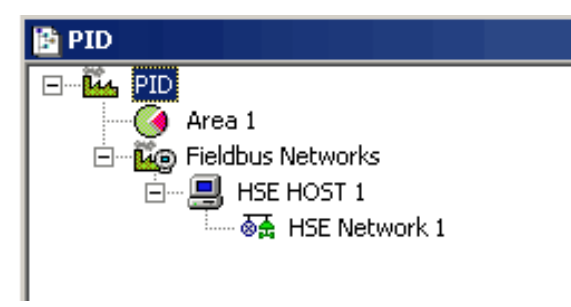

- <span id="page-29-1"></span>• Area 1 contains the process cell that contains the function block logic. This is where the logical component of the project is created.
- Fieldbus Networks is where the physical bridges and devices are found. This is where the physical component of the project is created.

**2.** In the Project window, right-click Fieldbus Networks and choose Communication Settings.

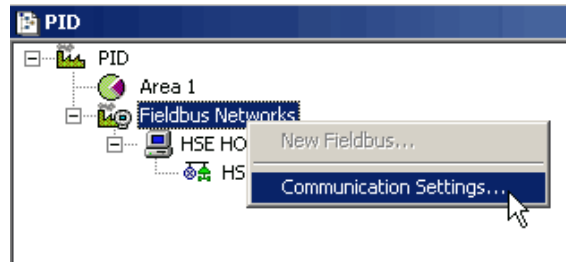

The Communication Settings dialog box appears.

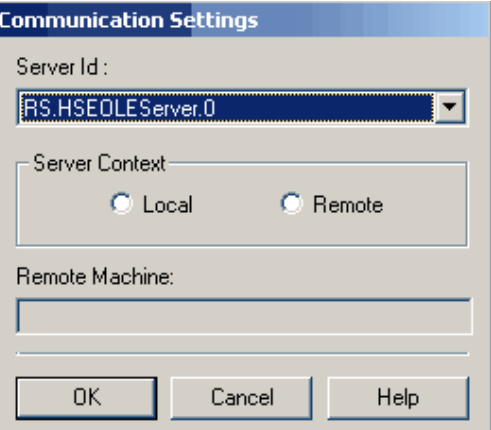

**3.** Verify the settings are the same as the dialog box shows, and click OK.

Do these steps to add bridges and devices to your project.

#### <span id="page-30-2"></span><span id="page-30-1"></span>**Create a New Bridge (linking device)**

This section defines the linking device as the bridge from HSE to your H1 field devices. You can add a bridge in either the Project window or the HSE window, this example shows the former.

**1.** To open an existing project, choose Open from the ProjectFile menu.

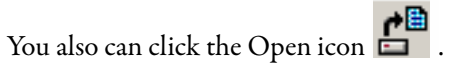

**2.** In the Open dialog box, select your project by double-clicking it.

## <span id="page-30-0"></span>**Create the Physical Component**

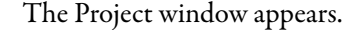

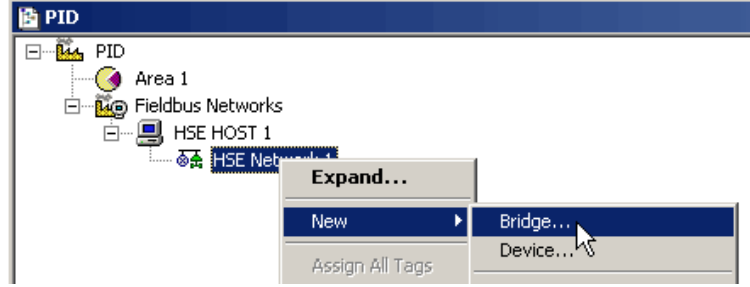

**3.** Right-click HSE Network 1 and choose New>Bridge.

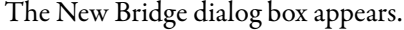

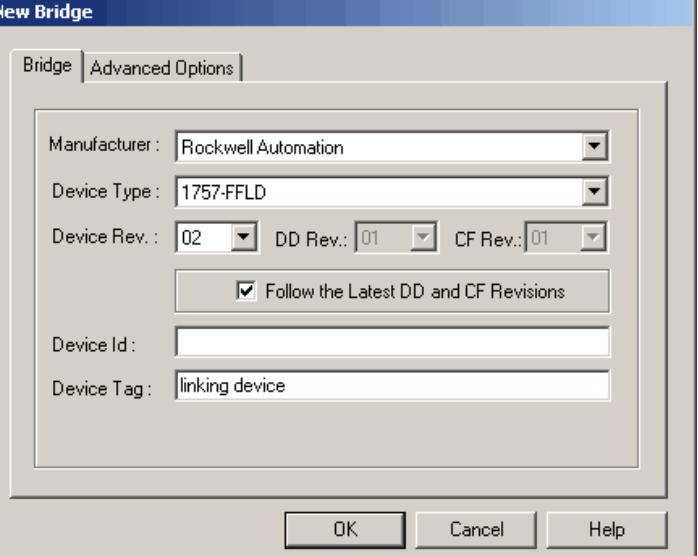

**4.** Select the settings for the linking device you are using in the application.

**IMPORTANT** Be sure that the Device Rev and DD Rev match the revision of linking device and revision of firmware that you are using.

**5.** Type a tag name for the bridge in the Device Tag box.

If you do not enter a tag the default tag is Bridge\_#.

You must give each device a tag name to differentiate between devices on the same H1 segment. Tags cannot include a ". (period). If a separator is necessary, we suggest using an '\_' (underscore). Spaces are allowed, but not recommended.

Observe that the 'Follow the Latest DD and CF Revisions' box is checked. You need the device support files to configure a device. A device description (DD) file contains parameters for each device type. A capabilities file (CF) contains the resources available for creating function block applications.

**6.** Click OK.

The linking device is added to the HSE Host.

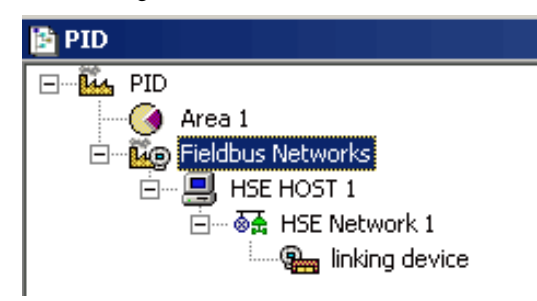

**7.** Click the Advanced Options tab.

Use the default of 'Creation based on Default Template.' Clear the box to make your own selections.

**8.** Click OK.

The linking device is added to the HSE Host.

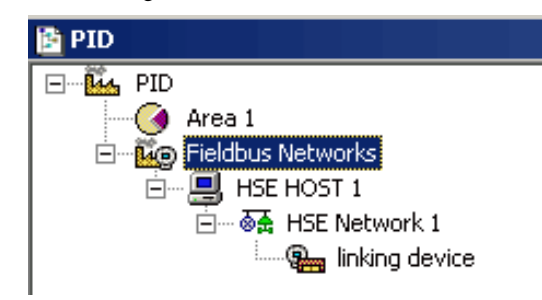

### <span id="page-32-0"></span>**Create a New Fieldbus (H1) Link**

Do these steps to associate the fieldbus with the H1 segment.

**1.** In the Project window, right-click the linking device and choose New Fieldbus.

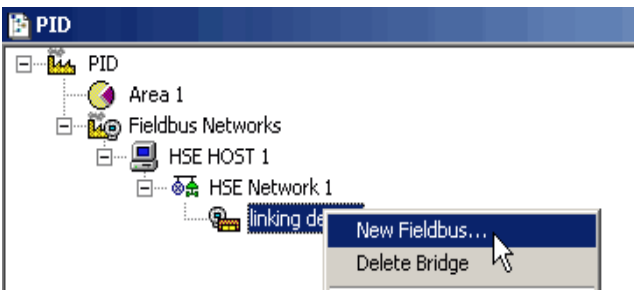

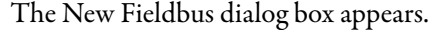

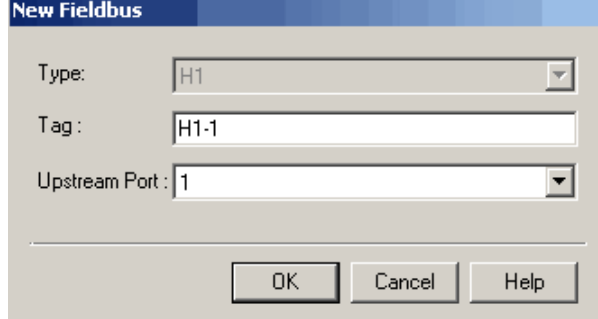

**2.** Enter a tag name for the H1.

If you do not enter a tag, the default tag is Fieldbus #.

The 1757-FFLD linking device has two or four H1 ports depending on your system requirements. We recommend that you name each tag according to its port number. For example, H1-1 indicates that this is Upstream Port 1.

- **3.** Select the Upstream Port (H1 port) on the linking device to which the H1 segment is connected.
- **4.** Click OK.

The Fieldbus (H1) is added to the Project.

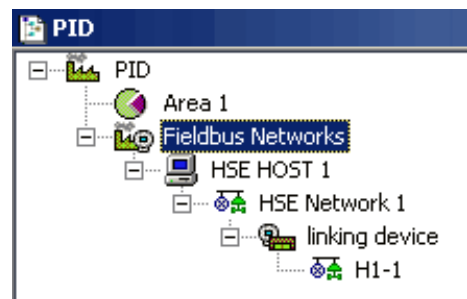

#### <span id="page-33-0"></span>**Set the Macrocycle**

RSFieldbus software automatically calculates the macrocyle time for a fieldbus device to send and receive data. In many cases, you will have to increase the macrocycle time to provide more time for background traffic, such as downloading, monitoring, assigning tags, and other commissioning tasks.

**IMPORTANT** If the macrocycle time is too short, you will receive a failure when you attempt to download and you may not be able to add devices to the network.

To facilitate commissioning activities, the macrocycle can be set to 1000… 2000 ms. After all the devices are commissioned and operating and the strategy is downloaded, the macrocycle can be reduced.

If more unscheduled time is needed, increase the macrocycle. The unused scheduled time will be used for the unscheduled activities.

**1.** In the Project window, double-click H1-1 (or whatever you named the tag for the H1 link).

The Fieldbus window appears.

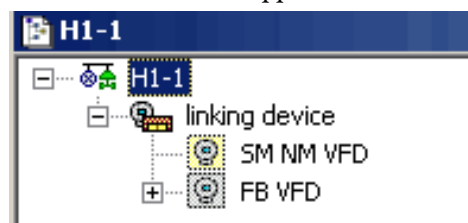

**2.** Right-click H1-1 and choose Attributes.

The Fieldbus attributes dialog box appears.

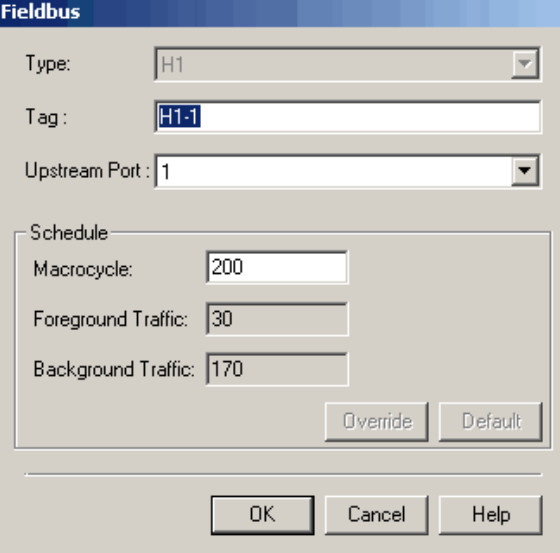

**3.** Type a macrocycle time (in milliseconds) and click OK.

**TIP** The new macrocycle time will not take effect until the H1 segment is downloaded.

To set a stale count, see [page 46](#page-45-0).

### <span id="page-35-0"></span>**Create a New Device**

Do these steps to add devices to the H1 network.

**1.** In the Fieldbus (H1) window, right-click the H1 icon and choose New>Device.

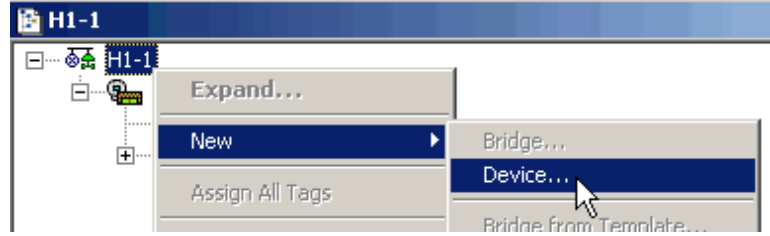

#### The New Device dialog box appears.

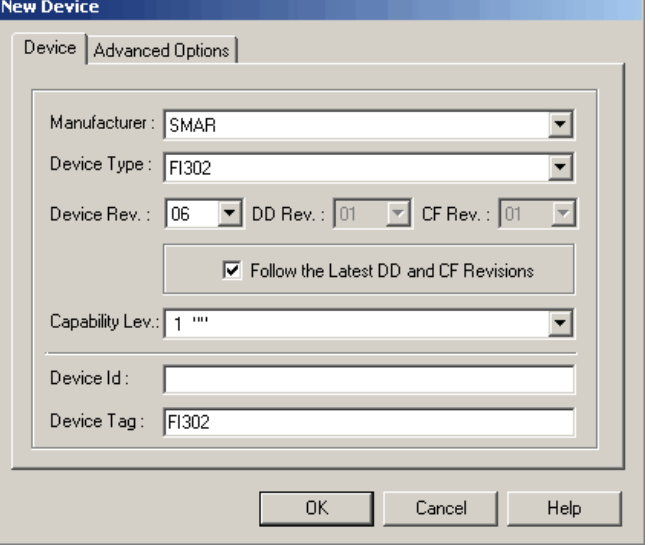
**Field Description** Manufacturer Choose a manufacturer from the pull-down menu. Device Type **Choose** a device type from the pull-down menu. Device Rev Choose the device revision. **IMPORTANT:** The DD and CF values default to the latest revisions in the device support files if the 'Follow the Latest DD and CF Revisions' box is checked. If the DD and CF revisions do not match your device firmware, clear the box and choose the correct revisions. Capability Lev **Defaults** to the capability of the instrument. Device Tag Device Tag Type a Device Tag. If you do not enter a tag, the default tag is Device\_#. **IMPORTANT** If the correct revisions are not listed, the correct DDs need to be imported. Refer to Device Support in the appendix.

> If you do not match the correct revisions with your device firmware, you receive a warning on download. Incorrect DD files will cause download failures, which results in the project

configuration not functioning for that device.

<span id="page-36-0"></span>**2.** Configure the device by entering information in the New Device dialog box.

- **3.** Repeat steps  $\underline{1}$  $\underline{1}$  $\underline{1}$  and  $\underline{2}$  for additional devices.
- **4.** Click the Advanced Options tab.

Use the default of 'Creation based on Default Template'.

**5.** Click OK.

Devices are added to the H1 and a set of function blocks are added as well. This set includes a Transducer and Resource block, and may include others depending on the device.

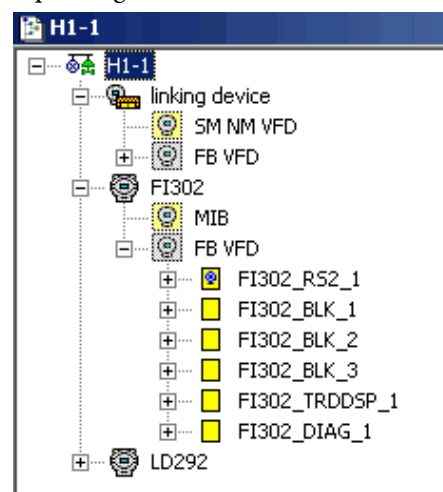

#### *Change Device Class to Link Master*

This procedure enables you to configure the device class of all the devices in the project at the same time. You must be online for this task.

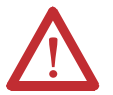

**ATTENTION:** During this procedure, control of the associated devices and anything linked to them will be lost.

Do these steps to configure the device class to a Backup LAS.

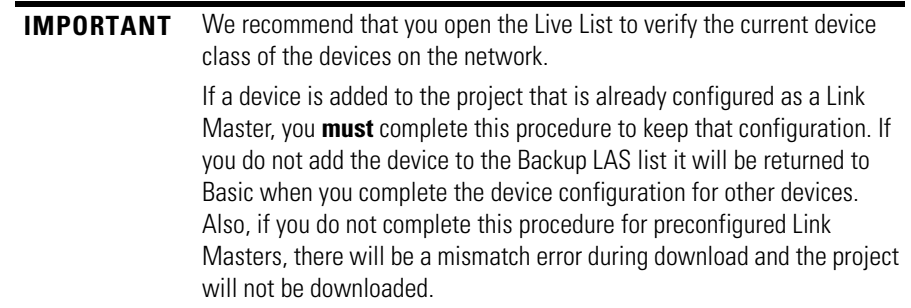

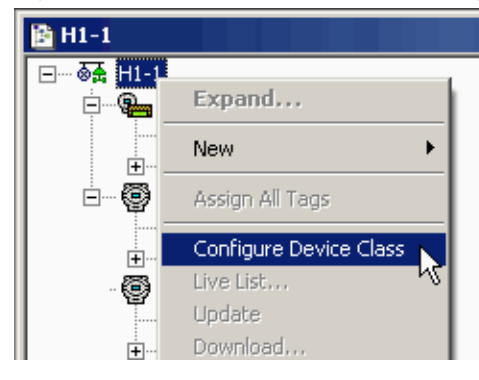

**1.** Right-click the H1 icon and choose Configure Device Class.

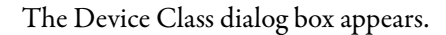

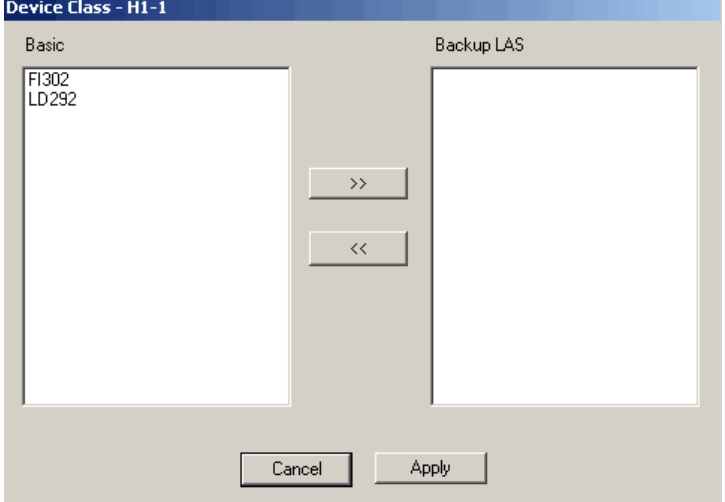

- **2.** Select the device that you want to change to a Backup LAS and click the right arrow  $\rightarrow$
- **3.** Repeat for any other devices that you want to change to a Backup LAS.
- **4.** Click Apply.

*Change Device Class to Basic*

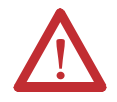

**ATTENTION:** During this procedure, control of the associated devices and anything linked to them will be lost.

Do these steps to change the device class of a device from Backup LAS to Basic.

**1.** Right-click the H1 icon and choose Configure Device Class.

The Device Class dialog box appears.

- **2.** Select the device that you want to change to a Basic and click the left arrow  $<<$ .
- **3.** Repeat for any other devices that you want to change to a Basic.
- **4.** Click Apply.

#### *Edit Attributes*

To change or delete an ID or tag for an H1, device, or bridge, do these steps.

- **1.** To edit a tag, double-click the corresponding icon in the H1 window. An Attributes dialog box appears.
- **2.** Make the necessary changes, and then click OK.
- **3.** To delete a tag, right-click the corresponding icon and choose Delete Device.

### <span id="page-39-0"></span>**Create a New Function Block**

This section explains how to add function blocks to a device in the physical component.

See [page 47](#page-46-0) if you are adding a function block in the logical component.

- **1.** In the Fieldbus (H1) window, expand the device by clicking  $\pm$ .
- **2.** Right-click the FB VFD icon and choose New Block.

The New Block dialog box appears.

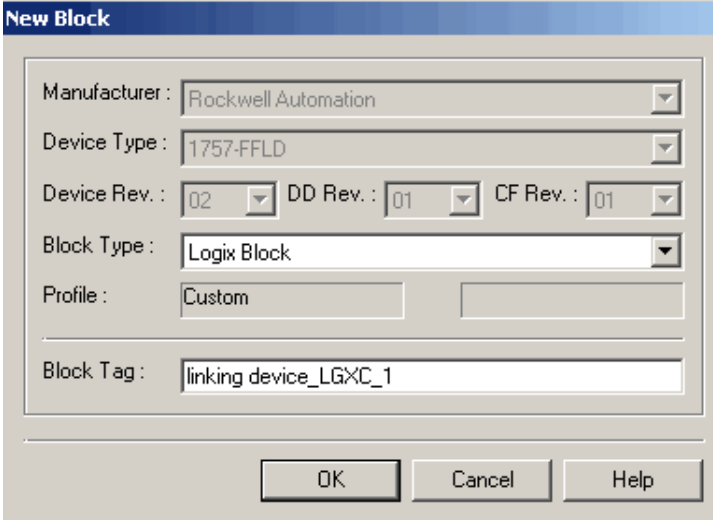

**3.** From the Block Type pull-down menu, choose a block type tag.

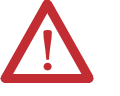

**ATTENTION:** Be sure the tags used in your RSFieldbus projects on the same HSE Server are unique or your project may not function properly.

Tags cannot include a '.' (period). If a separator is needed, use an '\_' (underscore). Spaces are allowed, but not recommended.

If you do not enter a tag, a tag is generated according to the settings in the Preference dialog box (Block tab) on the ProjectFile menu.

- **4.** Type a name for the block tag.
- **5.** Click OK.

The block is added to the device.

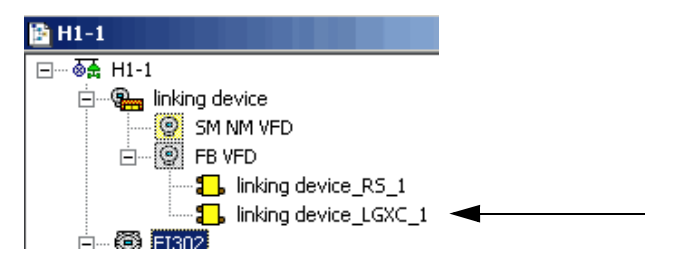

**6.** If you need to edit the block tag, right-click the block icon and choose Attributes.

*Attach Block to a Device*

Function blocks that have been added to the logical component can be attached to a device in the physical component.

**1.** In the Fieldbus (H1) window, right-click the FB VFD icon in the device to which the block is being attached, and choose Attach Block.

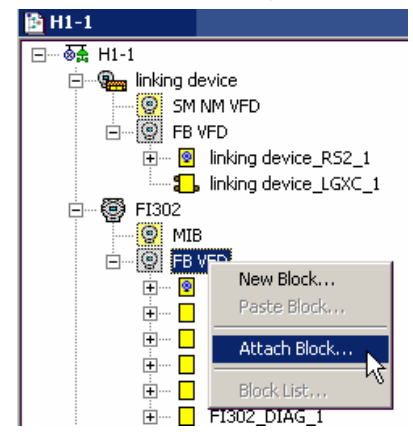

The Attach Block dialog box appears.

**2.** Choose the desired block and click OK.

The block is added to the physical component.

#### *Detach a Block from a Device*

Do these steps to remove a function block from a device.

- **1.** In the Fieldbus (H1) window, right-click the desired block and choose Detach Block.
- **2.** Click Yes at the warning message.

The function block is removed from the device.

**IMPORTANT** If the block is attached to a control module, it remains attached to the control module after being detached from a device. The block can be attached to a different device.

### *Tag Search*

Do these steps to search and locate a tag in your configuration.

**1.** From the Search menu, choose Find.

| TRSFieldbus - PID              |  |  |  |
|--------------------------------|--|--|--|
| ProjectFile Edit Search Commun |  |  |  |
| <b>The Decision of Find</b>    |  |  |  |

The Find Tags dialog box appears.

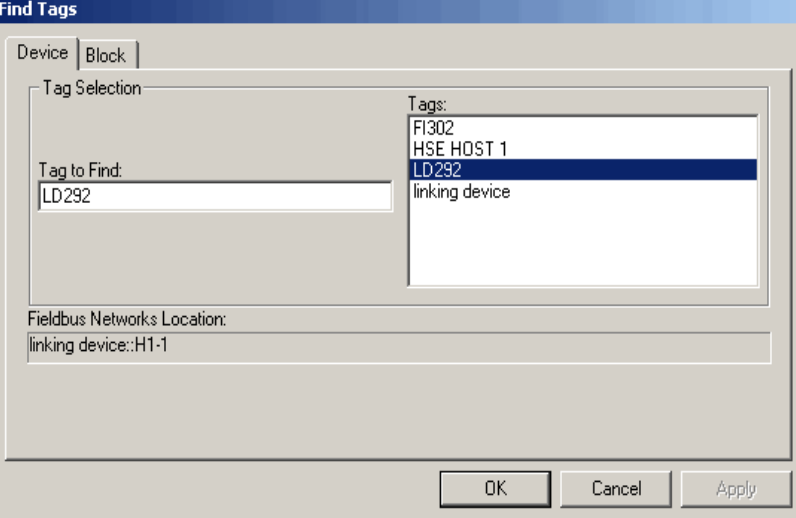

Use the Device tab to search for a device or bridge tag or use the Block tab to search for a block.

**2.** Enter the tag in the Tag to Find box.

You also can click the tag in the Tags list.

The location of the tag appears in the Fieldbus Networks Location section.

**3.** Click OK.

The tag is highlighted in your configuration.

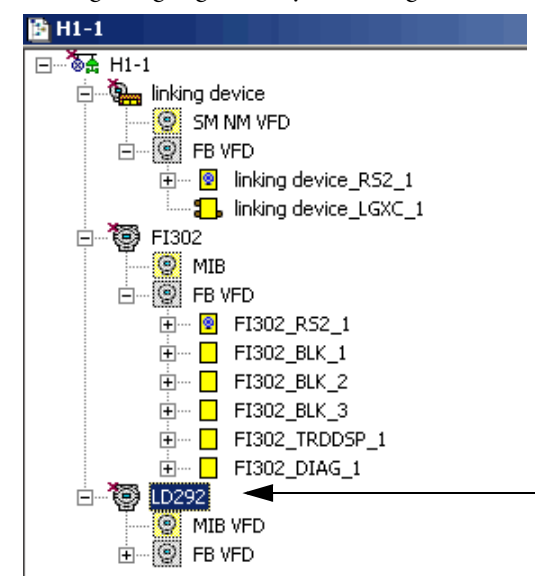

## **Create the Logical Component**

This section describes how to create a logical component to your fieldbus application.

## **Create a New Process Cell**

Do these steps to create a process cell to administer function block logic.

**1.** In the Project window, right-click the Area 1 icon and choose New Process Cell.

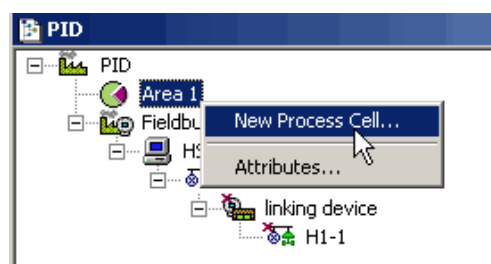

The Process Cell dialog box appears.

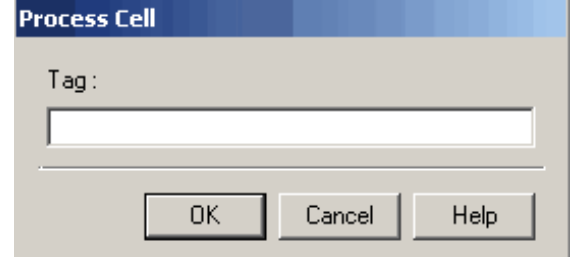

**2.** Type a tag name.

Our example is Process Cell 1.

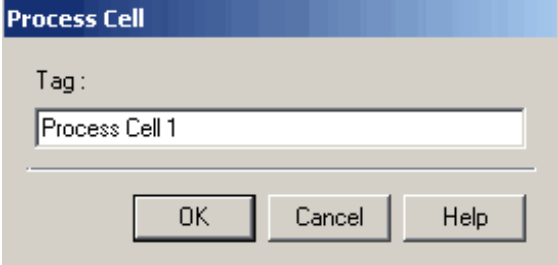

**3.** Click OK.

The Process Cell is added to the project.

## **Create a New Control Module**

Do these steps to add a control module to your project.

**1.** Right-click the Process Cell icon and choose Expand.

The Process Cell window appears.

**2.** Right-click the Process Cell icon and choose New Control Module.

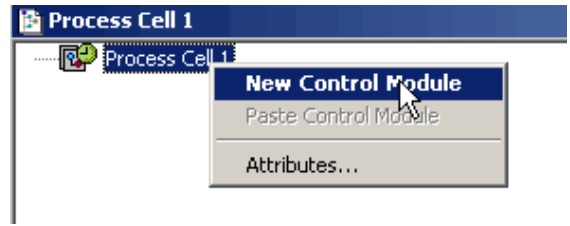

The Control Module dialog box appears.

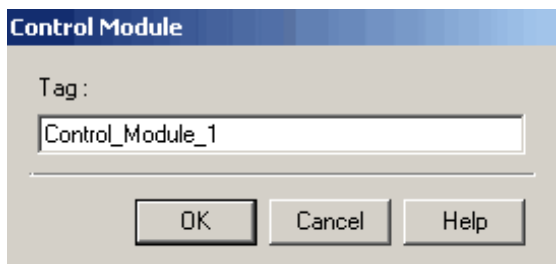

**3.** Type a tag name.

Our example is Control Module 1.

**4.** Click OK.

The new (Pressure) Control Module is added to the Project.

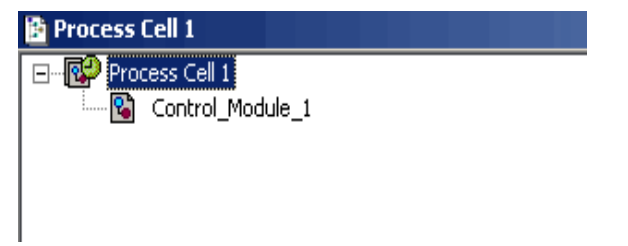

#### *Set the Stale Count*

Stale count is the number of macrocycles that elapse before a signal is sent to indicate there has been no update of the link data.

**Table 1 - Stale Count Examples**

| <b>Macrocyle</b>  | <b>Stale Count</b> | Delay Before a Link Failure is Indicated via the Input<br><b>Fault Bit or Quality/Status Data</b> |
|-------------------|--------------------|---------------------------------------------------------------------------------------------------|
| $200 \text{ ms}$  | 10                 | 2s                                                                                                |
| $1000 \text{ ms}$ | $10^{(1)}$         | 10 <sub>s</sub>                                                                                   |

(1) A more appropriate stale count for this example may be 3 or 4 seconds depending on the application requirements.

Do these steps to change the stale count.

**1.** In the Process Cell window, right-click the control module icon and choose Attributes.

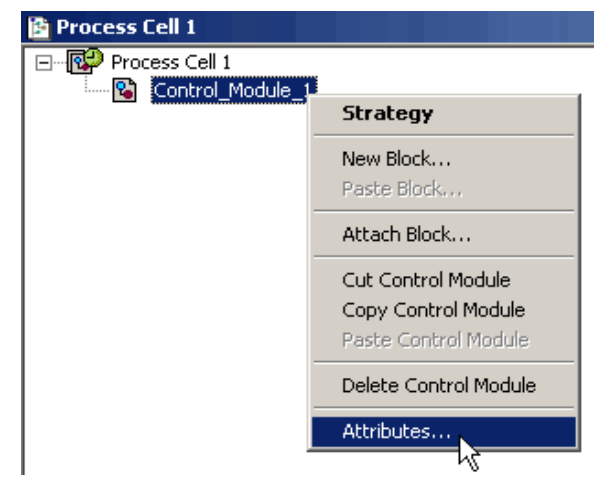

The Control Module dialog box appears.

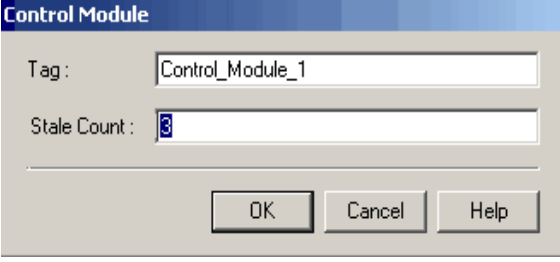

**2.** Enter a stale count value and click OK.

The Control Module is added to your configuration.

## <span id="page-46-0"></span>**Create a Function Block in Logical Component**

Follow the same procedures as documented on [page 40,](#page-39-0) except make sure you add the blocks in the Process Cell window.

An attached function block in the Process Cell will have a question mark until the block is attached to a device.

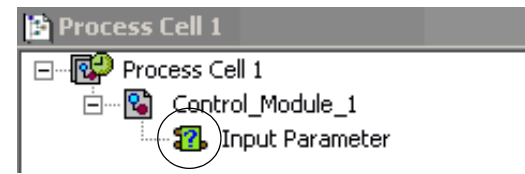

Do these steps to attach a function block to a control module.

**1.** In the Process Cell window, right-click the control module to which the block is being attached and choose Attach Block.

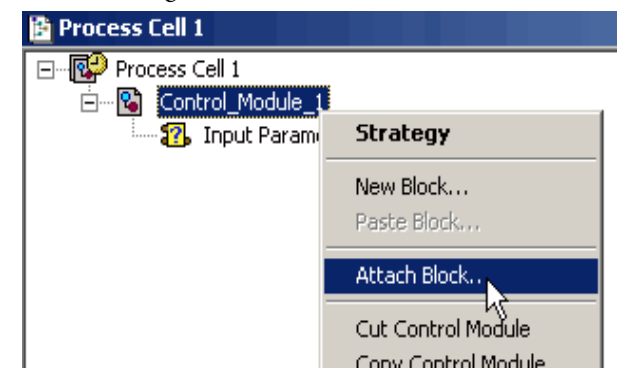

The Attach Block dialog box appears.

**2.** Select the desired block and click OK.

The block is added to the logical component.

<span id="page-47-0"></span>**Create a New Strategy** This section explains how to create and maintain a control strategy. Each control module has its own Strategy window. You can make change to a strategy in the H1 and Process Cell windows.

Do these steps to initiate a control strategy.

**1.** In the Process Cell window, right-click the control module icon and choose Strategy.

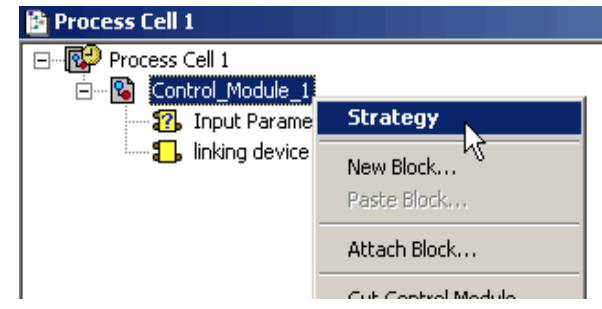

#### The Strategy window appears.

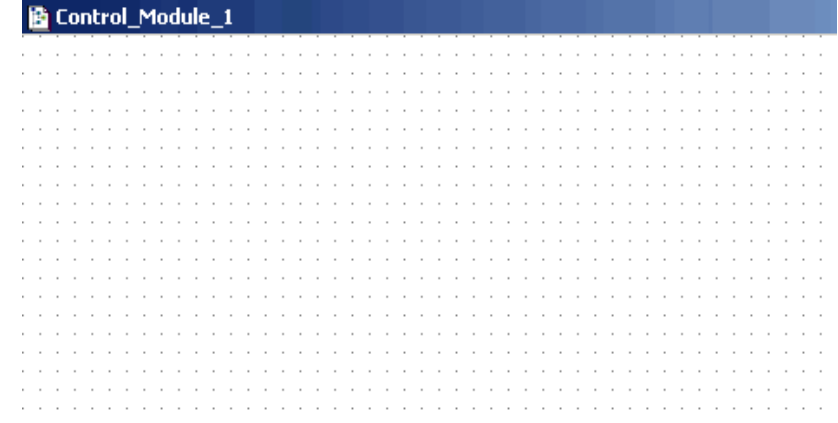

The Strategy window is similar to graph paper to help you align the blocks that are connected.

**IMPORTANT** To initially set the default shape for your new strategy blocks (rectangle, rounded rectangle, ellipse), see the Strategy tab on the Preferences dialog box under the ProjectFile menu. Once blocks are added to the strategy, you cannot change them to a different shape.

There are three ways to add blocks to the Strategy window:

- Drag blocks to the Strategy window from the Process Cell window or the Fieldbus (H1) window.
- Create new blocks in the Strategy window.
- Import a template.

*Drag Blocks to a Strategy Window*

You can drag blocks to the Strategy window **after** they have been added to the control module or the Fieldbus (H1) window.

Do these steps to drag-and-drop blocks into a Strategy window.

<span id="page-48-0"></span>**1.** In the Process Cell window, click a block and drag the icon into the Strategy window.

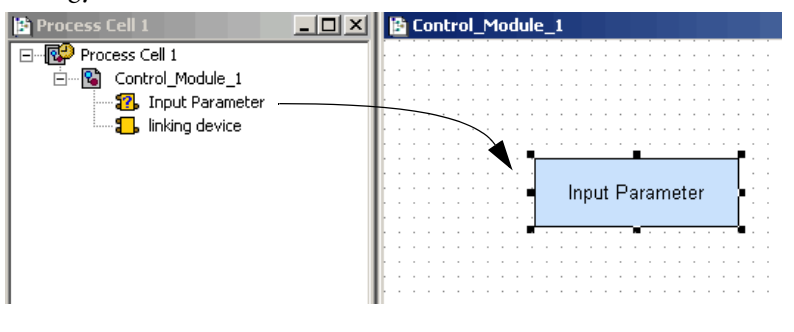

**TIP** If you drop the block too close to another block, the selected block will not be drawn.

- **2.** Repeat [step 1](#page-48-0) and [step](#page-48-0) 2 for all the blocks you want to link for the strategy.
- **3.** Once all the blocks are in the Strategy window, drag-and-drop blocks within the window to organize your strategy.

*Create New Blocks in a Strategy Window*

This option lets you create new blocks that do not already exist in the control module.

**IMPORTANT** From the Tools menu, choose Tool Boxes>Strategy to open the Strategy toolbar. Strategy should be checked. If not, check it. See **page 21** for descriptions of the Strategy tools.

- **1.** With the Strategy window selected, click the template icon  $\frac{[\text{ABC}]}{[\text{ABC}]}$
- **2.** Click in the Strategy window area.

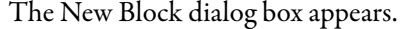

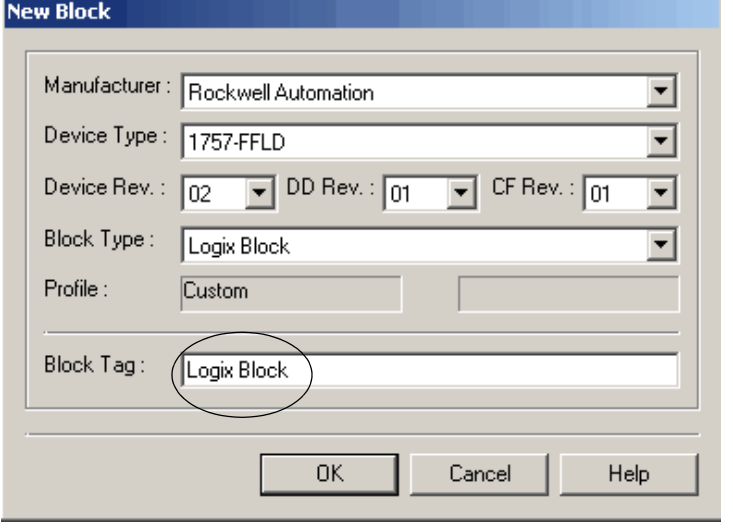

**IMPORTANT** The Device Rev, DD Rev and CF Rev values in this dialog box default to the latest version in the device support files. If the values do not match your firmware, change them or otherwise you will receive a warning on download.

**3.** Enter a tag name for the block and click OK.

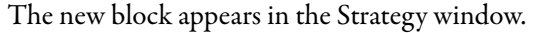

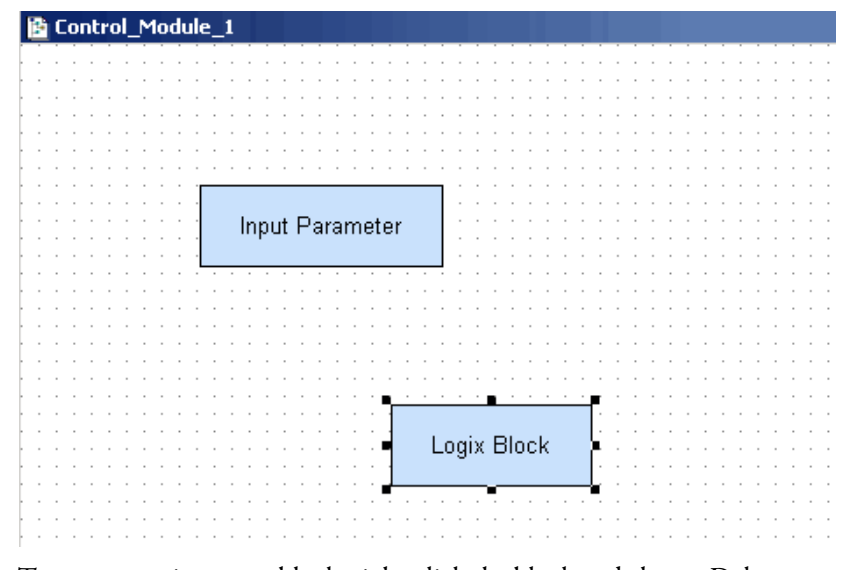

**4.** To remove an incorrect block, right-click the block and choose Delete.

### *Import a Template*

See **page 61** for procedures.

## **Link Blocks**

You can link function blocks only in the Strategy window. Do these steps.

- 1. In the Strategy window, click the Link icon **1.**
- **2.** Click the first block.

The Output Parameter Selection dialog box appears.

You can mouse over the pins to read their descriptions at the bottom of the dialog box.

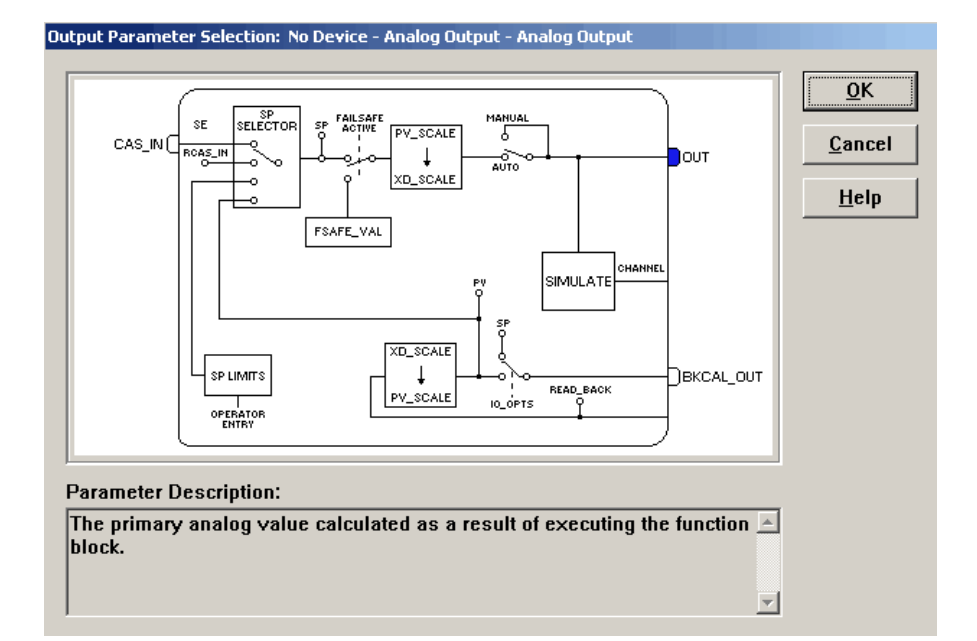

**3.** Select a parameter, such as the OUT pin (as shown in the example).

The pin fills to show that it is selected.

**4.** Click OK.

A blue line is added to the block to represent the incomplete link.

- **5.** Click the second block.
- **6.** Select a parameter and click OK.

**TIP** Press Shift to draw lines at 45° and 135°. Press Control to draw lines at 0° and 90°.

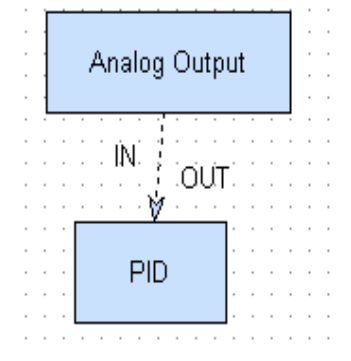

A link is drawn from the first block to the second block.

### *Fast Link*

Do these steps to create links without opening the Parameter Selection window.

- 1. Click the Link icon **PAB**
- **2.** Right-click the first block and choose the desired parameter.

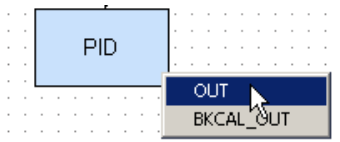

**3.** Right-click the second block and choose the desired parameter.

The link is drawn.

#### *Edit Link Attributes*

This section describes how to change the attributes of links.

- **1.** To change a link attribute, right-click selected links .
- **2.** Use the block pop-up menu to make modifications as described in [Table 2.](#page-52-1)

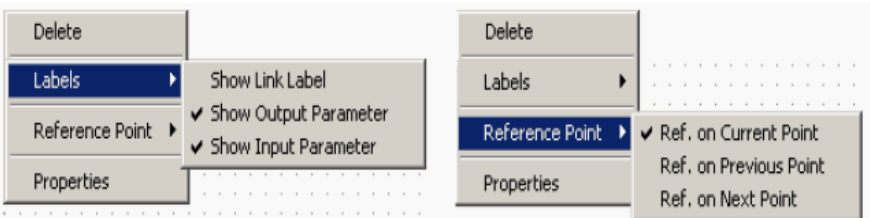

#### <span id="page-52-1"></span>**Table 2 - Link Attributes**

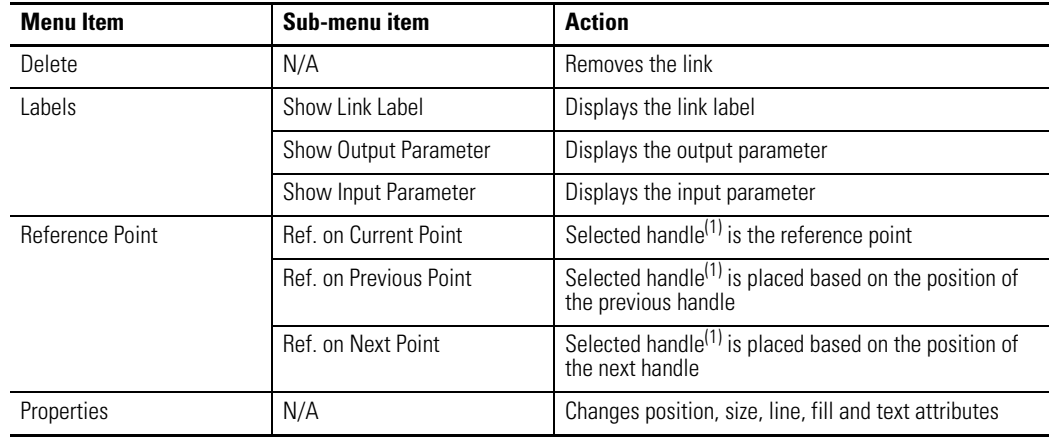

<span id="page-52-0"></span>(1) See handle examples on [page 54](#page-53-0).

## **Delete and Restore Links**

Do these steps to delete and restore function block links.

- **1.** To delete a link, use the Select tool and click the link in the Strategy window.
- **2.** Right-click the link and choose Delete.

A pop-up dialog box appears with a message.

- **3.** Do one of the following:
	- To remove the link from the **entire** project, click Yes.
		- This action will also remove the block from the Process Cell window.
	- To remove the link from the strategy only, click No.
		- This action hides the link. You can restore it, if necessary.
	- To halt the deletion, click Cancel.
- **4.** To restore links that have been deleted, right-click the block to which the link was attached and choose Show Hidden Links.

## <span id="page-53-0"></span>**Edit Line Links**

Do these steps to change the way a link line is drawn.

**1.** Select the link.

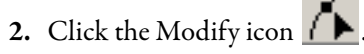

**3.** Click a handle, or create a new one by clicking anywhere on the line, and dragging it to the desired location.

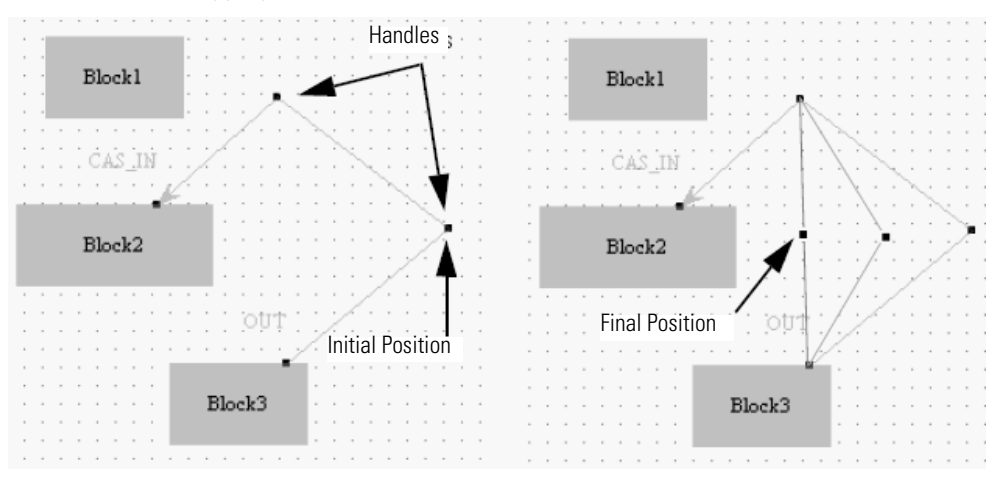

**TIP** Press Shift to draw lines at 45° and 135°. Press Control to draw lines at 0° and 90°.

## **Use Tools for Function Block Characterization**

You have tools that provide access to the value and status of a block parameter as well as let you make configurations both offline and online. You must save the configuration upon closing, especially when online. If you ignore the prompt warning to save, and do not save the changes, the configuration file will not have the same values as the changes made in the device.

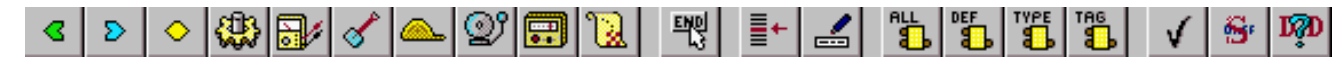

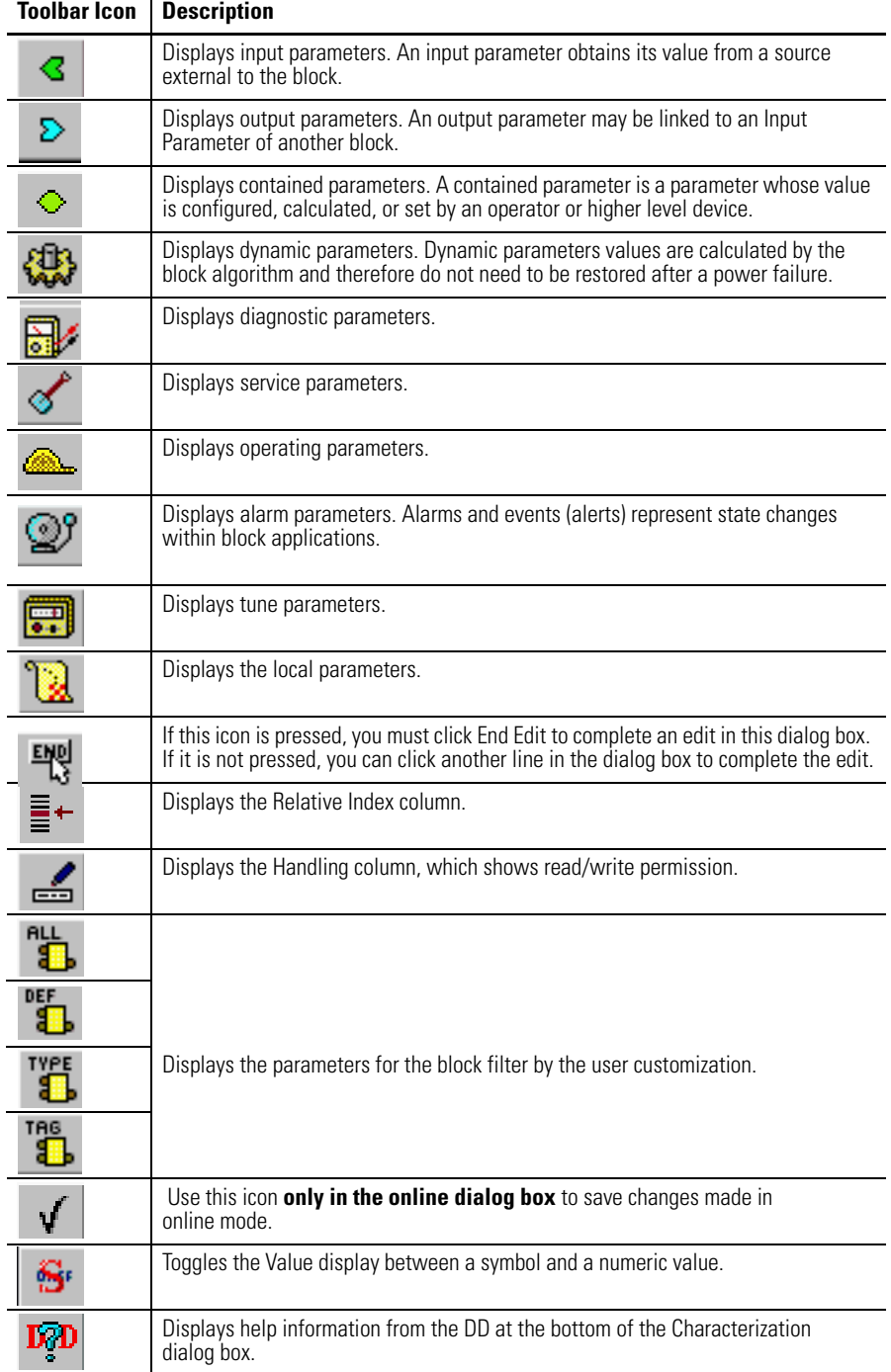

#### **Table 3 - Function Block Characterization Toolbar**

## **Offline Characterization**

This section explains how to configure function block parameters offline.

Do these steps.

**1.** In the Fieldbus (H1) window, right-click the desired block and choose Off Line Characterization.

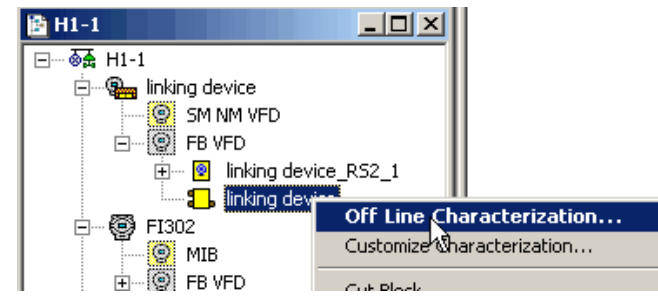

#### The Off Line Characterization dialog box appears.

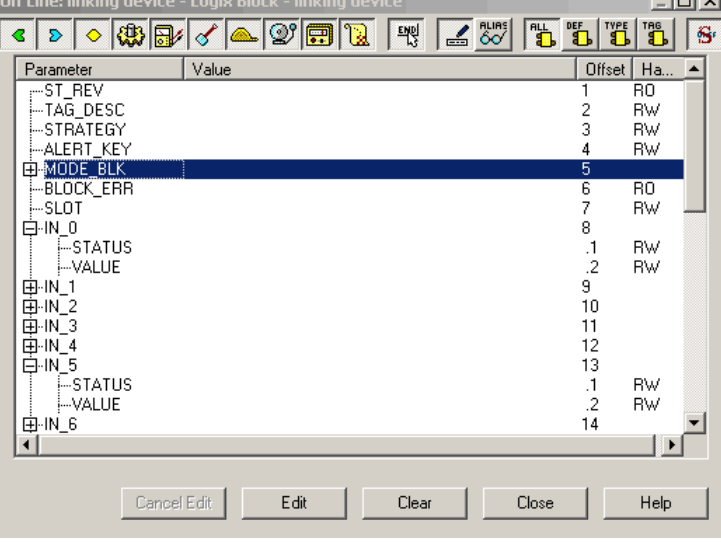

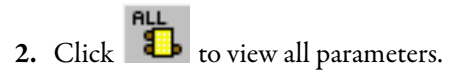

<span id="page-55-0"></span>**3.** Select a desired parameter and click Edit at the bottom of the dialog box.

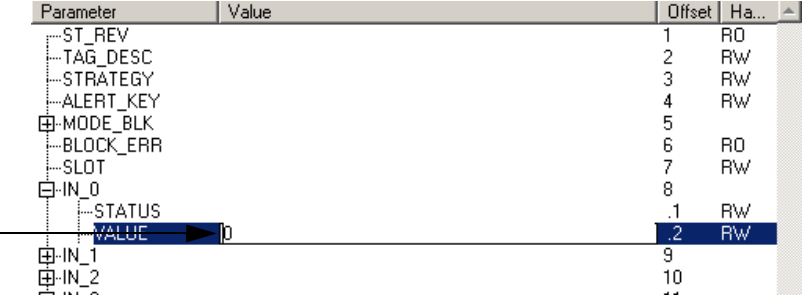

<span id="page-55-1"></span>**4.** Enter a value and click End Edit.

- **5.** Repeat step 3 and [step 4](#page-55-1) for all desired parameters.
- **6.** Click Close.

The edited parameters are added to the block.

### **Online Characterization**

Once your project is online, you can edit the device parameters. Changes are saved to the device, but you **must** save the project upon closing for the configuration file to contain the same modifications.

**1.** In the Fieldbus (H1) window, right-click the desired block and choose On Line Characterization.

The On Line Characterization dialog box appears.

- **2.** Click **the Click** to view all parameters.
- **3.** Select a desired parameter and click Edit at the bottom of the dialog box.
- **4.** Enter a value and click End Edit.
- **5.** Repeat [step 3](#page-55-0) and [step 4](#page-55-1) for all desired parameters.
- **6.** Click Close.

The edited parameters are added to the block.

#### *Delete a Parameter*

To delete a parameter once it has been configured in the Characterization dialog box, right-click the corresponding icon in the Fieldbus (H1) or Process Cell window and choose Delete Parameter.

### **Customize Characterization Parameters**

This option lets you customize specific function blocks with parameters listed in the Characterization dialog box. Do these steps.

**1.** In the Fieldbus (H1) pr Process Cell window, right-click the desired block and choose Customize Characterization.

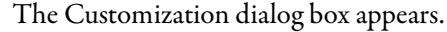

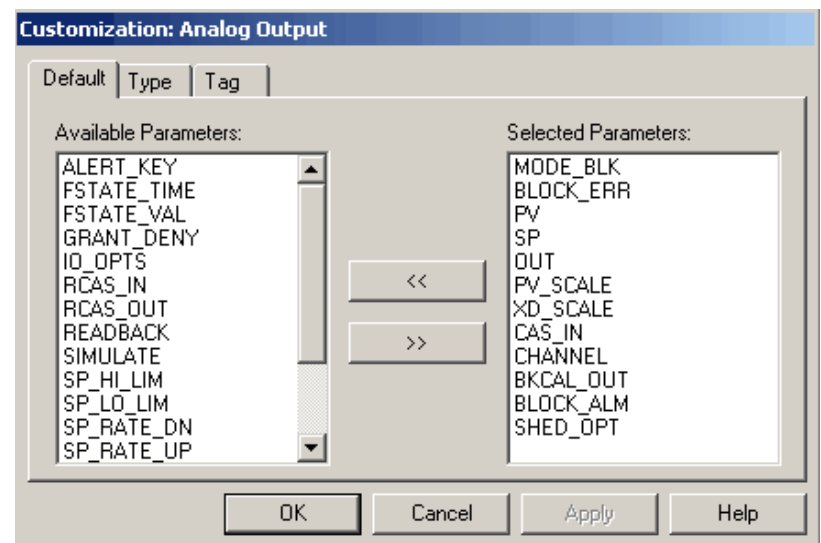

**2.** Do one of the following to move available parameters to selected parameters and vice versa:

**TIP** Procedures are the same for the three tabs—Default, Type, Tag.

- Select an 'Available' parameter and click the right arrow  $\longrightarrow$  to move the parameter to the 'Selected' parameter box.
- Select a 'Selected' parameter and click the left arrow  $\leq$  to move the parameter to the 'Available' parameter box.
- **3.** Click Apply.
- **4.** Click OK.

**Design Templates** Templates save time and provide consistency to your projects. This section describes how to create a base template and how to import and export the template into projects.

## **Create a Device or Bridge Template**

Do these steps to create a device or bridge template. This base template can be used for the same block type for other projects.

**1.** From the RSFieldbus main menu, click New **Product** and choose Bridge Template.

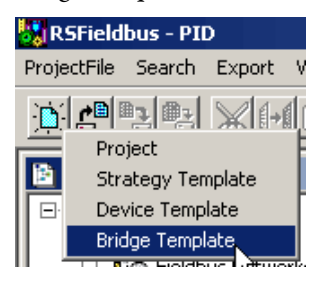

**TIP** You also can choose Device Template from the New pull-down menu. For our example, we will create a bridge template. Procedures are the same for creating a device template.

The New Bridge Template dialog box appears.

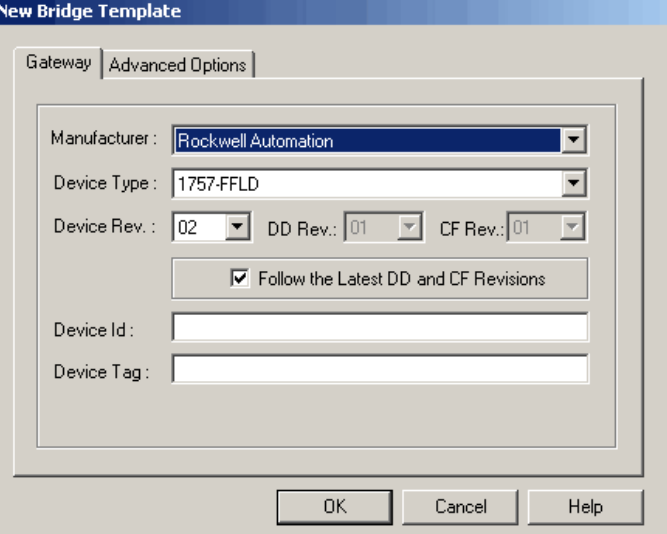

- **2.** Choose the Manufacturer, Device Type, and Device Rev.
- **3.** Enter a device tag name.

**4.** Click the Advanced Options tab.

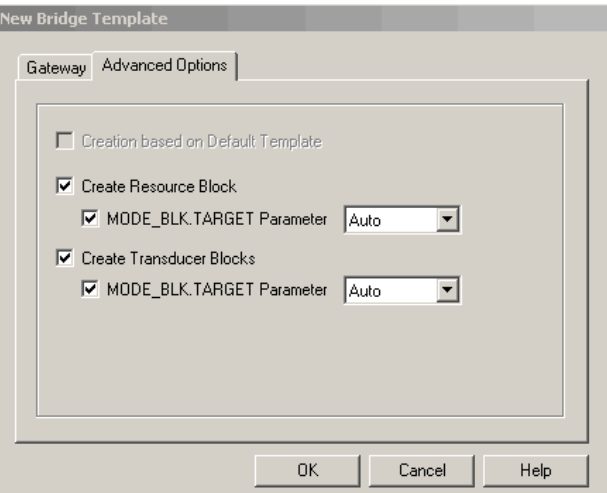

- **5.** Make desired selections and click OK.
- **6.** From the RSFieldbus main menu, choose Save As on the ProjectFile menu.

The Save As dialog box appears.

**7.** Choose a folder in which to save the template.

**IMPORTANT** We recommend that you save all templates in the RSFieldbus software templates folder. Choose Program Files> Rockwell Software> RSFieldbus> Fieldbus Manager>Templates.

- **8.** Enter a name for the template and click OK.
- **9.** To save this base as the default template, from the ProjectFile menu, choose Save as Default Template.

This template will be used as the base of each device or bridge of that type that you add to your projects.

#### *Edit the Default Template*

Do these steps to modify the default base template.

**1.** From the ProjectFile menu, choose Open Default Template.

The Open Default Template dialog box appears.

- **2.** Choose the Manufacturer, Device Type, and Device Rev.
- **3.** Click OK.
- **4.** Make changes to the template.
- **5.** From the ProjectFile menu, choose Save as Default Template.
- **6.** Close the template.

## <span id="page-60-0"></span>**Import a Template into a Project**

Do these steps to use a template to create a bridge or device for a project.

**1.** Right-click the HSE Network icon and choose New>Bridge from Template.

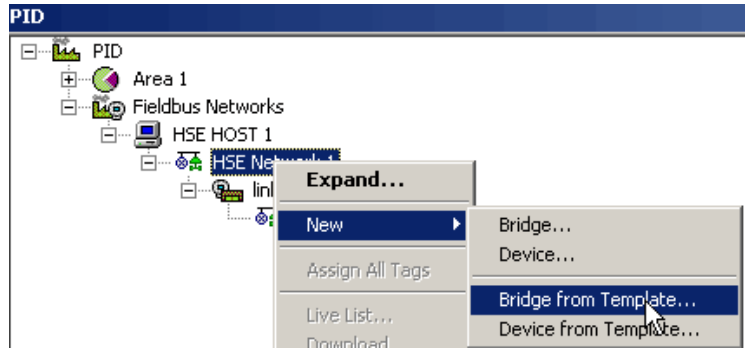

The Open dialog box appears.

- **2.** Browse to the location of your templates.
- **3.** Select the desired template and click Open.

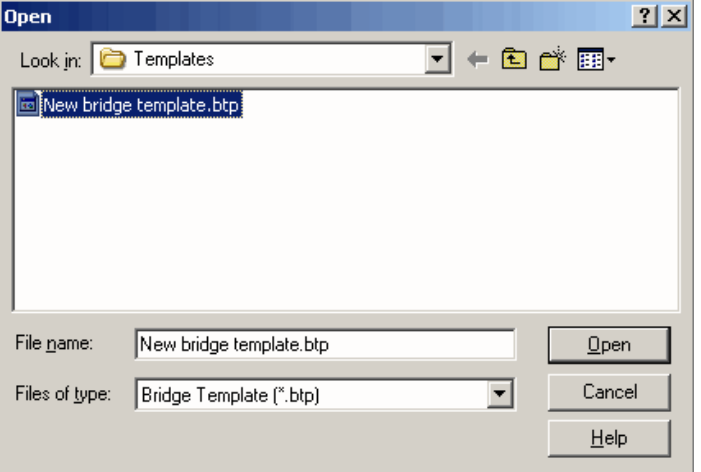

A message dialog box appears to confirm the importing of the template.

**4.** Click OK.

#### The Tag Table appears.

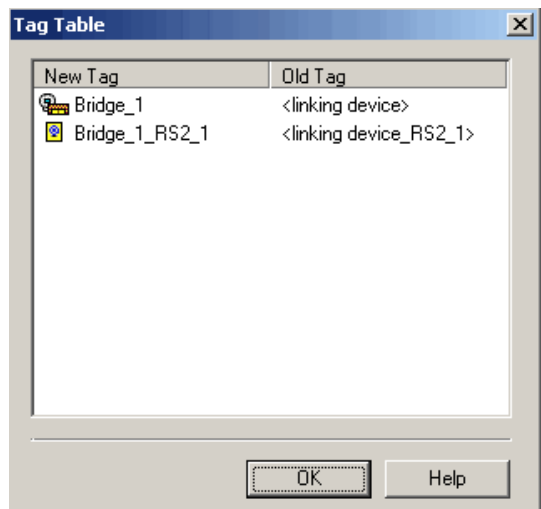

**5.** Right-click a tag in the New Tag column to rename the tag name.

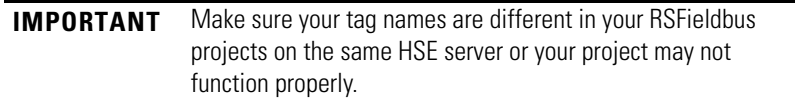

**6.** Click OK.

The bridge or device is added to your project.

## **Create and Import a Strategy Template**

Do these steps to create a template that you can use to import and export a strategy into projects.

**1.** From the RSFieldbus main menu, click New and choose Strategy Template.

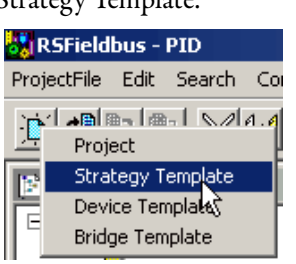

The Template dialog box appears.

**2.** Refer to **[Create a New Strategy on page 48](#page-47-0)** for initiating and saving a strategy.

**3.** Open a Strategy window and from the Tools menu, choose Strategy, Import Strategy Template.

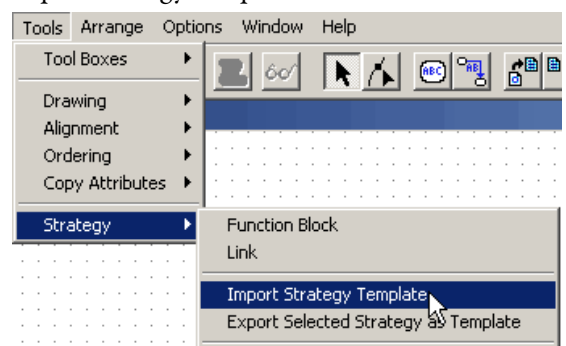

The Open dialog box appears.

- **4.** Browse to the location of your templates.
- **5.** Select the desired template and click Open.

The template and the Importing Template window appear.

**6.** Click OK.

The template is added to the strategy.

- **7.** Attach the added blocks to their respective devices.
- **8.** Save your work.

## **Use the HSE Network Setup Tool**

See [Appendix](#page-168-0) [F](#page-168-0) for details on how to use the HSE Network Setup Tool to activate multiple network cards or an inactive1757-FFLD linking device.

## **Add Device to the FFLDC ControlNet Setup Tool**

Do these steps to define the CIP path of the 1757-FFLDC linking device to the IDShell HSE.ini file so the RSFieldbus software can communicate with various linking devices connected through the ControlNet network.

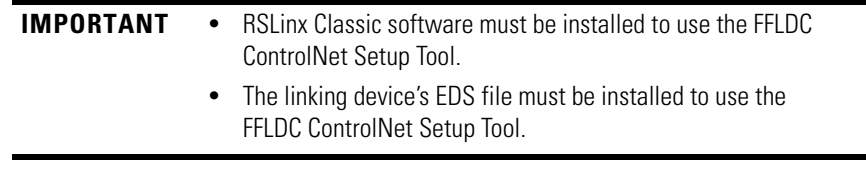

- **1.** Configure the proper RSLinx Classic drivers to navigate to the ControlNet network where your 1757-FFLDC linking device resides.
- **2.** Choose Start>Programs>Rockwell Software>RSFieldbus> FFLDC ControlNet Setup.

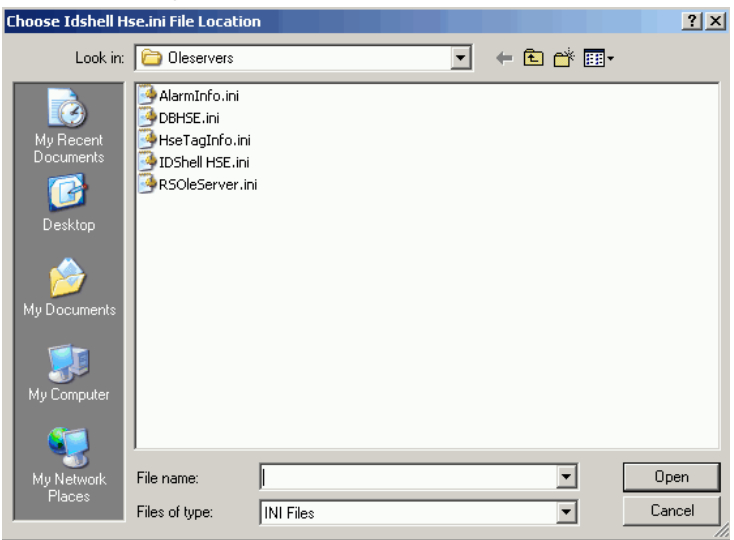

<span id="page-63-0"></span>The Open dialog box appears to the default installation folder.

If RSFieldbus software was not installed to the default folder, you must browse to the folder where it was installed.

**3.** Double-click the IDShell HSE.ini file.

#### The FFLDC ControlNet Setup Tool appears.

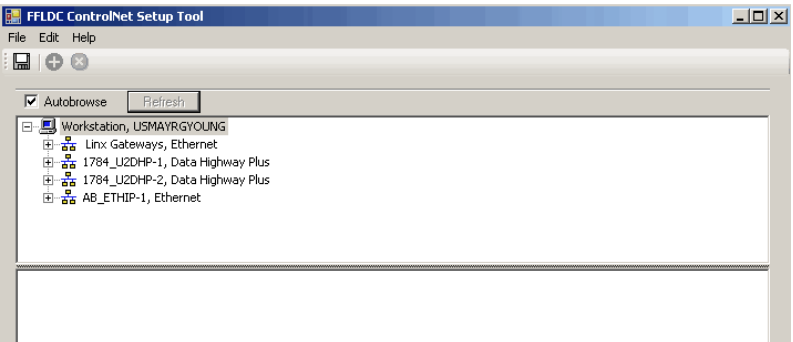

- **4.** Browse the network and select the 1757-FFLDC linking device that you plan to use in your RSFieldbus projects.
- **5.** Click the Add Item icon  $\bullet$ .
- $Q$  $\overline{\triangledown}$  Autobrowse  $\overline{\triangledown}$  B 00014DC009 FFLDC 2.1.21 036145 FFLD64IAB ETH-1\192 **FFLDC 64**
- The FFLDC path is added to the lower window.

- **6.** Complete [step 4](#page-63-0) and [step 5](#page-63-0) with all other 1757-FFLDC linking devices you plan to use in RSFieldbus projects.
- 7. Click the Save to INI file icon

The CIP path is saved to the IDShell HSE.ini file.

**8.** Close the FFLDC ControlNet Setup tool.

## **Notes:**

# **RSFieldbus Communication**

**Introduction** This section describes how to set up an RSFieldbus project to communicate with field devices. A project must be created and a bridge module (linking device) **must** be in the configuration.

> The linking device, such as the 1757-FFLD shown in Figure 6, provides connectivity for fieldbus devices to Logix controllers via H1 networks.

#### **Figure 6 - Linking Device Connectivity Example**

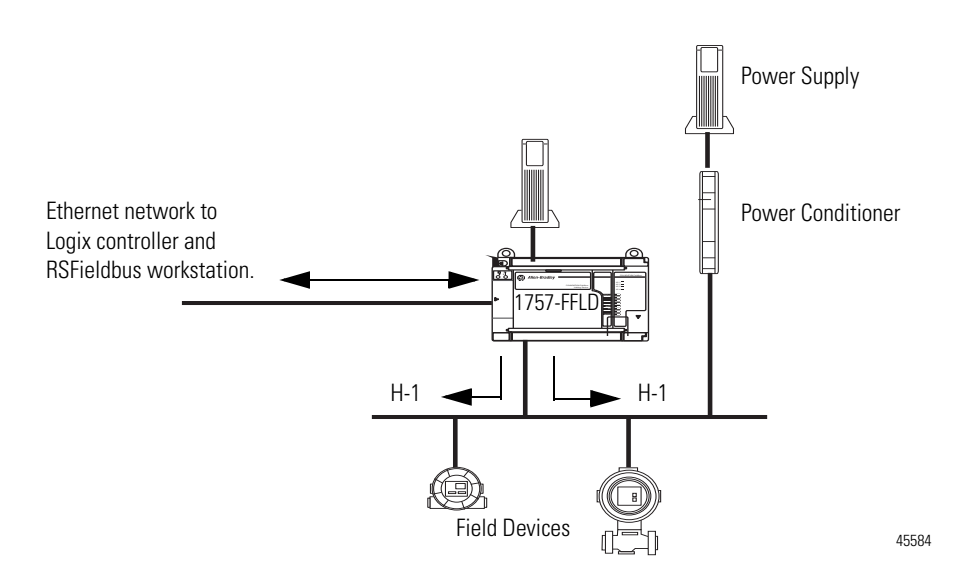

The table lists the main topics described in this section.

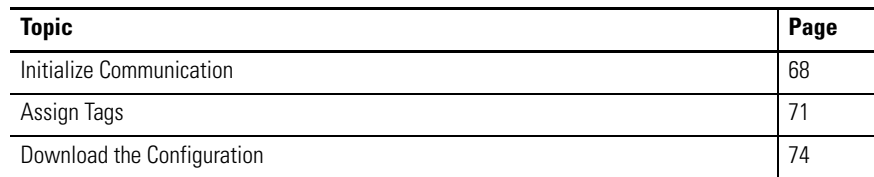

<span id="page-67-0"></span>**Initialize Communication** Do these steps to start the communication process with field devices.

**1.** From the Window menu, choose Tile to make all windows visible at the same time.

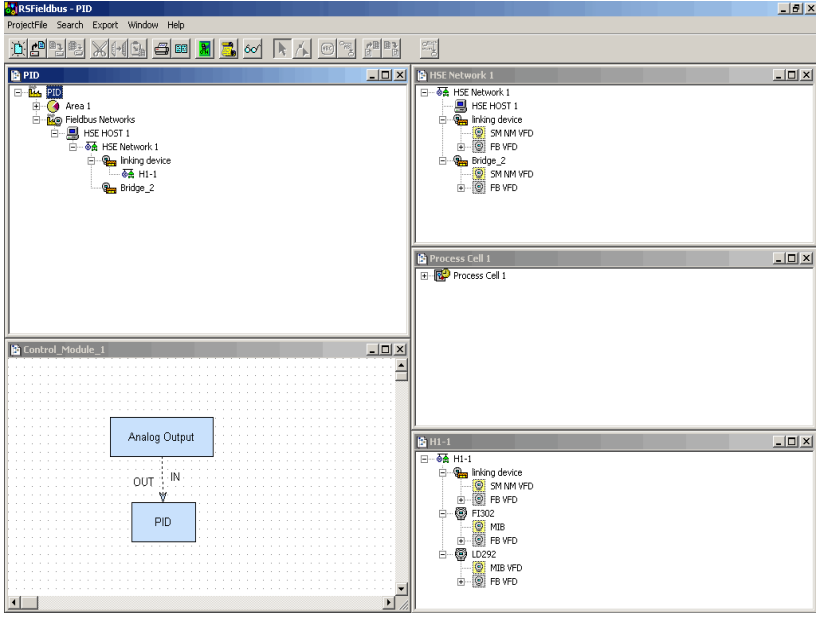

**2.** Click the RSFieldbus online icon .

The Initialize Communication animation begins.

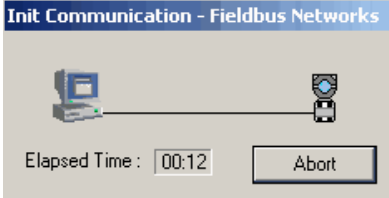

During this time, all devices are located on the network.

**TIP** This window may appear for up to 20 seconds while RSFieldbus software is waiting for the HSE Server to respond.

A red 'x' appears next to the H1, linking device, and device icons. This indicates that they need to be associated with the actual hardware.

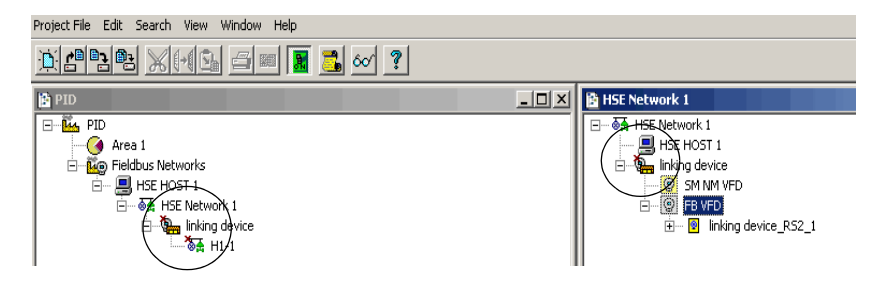

There is an order of precedence in associating devices. The bridges on the HSE network need to be associated prior to the devices on the H1 network, because the linking device is the link between the H1 and the host computer.

**3.** Right-click the linking device and choose Attributes.

The Bridge dialog box appears.

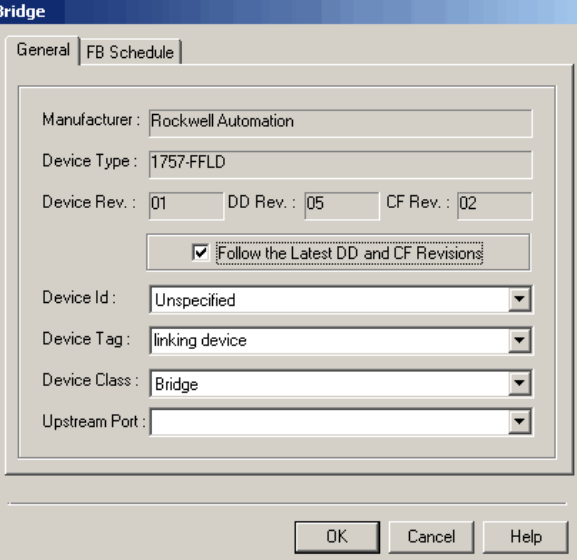

- **4.** From the Device Id pull-down menu, choose the corresponding device ID.
- **5.** Click OK.

Note that the red 'x' in the HSE window has disappeared once the association is made. This indicates that communication with the linking device is established.

The next step requires opening the Live List to verify that you are connected to the proper devices.

**6.** Right-click H1-1 network and choose Live List.

The H1-1 Live List appears and shows all of the devices connected through your linking device.

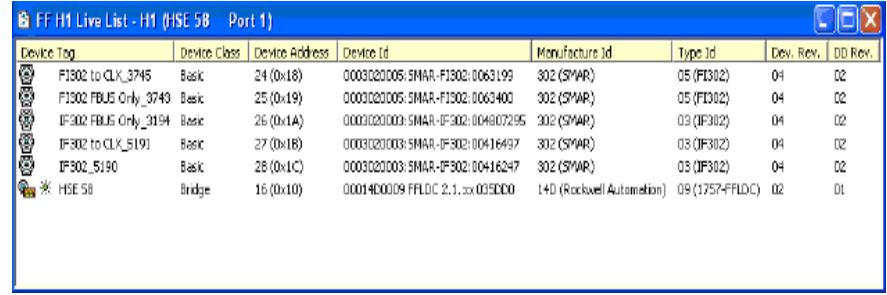

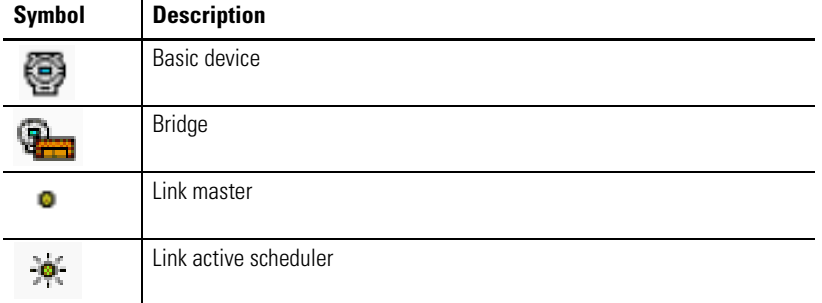

The table describes the symbols used in the Live List.

Devices that are ghosted (dimmed) in the H1-1 Live List have not yet established a connection to RSFieldbus through the HSE Server and linking device. Prior to continuation, the device must not be in a ghosted state in the live list.

#### *Associate Devices*

If this is the first time you have initialized communication, you must assign the Device Ids.

- **1.** In the Project window, right-click the device and choose Attributes.
- **2.** Choose the corresponding Device Id from the pull-down menu.
- **3.** Click OK.
- 4. Complete steps **1...3** for each device.

Note that the red 'x' next to each device in the HSE window has disappeared once the association is made. This indicates that communication with the linking device is established.

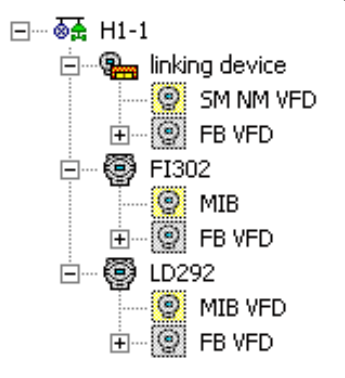

<span id="page-70-0"></span>Assign Tags This section describes how to assign unique tags to each device to differentiate between similar devices on the network.

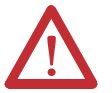

**ATTENTION:** During this procedure, control of the associated devices and anything linked to them will be lost.

**IMPORTANT** If this procedure is not done, the device tag in the project and the online device tag will not match and the project cannot be downloaded.

**1.** In the H1 window, right-click the linking device and choose Attributes.

The Bridge dialog box appears.

- **TIP** You must give each tag its own unique name so a tag cannot be duplicated in the same project.
- **2.** Type a device tag name.

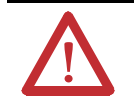

**ATTENTION:** Be sure the tags used in your RSFieldbus projects on the same HSE Server are unique or your project may not function properly.

Tags cannot include a '.' (period). If a separator is needed, use an '\_' (underscore). Spaces are allowed, but not recommended.

- **3.** Click OK.
- **4.** Right-click the linking device icon and choose Assign Tags.
- **5.** Click OK when you are asked if you want to assign a new tag.

The Assign Tag dialog box appears and the tag is sent to the device.

- **6.** Repeat step 1 through step 5 in the H1 window for all devices in the project.
- **7.** You also can assign tags to all the devices at one time rather than individually by right-clicking HSE Network and choosing Assign All Tags.

## **Export Tags**

A file with all the device and function block tags must be created to enable online OPC communication with RSFieldbus software and third-party OPC clients. Each time that you edit or add a device or block, the Export Tags procedure must be repeated. Otherwise, supervision of the modified tag is not allowed.

**1.** In the Project window, right-click a project icon and choose Export Tags.

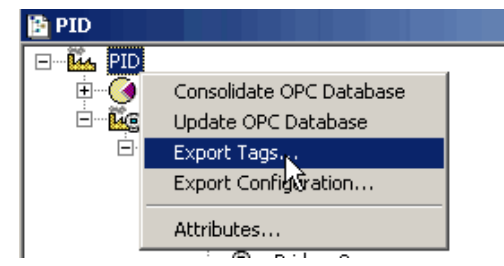

The Export Tag message window appears.

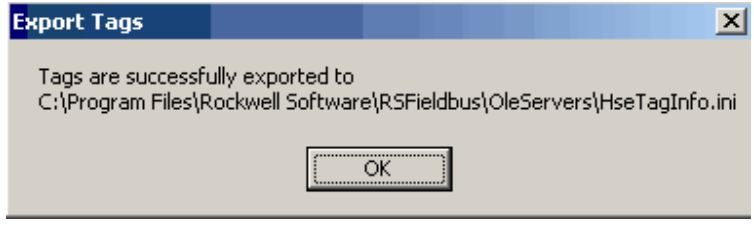

**2.** Click OK.

## **Consolidate the OPC Database**

If your system has a centralized OPC server and you are using multiple projects at the same time, you must consolidate the project tags for each project. This process prevents exported tag information in the HseTagInfo.ini file from being overwritten when tags are exported in the next project.

**1.** In the Project window, right-click a project icon and choose Consolidate OPC Database.

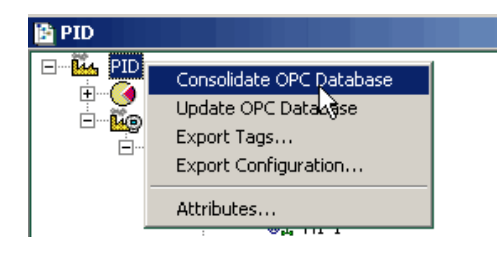

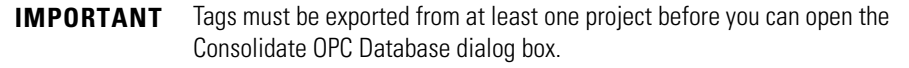
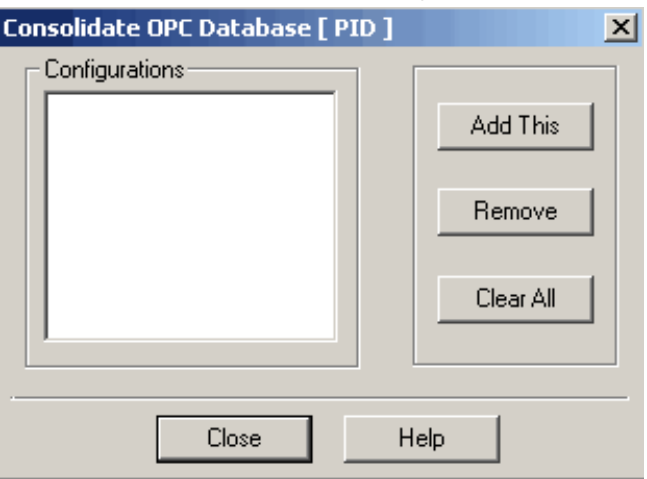

The Consolidate OPC Database dialog box appears.

This dialog box lets you do the following:

- Add a project, see [page 73](#page-72-0).
- Remove a project, see  $page\overline{74}$ .
- Clear the project list, see  $\frac{\text{page 74}}{}$ .

#### <span id="page-72-0"></span>*Add a Consolidated Project*

Do these steps to add a project to the consolidated list.

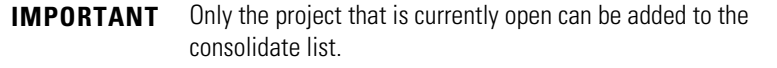

**1.** To add the project that is currently open, click Add This on the Consolidate OPC Database dialog box.

A message dialog box appears to confirm that you are adding this project.

**2.** Click Yes.

When Yes, the following configuration occurs:

- Project name is added to the list of configurations and the HseTagInfo\_CONSOLIDATION.ini file is created in the OLE Server folder.
- The TagInfo.ini and HseTagInfo\_CONSOLIDATION.ini files are updated when you export tags.

If you need to change a tag in a project that already has been added to the consolidated list, you must update the tag list. The Update This button replaces Add This on the Consolidate OPC Database dialog box to let you update the tag.

#### <span id="page-73-0"></span>*Remove a Consolidated Project*

Do these steps to remove a project from the consolidated list.

- **1.** In the Consolidate OPC Database dialog box, select a project in the Configurations section.
- **2.** Click Remove.

A message dialog box appears to confirm you want to remove the project.

**3.** Click Yes.

A message dialog box appears to confirm the project has been removed.

The tags are removed from the HseTagInfo\_CONSOLIDATION.ini file.

**4.** Click OK.

### <span id="page-73-1"></span>*Clear the Consolidated List*

Do these steps to clear the list of consolidated projects and remove all the tag lists from the OPC server.

**1.** Open the Consolidated OPC Database dialog box.

Projects are listed in the Configurations section of the dialog box.

**2.** Click Clear All.

A message dialog box appears to confirm you are clearing the projects.

**3.** Click Yes.

# **Download the Configuration**

Before downloading a project, you must complete the Export Tags function. This lets you view function block parameters online.

See <u>page 72</u> for procedures.

You also should clear the error log so new errors will be easier to detect.

- 1. Click the Error Log icon  $\left|\frac{1}{\ln n}\right|$
- **2.** Right-click within the Communication dialog box, and choose Clear Log.

The dialog box clears.

**3.** In the HSE Fieldbus dialog box, right-click the HSE icon and choose Download.

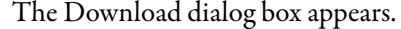

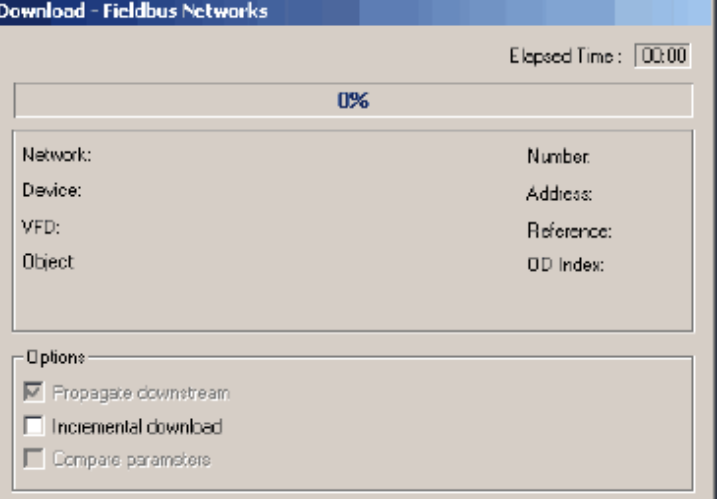

**IMPORTANT** The Propagate downstream is checked and dimmed by default. This means that after the HSE is downloaded, all H1 segments in the project are then downloaded.

**4.** Click Start.

The Download dialog box shows the progress while the configuration downloads.

After a download, it may take up to two minutes for OPC data to be available from the OPC server.

# **Notes:**

# **Create an RSLogix 5000 Software Project**

**Introduction** This section describes how to set up a linking device with a Logix5000 controller by using the RSLogix 5000 software. Examples show the 1757-FFLD linking device but procedures are similar for the 1757-FFLDC linking device, which bridges H1 field devices to Logix controllers via the ControlNet network.

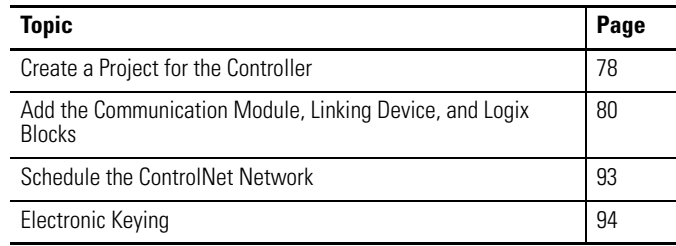

# **Ethernet - 1757-FFLD Linking Device Example**

The 1757-FFLD linking device uses the Ethernet/IP network to connect to an H1 segment so fieldbus devices can communicate with ControlLogix controllers.

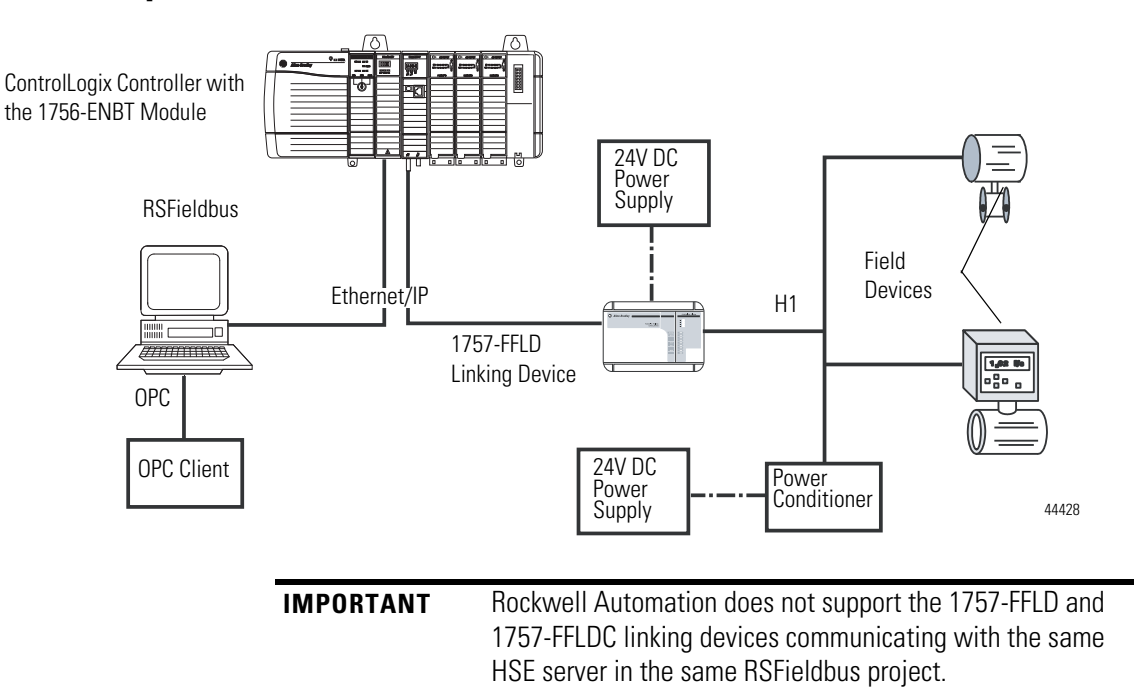

In this illustration, the 1757-FFLD linking device does the following: •

- Serves as a bridge between the EtherNet/IP and H1 networks. •
- Provides connectivity for Foundation Fieldbus devices to Logix controllers.

# <span id="page-77-0"></span>**Create a Project for the Controller**

This section shows how to use the RSLogix 5000 programming software to start a project and configure a Logix5000 controller.

Do these steps to create a project.

1. Start the RSLogix 5000 software, and click the New icon <sup>。</sup>

The New Controller dialog box appears.

The example shows information for instructional purposes.

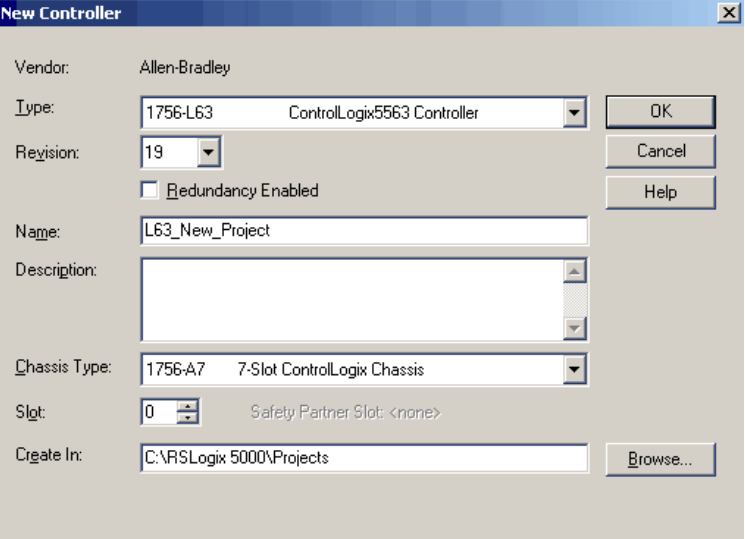

**2.** Configure the controller by entering information in the New Controller dialog box.

| <b>Field</b>          | <b>Description</b>                                                                                                    | <b>Field</b> | <b>Description</b>                                                                                       |
|-----------------------|----------------------------------------------------------------------------------------------------|--------------|----------------------------------------------------------------------------------------------------|
| Vendor                | Defaults to Allen-Bradley.                                                                                                    | Description  | Type an optional<br>description for the<br>controller.                                                   |
| Type                  | Choose the type of<br>controller from the pull-<br>down menu.                                                                  | Chassis Type | Choose a chassis type<br>from the pull-down menu.                                                        |
| Revision              | Defaults to the latest<br>revision of the<br>ControlLogix controller.<br>You cannot override this<br>field until you click OK. | Slot         | Use the Up/Down arrow<br>to select the appropriate<br>slot number for the<br>controller in your chassis. |
| Redundancy<br>Enabled | Clear the checkbox if you<br>are not<br>using redundancy.                                                                      | Create in    | Use the default project<br>folder or click Browse to<br>select another database<br>location.             |
| Name                  | Type a name for the<br>controller. See<br><b>Conventions for Names</b><br>for more information.                                |              |                                                                                                    |

**<sup>3.</sup>** Click OK.

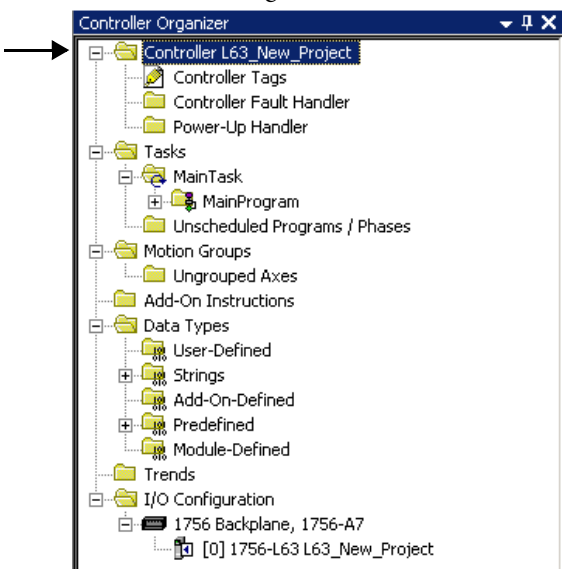

The RSLogix 5000 window redisplays with the controller project name in the Controller Organizer.

## <span id="page-78-0"></span>**Conventions for Names**

Throughout a Logix5000 project, you define names for the different elements of the project such as the controller, data addresses (tags), routines, I/O modules, and so forth. As you enter names, follow these rules:

- Must start with a letter or an underscore
- Only letters, numbers, and underscores (\_)
- $\leq 40$  characters
- No consecutive or trailing underscores
- **Not** case sensitive

# <span id="page-79-0"></span>**Add the Communication Module, Linking Device, and Logix Blocks**

To communicate with the controller, you add a local communication module, the linking device, and then the Logix Blocks. Within the I/O Configuration folder, organize the modules into a hierarchy (tree/branch, parent/child).

## **Add the Communication Module**

The communication bridge module establishes the EtherNet/IP address to allow the linking device to communicate with the ControlLogix controller.

If configuring a 1757-FFLDC linking device, you add a ControlNet communication module, such as a 1756-CNBR module.

Do these steps to create a communication module.

**1.** Right-click the 1756 Backplane and choose New Module.

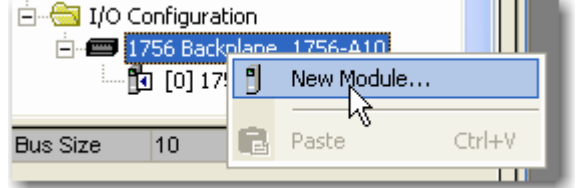

The Select Module dialog box appears with a list of module types.

**2.** Click the '+' sign in front of Communications.

A list of communication modules appears.

**3.** Select the appropriate communication bridge module, such as the 1756-ENBT module.

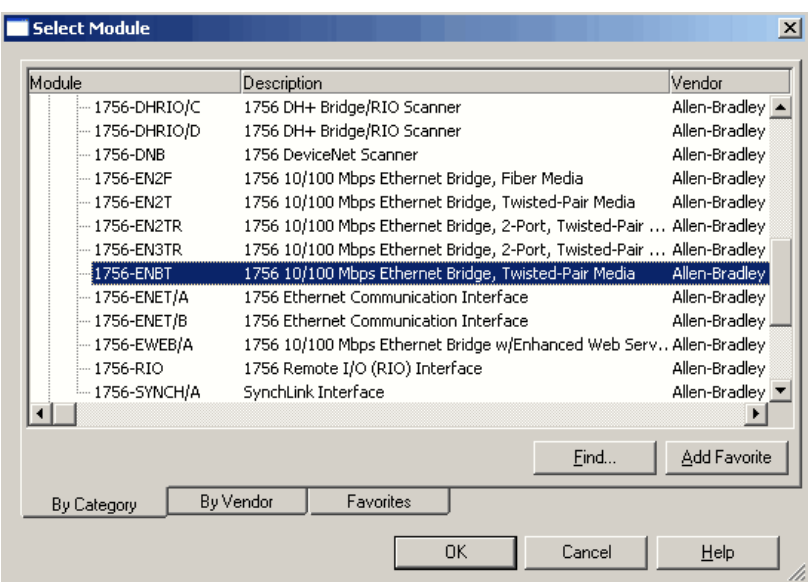

**4.** Click OK.

vl

The Select Major Revision pop-up dialog box appears.

**TIP** The Major Revision number represents the functional capabilities and data exchange formats of the module. Typically, although not always, a later, that is higher, Major Revision supports at least all of the data formats supported by an earlier, that is lower, Major Revision of the same catalog number and, possibly, additional ones.

**5.** Choose the module revision and then click OK.

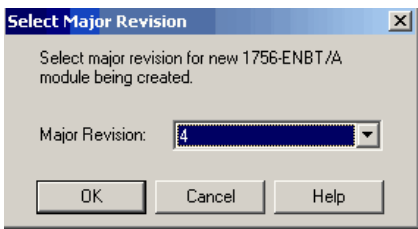

# The New Module dialog box appears.

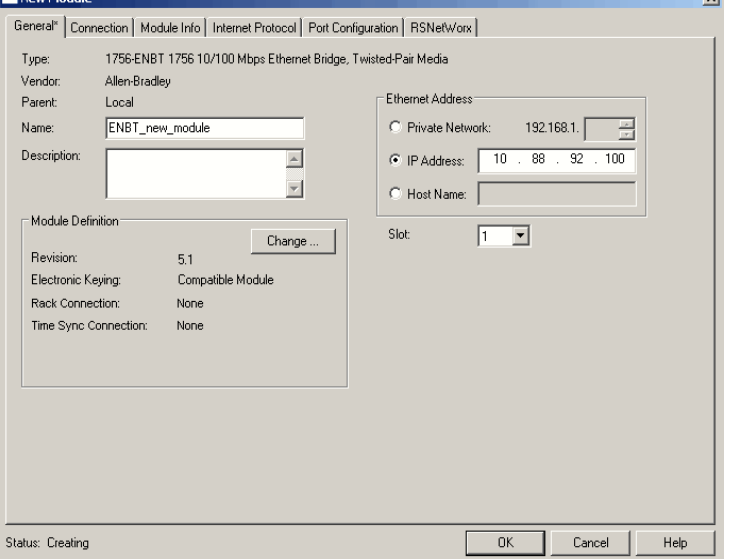

**6.** Configure the communication module by entering information in the New Module dialog box.

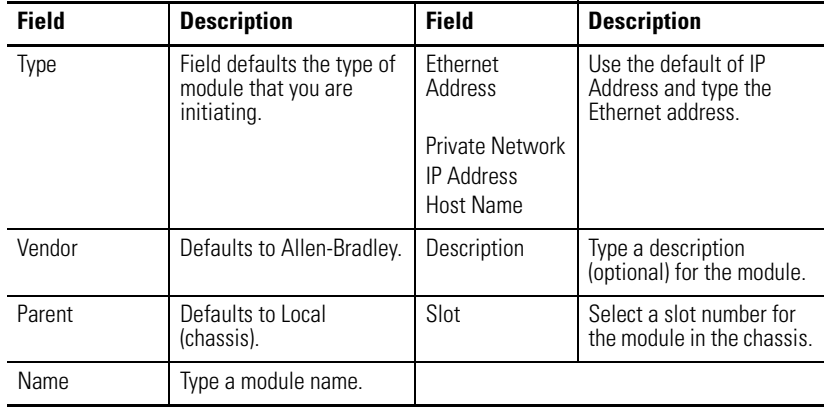

**7.** In the Module Definition box, click Change.

### The Module Definition dialog box appears.

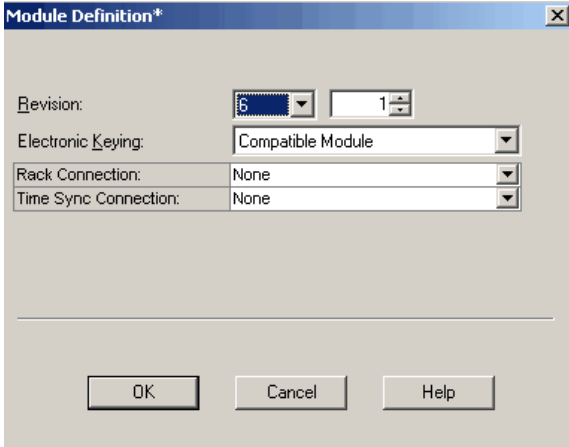

**8.** Complete the module definition dialog box.

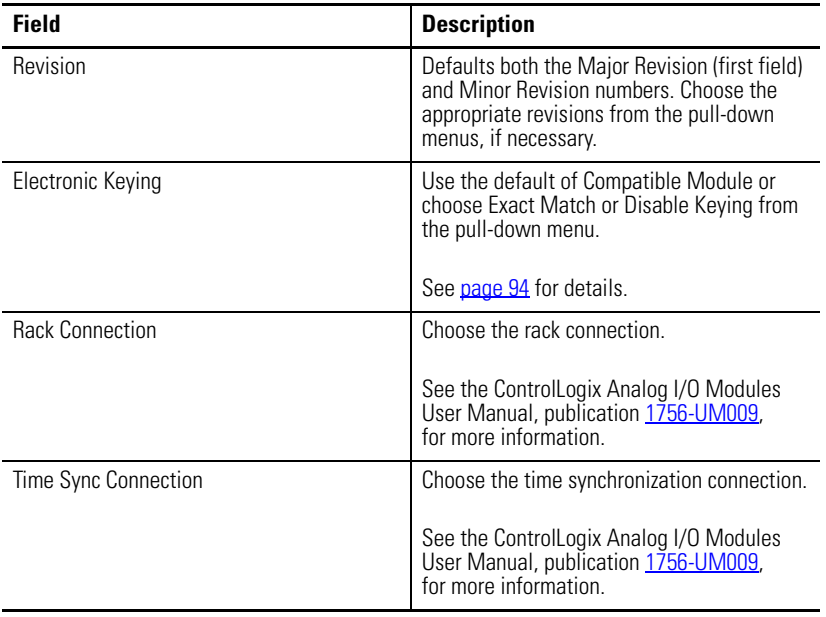

**9.** Click OK.

# **Add the Linking Device**

Do these steps to add a linking device to communicate to field devices.

**1.** In the Controller Organizer, right-click Ethernet and choose New Module.

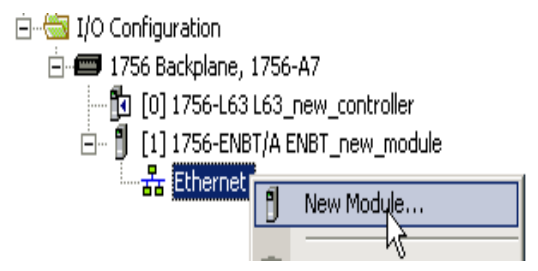

The Select Module window dialog box appears.

- **2.** Click the '+' sign in front of Communications on the Select Module dialog box.
- **3.** Select the 1757-FFLD Linking Device.

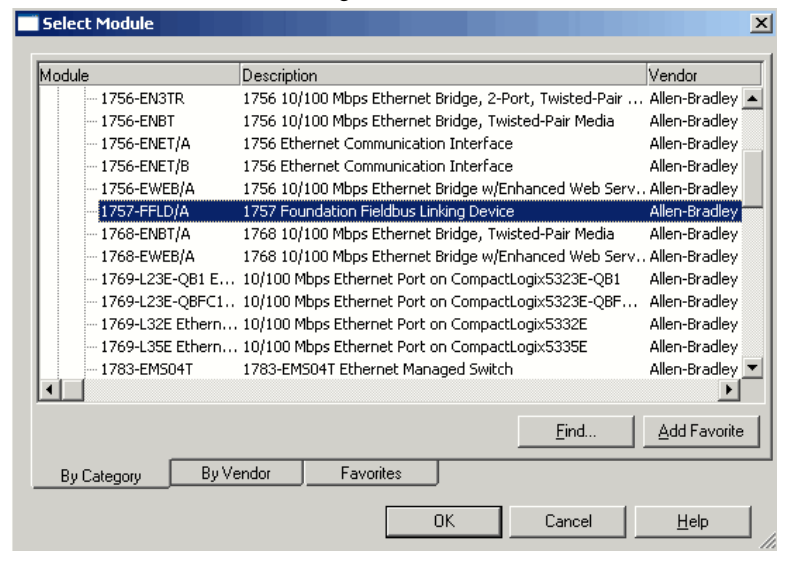

- **4.** Click OK.
- **5.** Choose a module revision and click OK.

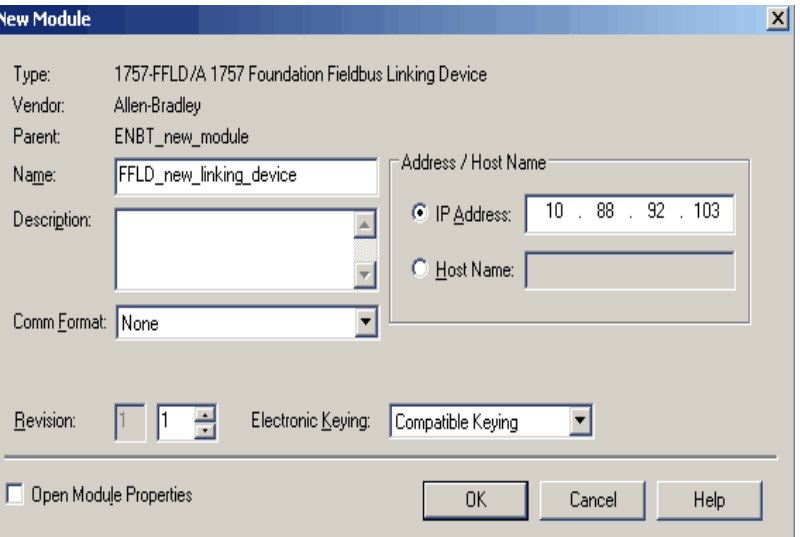

The New Module dialog box appears to let you enter the Name and EtherNet/IP address for your linking device.

**6.** Configure the linking device by entering information in the New Module dialog box.

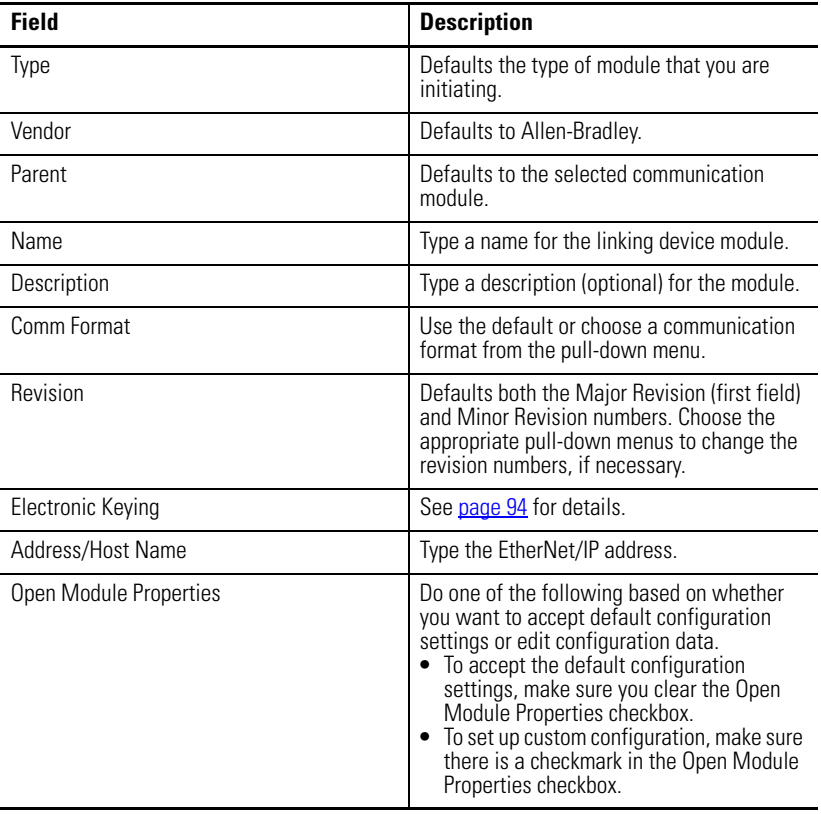

**7.** Click OK.

The Module Properties dialog box has tabs if you checked Open Module Properties on the New Module dialog box.

The Connection tab defaults as shown in the example.

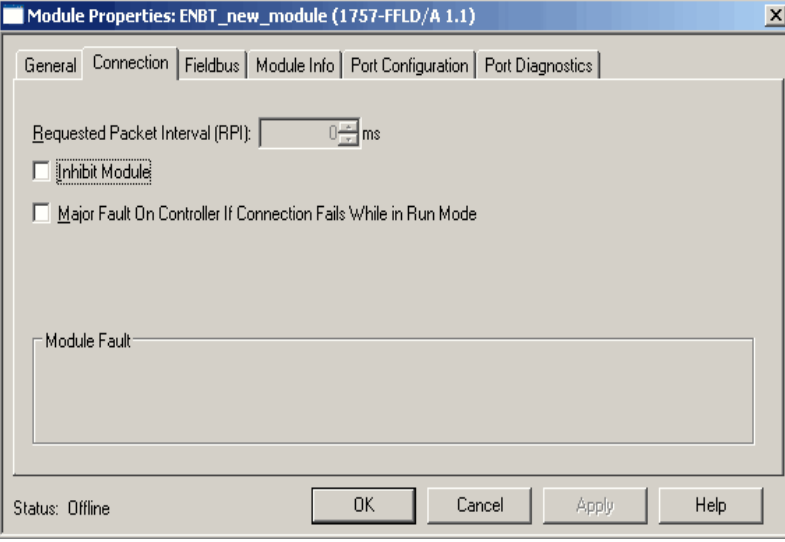

8. Click OK.

### **Add the Logix Blocks**

The Logix Block facilitates cascading control between a ControlLogix environment and a fieldbus environment. The Logic Block takes signals generated in either environment and sends them to the other.

You can use the Logix Block to send or receive 8 analog or 8 discrete signals per Logix Block to or from a Logix controller. You can use up to 16 Logix Block within a single linking device.

See [Logix Block Module Operation](#page-102-0) in Chapter 6 for more information about how the Logix Block module operates in a ControlLogix system.

Do these steps to add a Logix Block module to the linking device.

**1.** In the Controller organizer, right-click the 1757-FFLD module and choose New Module.

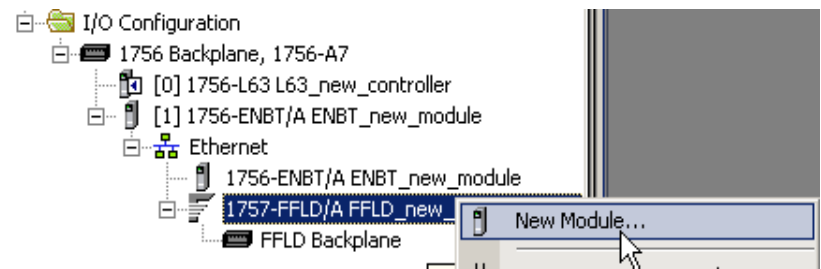

The Select Module dialog box appears.

- **2.** Click the '+' sign in front of Analog on the Select Module dialog box.
- **3.** Select the Logix Block module, and then click OK.

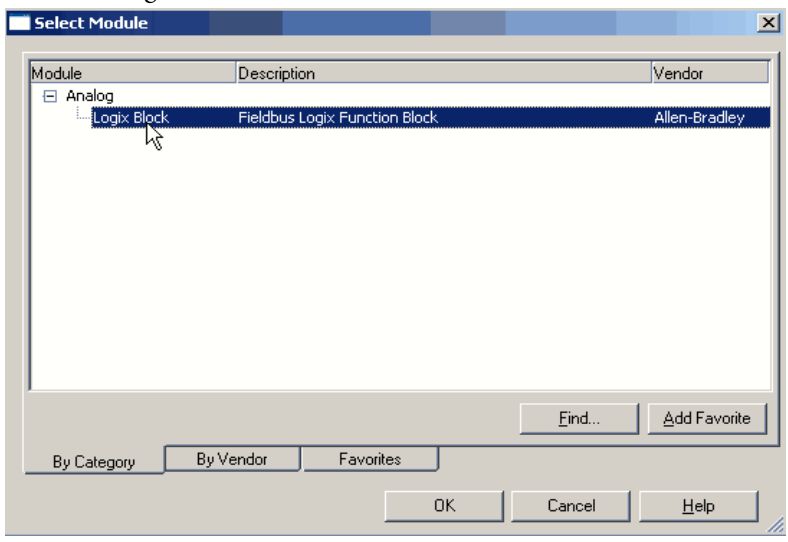

The New Module dialog box appears to let you name the Logix Block and corresponding slot number.

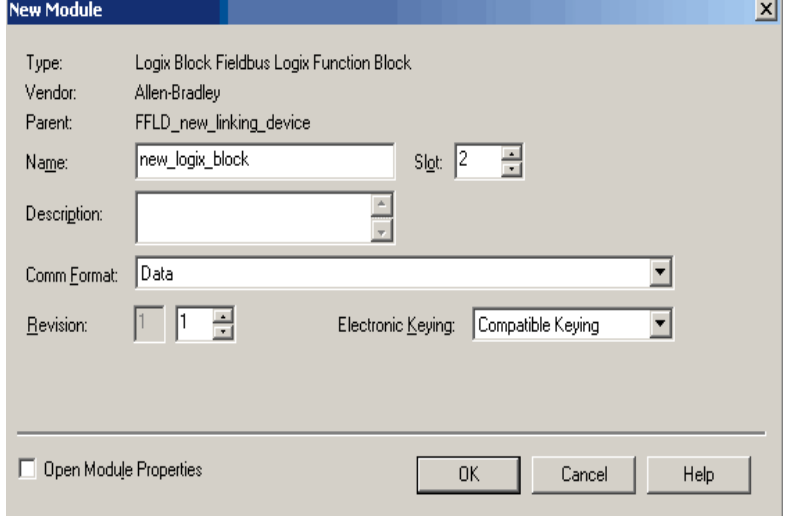

**4.** Click OK.

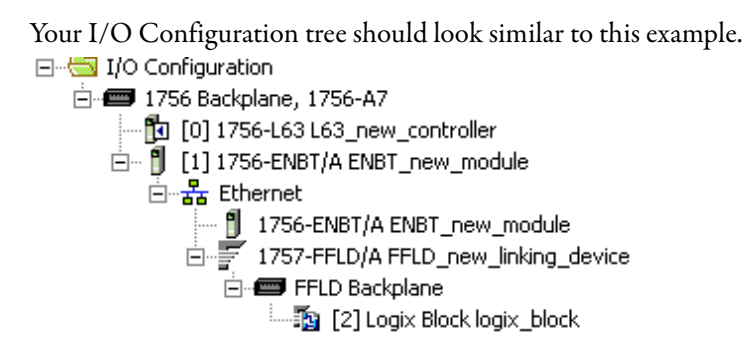

# **Configure the Linking Device and Logix Block Properties**

Use the following information to configure the linking device and Logix Block module properties.

### *Configure Linking Device Properties*

**1.** In the Controller Organizer, right-click the linking device and choose Properties.

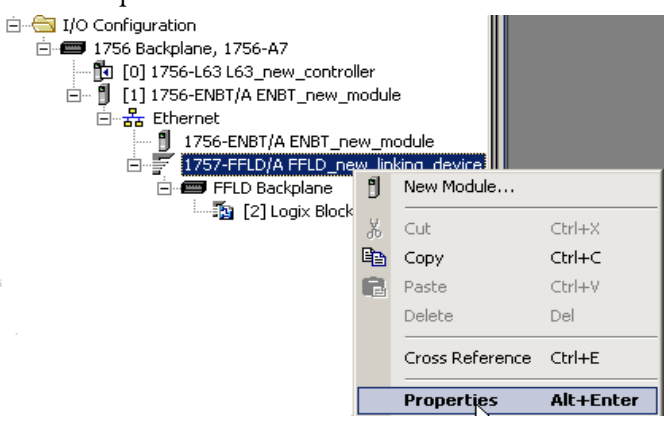

The Module Properties dialog box appears.

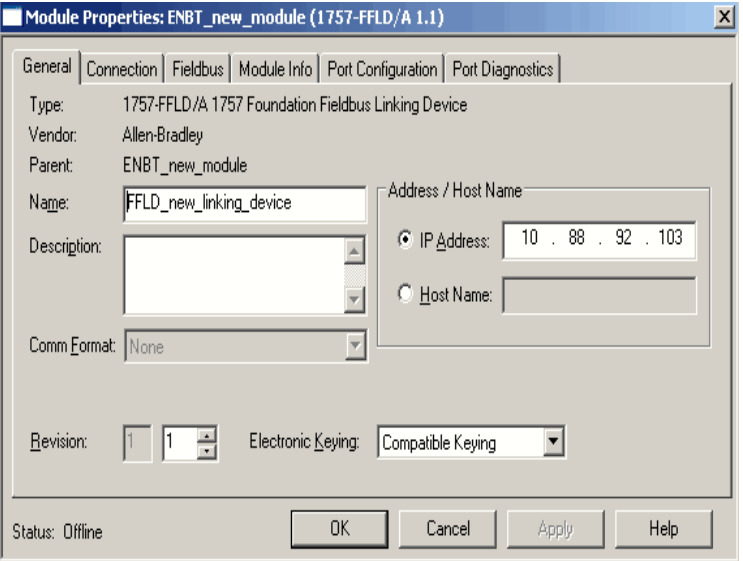

In the General tab, you can rename the linking device, add a description, set the IP address, and choose the type of electronic keying you prefer.

**2.** On the Module Properties dialog box, click the Connection tab.

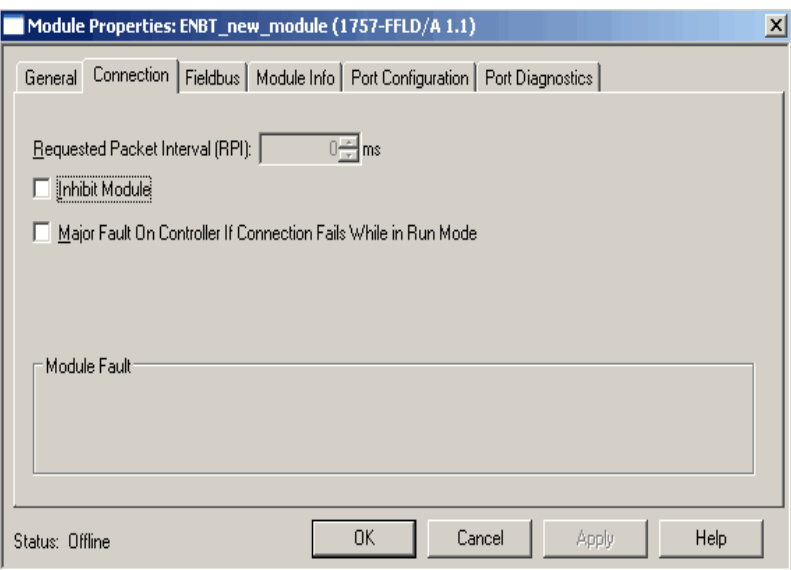

In this tab, you can inhibit the module and enable a major fault on the controller if the connection fails in Run mode.

See [page 92](#page-91-0) for more information.

**3.** On the Module Properties dialog box, click the Fieldbus tab.

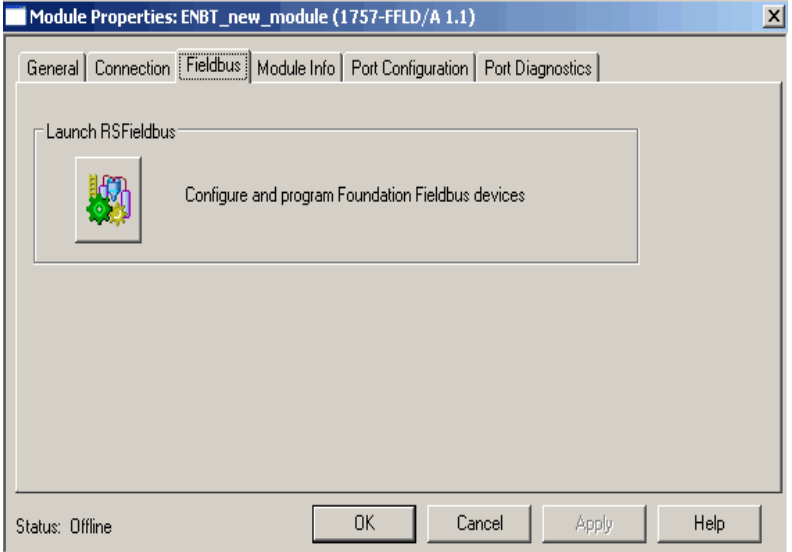

**4.** Click the icon to launch RSFieldbus software.

You can create a linking device in RSLogix 5000 software or RSFieldbus software. But, you must associate the linking device with field devices on the H1 segment in the RSFieldbus software.

See [page 33](#page-32-0) to program your linking device with field devices.

**5.** Return to the Module Properties dialog box and click the Module Info tab.

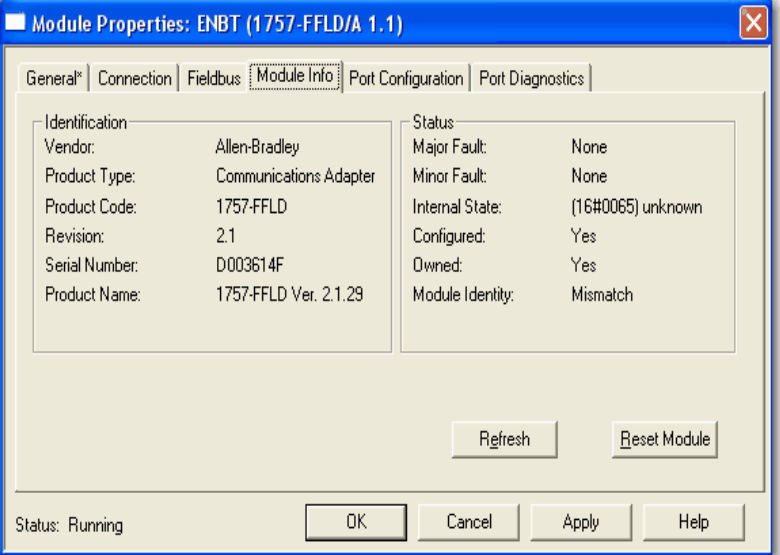

In this tab, you can view the module's identification information and module's status.

You must be online for module details to appear.

**6.** On the Module Properties dialog box, click the Port Configuration tab.

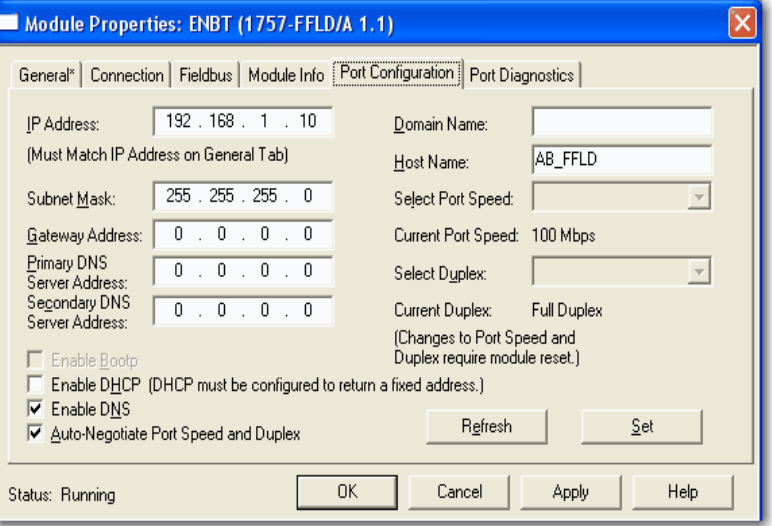

In this tab, you can view or set the module's port configuration. You must be online for these details to appear.

If you make any changes in this tab, you must reset the module to activate the changes.

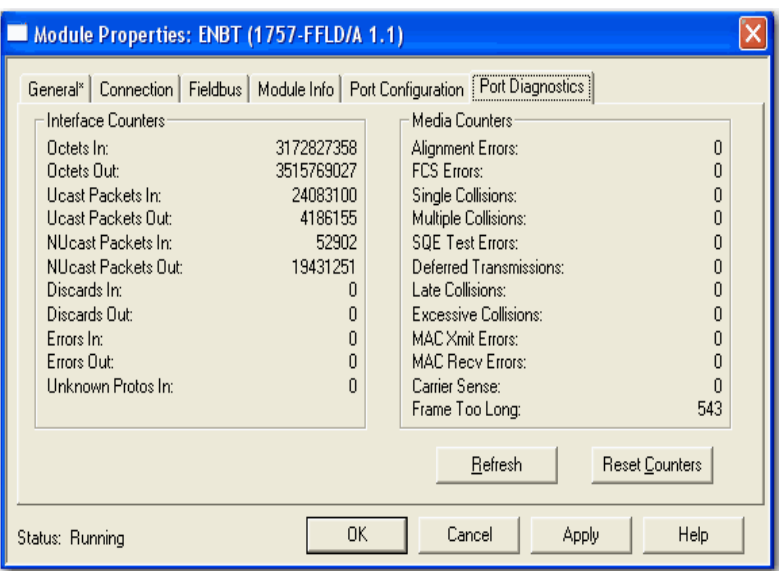

**7.** On the Module Properties dialog box, click the Port Diagnostics tab.

In this tab, you can view, refresh, and reset the module's interface counters and media counters.

You must be online for these details to appear.

### *Maintain Logix Block Data*

Do these steps to rename your Logix Block and choose the type of electronic keying for an existing module.

**1.** On the Controller Organizer, right-click the Logix Block module and choose Properties.

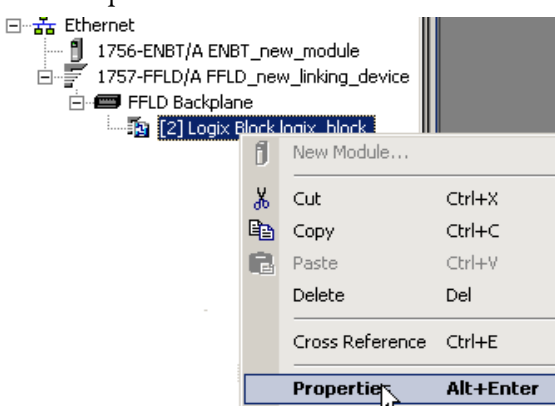

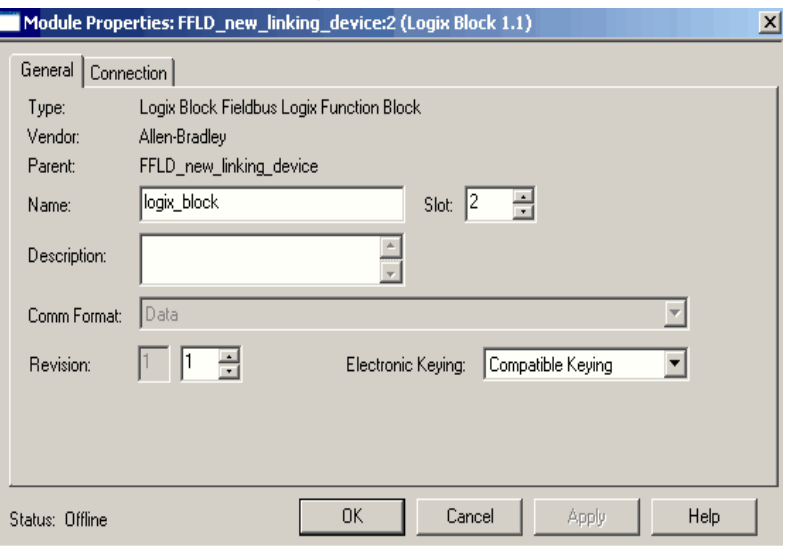

The Module Properties dialog box appears.

In the General tab, you can rename the Logix Block module, change the slot number, add a description and choose the type of electronic keying you need.

**2.** On the Module Properties dialog box, click the Connection tab.

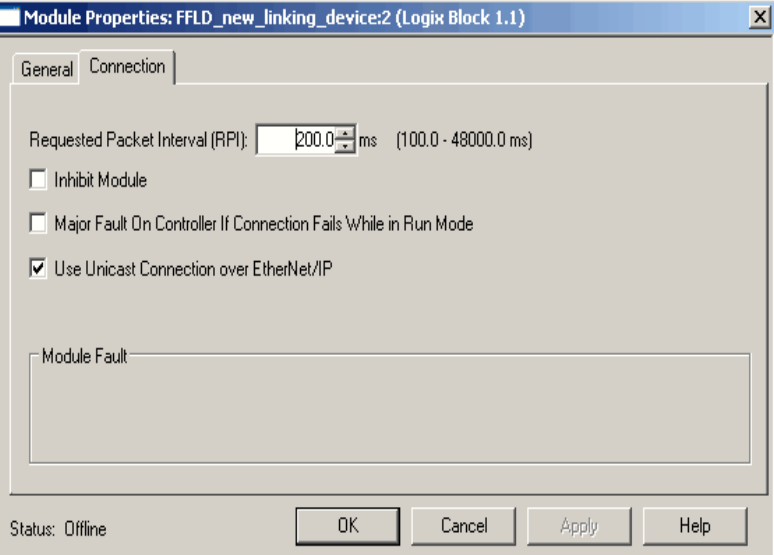

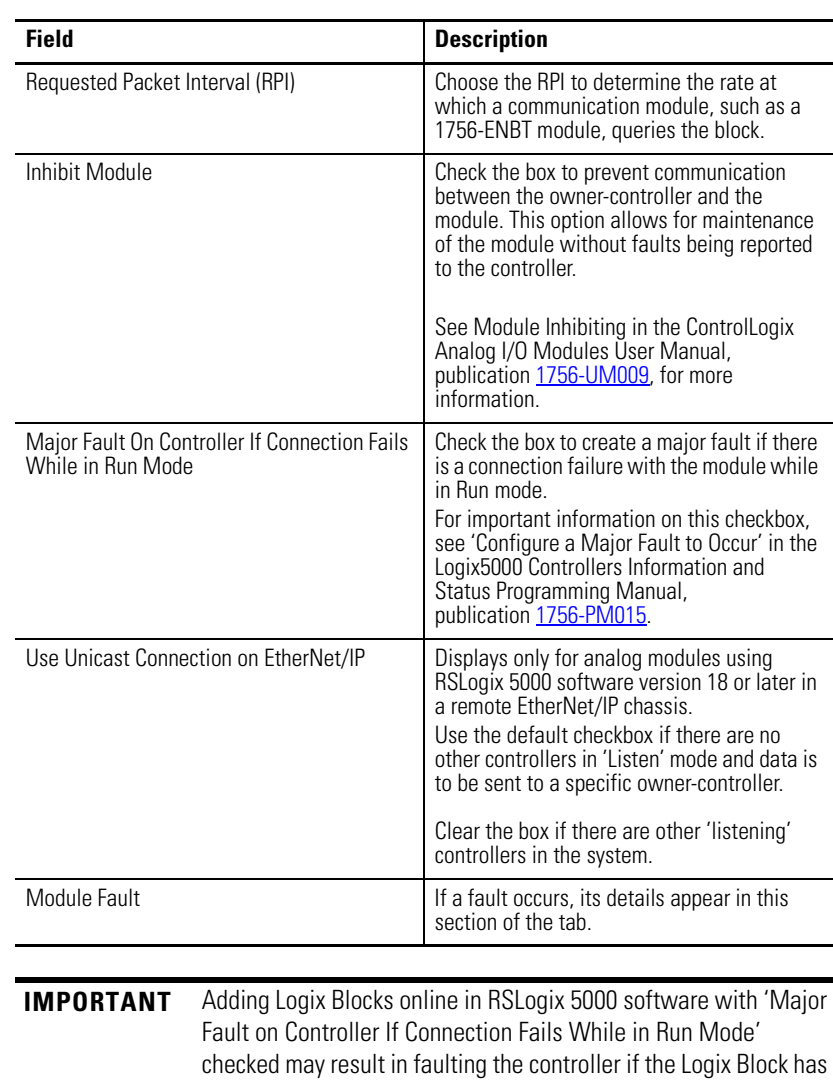

not been already downloaded via RSFieldbus software or the Logix Block is configured to use a scheduled connection.

<span id="page-91-0"></span>**3.** Review the checkboxes on this dialog box.

**4.** Click OK.

# <span id="page-92-0"></span>**Schedule the ControlNet Network**

This section is only for the 1757-FFLDC linking device that can be set up for scheduling data transmissions on the ControlNet network.

To select a scheduled connection for communication to the Logix Block you must run RSNetWorx for ControlNet software to schedule the network for the connection to begin running.

**IMPORTANT** You must be offline in RSLogix 5000 software when creating your RSNetWorx for ControlNet file for the Logix Blocks to display correctly in RSNetWorx software.

On the Connection tab of the Module Properties dialog box, the 'Use Scheduled Connection over ControlNet' box defaults with a checkmark. This parameter works in conjunction with the RSNetWorx for ControlNet software to program the 1757-FFLDC linking device for scheduling.

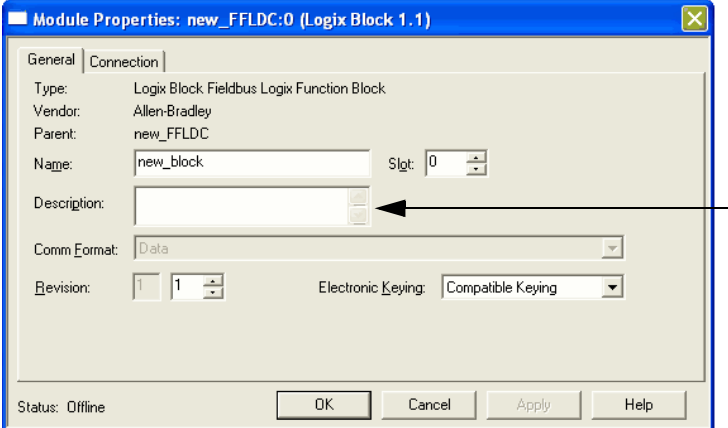

When using unscheduled connections, the ControlNet network needs to be scheduled **initially** to set the network parameters (NUT, SMAX, and UMAX), but not with the addition of each unscheduled Logix Block. Clear 'Use Scheduled Connection over ControlNet' to select an unscheduled connection for communication to the Logix Block.

There is time allotted in every network update time (NUT) for scheduled and unscheduled communication. But, how your system is configured depends on what information gets communicated.

A device's critical information is guaranteed to be transmitted in the predefined time interval (chunk) of the scheduled bandwidth. However, the unscheduled time interval is shared by all of the nodes on the ControlNet network and transmits messages and other non-critical information on a round-robin basis.

See the ControlNet Modules in Logix5000 Control Systems User Manual, publication [CNET-UM001](http://literature.rockwellautomation.com/idc/groups/literature/documents/um/cnet-um001_-en-p.pdf), for more information.

<span id="page-93-1"></span><span id="page-93-0"></span>**Electronic Keying** The electronic keying feature automatically compares the expected module, as shown in the RSLogix 5000 I/O Configuration tree, to the physical module before I/O communication begins. You can use electronic keying to help prevent communication to a module that does not match the type and revision expected.

> For each module in the I/O Configuration tree, the user-selected keying option determines if, and how, an electronic keying check is performed. Typically, three keying options are available:

- Exact Match
- Compatible Keying
- Disable Keying

You must carefully consider the benefits and implications of each keying option when selecting between them. For some specific module types, fewer options are available.

Electronic keying is based on a set of attributes unique to each product revision. When a Logix5000 controller begins communicating with a module, this set of keying attributes is considered.

#### **Table 4 - Keying Attributes**

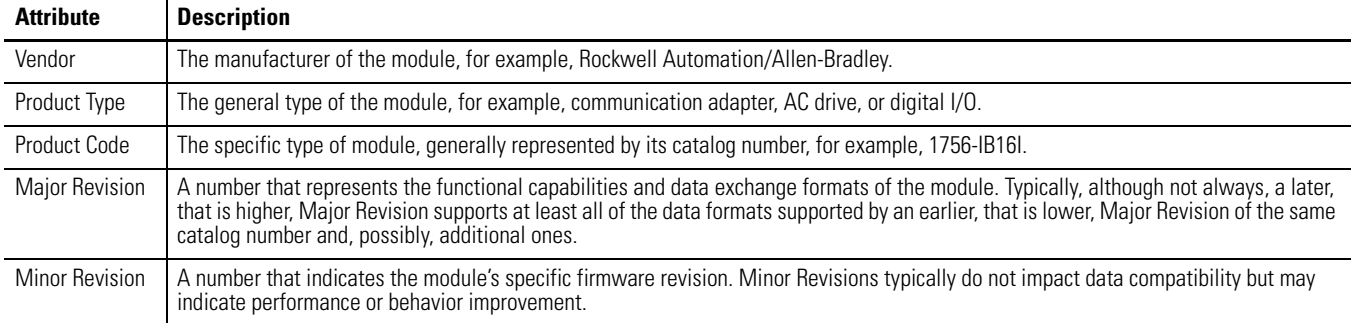

You can find revision information on the General tab of a module's Properties dialog box.

#### **Figure 7 - General Tab**

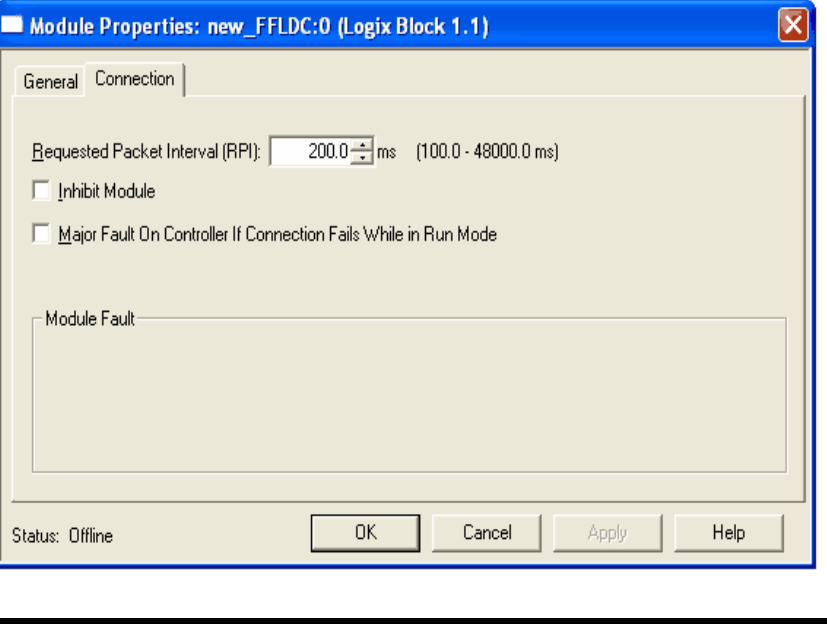

**IMPORTANT** Changing electronic keying selections online may cause the I/O communication connection to the module to be disrupted and may result in a loss of data.

## **Exact Match**

Exact Match keying requires all keying attributes, that is, Vendor, Product Type, Product Code (catalog number), Major Revision, and Minor Revision, of the physical module and the module created in the software to match precisely to establish communication. If any attribute does not match precisely, I/O communication is not permitted with the module or with modules connected through it, as in the case of a communication module.

Use Exact Match keying when you need the system to verify that the module revisions in use are exactly as specified in the project, such as for use in highlyregulated industries. Exact Match keying is also necessary to enable Automatic Firmware Update for the module via the Firmware Supervisor feature from a Logix5000 controller.

#### **EXAMPLE** In the following scenario, **Exact Match keying prevents I/O communication**.

The module configuration is for a 1756-IB16D module with module revision 3.1. The physical module is a 1756-IB16D module with module revision 3.2. In this case, communication is prevented because the Minor Revision of the module does not match precisely.

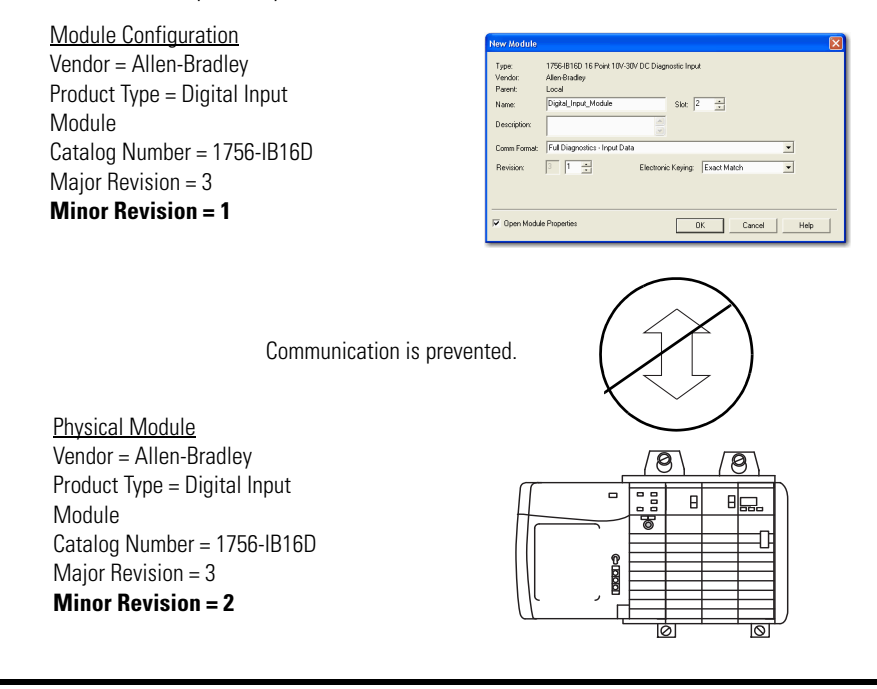

**IMPORTANT** Changing electronic keying selections online may cause the I/O Communication connection to the module to be disrupted and may result in a loss of data.

### **Compatible Keying**

Compatible keying indicates that the module determines whether to accept or reject communication. Different module families, communication adapters, and module types implement the compatibility check differently based on the family capabilities and on prior knowledge of compatible products.

Compatible keying is the default setting. Compatible keying allows the physical module to accept the key of the module configured in the software, provided that the configured module is one the physical module is capable of emulating. The exact level of emulation required is product and revision specific.

With Compatible keying, you can replace a module of a certain Major Revision with one of the same catalog number and the same or later, that is higher, Major Revision. In some cases, the selection makes it possible to use a replacement that is a different catalog number than the original. For example, you can replace a 1756-CNBR module with a 1756-CN2R module.

Release notes for individual modules indicate the specific compatibility details.

When a module is created, the module developers consider the module's development history to implement capabilities that emulate those of the previous module. However, the developers cannot know future developments. Because of this, when a system is configured, we recommend that you configure the module by using the earliest, that is, lowest, revision of the physical module that you believe will be used in the system. By doing this, you can avoid the case of a physical module rejecting the keying request because it is an earlier revision than the one configured in the software.

#### **EXAMPLE** In the following scenario, **Compatible keying prevents I/O communication**:

The module configuration is for a 1756-IB16D module with module revision 3.3. The physical module is a 1756-IB16D module with module revision 3.2. In this case, communication is prevented because the minor revision of the module is lower than expected and may not be compatible with 3.3.

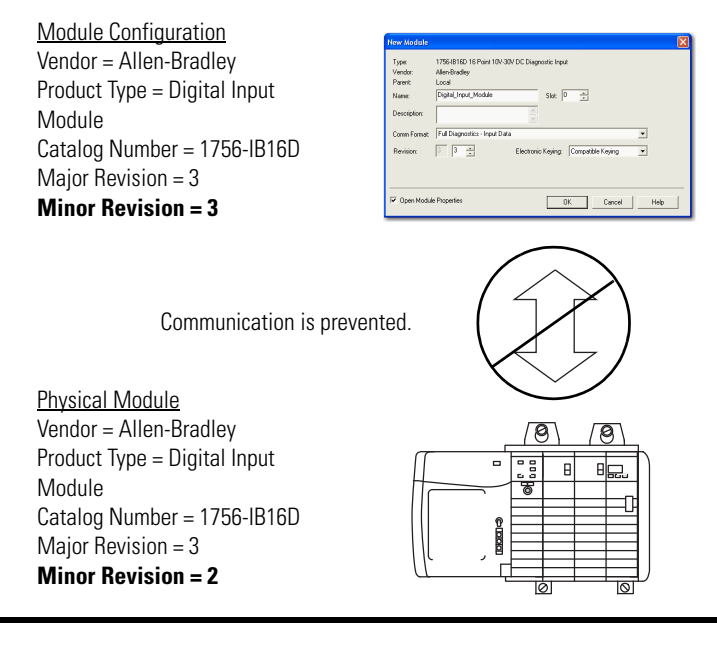

#### **EXAMPLE** In the following scenario, **Compatible keying allows I/O communication**:

The module configuration is for a 1756-IB16D module with module revision 2.1. The physical module is a 1756-IB16D module with module revision 3.2. In this case, communication is allowed because the major revision of the physical module is higher than expected and the module determines that it is compatible with the prior major revision.

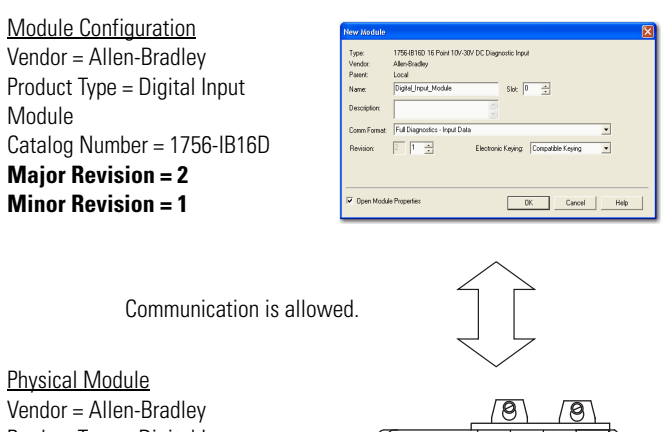

Product Type = Digital Input Module Catalog Number = 1756-IB16D **Major Revision = 3 Minor Revision = 2**

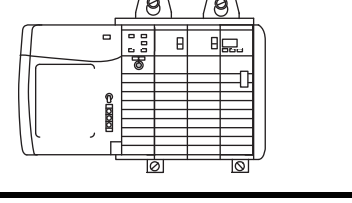

**IMPORTANT** Changing electronic keying selections online may cause the I/O communication connection to the module to be disrupted and may result in a loss of data.

## **Disabled Keying**

Disabled keying indicates the keying attributes are not considered when attempting to communicate with a module. Other attributes, such as data size and format, are considered and must be acceptable before I/O communication is established. With Disabled keying, I/O communication may occur with a module other than the type specified in the I/O Configuration tree with unpredictable results. We generally do not recommend using Disabled keying.

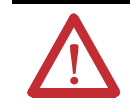

**ATTENTION:** Be extremely cautious when using Disabled keying; if used incorrectly, this option can lead to personal injury or death, property damage, or economic loss.

If you use Disabled keying, you must take full responsibility for understanding whether the module that is being used can fulfill the functional requirements of the application.

### **EXAMPLE** In the following scenario, **Disable keying prevents I/O communication**:

The module configuration is for a 1756-IA16 digital input module. The physical module is a 1756-IF16 analog input module. In this case, **communication is prevented because the analog module rejects the data formats that the digital module configuration requests**.

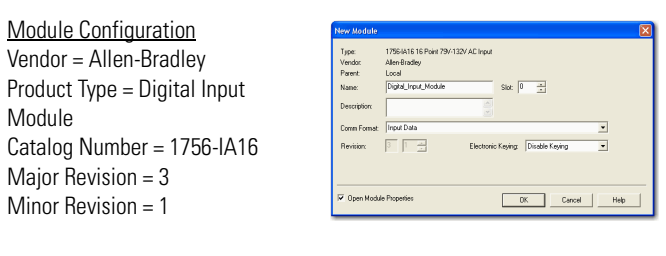

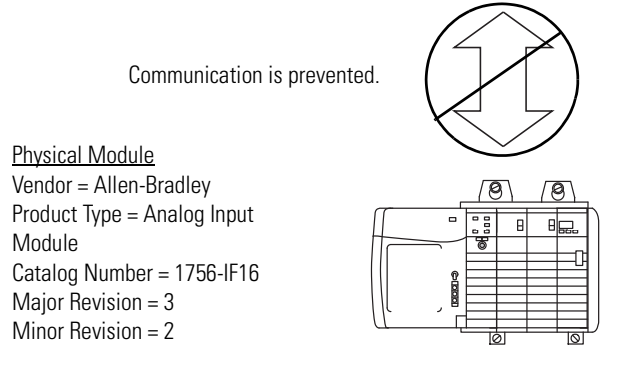

#### **EXAMPLE** In the following scenario, **Disable keying allows I/O communication**:

The module configuration is for a 1756-IA16 digital input module. The physical module is a 1756-IB16 digital input module. In this case, communication is allowed because the two digital modules share common data formats.

Module Configuration

Vendor = Allen-Bradley Product Type = Digital Input Module Catalog Number = 1756-IA16 Major Revision = 2 Minor Revision = 1

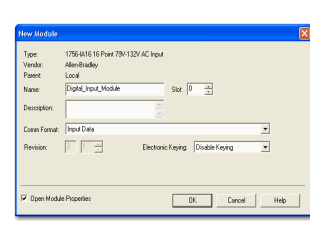

Communication is allowed.

Physical Module Vendor = Allen-Bradley Product Type = Digital Input Module Catalog Number = 1756-IB16 Major Revision = 3 Minor Revision = 2

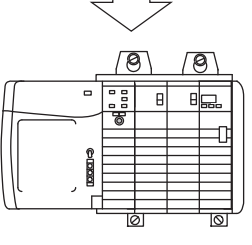

**IMPORTANT** Changing electronic keying selections online may cause the I/O communication connection to the module to be disrupted and may result in a loss of data.

# **Notes:**

# **Logix Block Operation in a ControlLogix System**

**Introduction** RSLogix 5000 programming software sees the linking device as a remote chassis with a virtual backplane, with up to 16 available slots. When a Logix Block is added it is seen by RSLogix 5000 programming software as an analog module. Each configured Logix Block module takes one slot and is assigned a unique slot number.

> This chapter explains how the Logix Block works within the ControlLogix system. The table shows the main topics discussed.

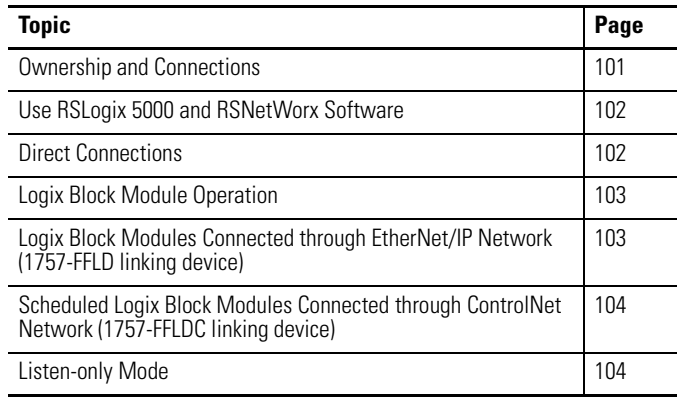

# <span id="page-100-0"></span>**Ownership and Connections**

Every Logix Block module in the ControlLogix system must be owned by a ControlLogix controller to be useful. The Logix Block module's position is located remotely, relative to the owner-controller's position. The ownercontroller initiates communication with the Logix Block module to begin operation within the control system. Each Logix Block module must continuously maintain communication with its owner-controller to operate normally.

Logix Block modules are limited to a single owner. Additional listen-only connections can be made to Logix Blocks.

# <span id="page-101-0"></span>**Use RSLogix 5000 and RSNetWorx Software**

The I/O configuration portion of the RSLogix 5000 software generates the configuration data for each I/O module in the control system, whether the module is located in a local or remote chassis. A remote chassis, also known as networked, contains the I/O module but not the module's owner-controller. A remote chassis can be connected to the controller by an EtherNet/IP network (1757-FFLD linking device).

RSLogix 5000 configuration data is transferred to the controller during the program download and subsequently transferred to the appropriate I/O modules. I/O modules in the local chassis, and modules in a remote chassis connected through the EtherNet/IP network (1757-FFLD linking device), are ready to run as soon as the configuration data has been downloaded.

RSNetWorx software must be run to program the 1757-FFLDC linking device for scheduled transmissions on the ControlNet network. The software establishes the connection to the Logix Block to communicate with the ownercontroller.

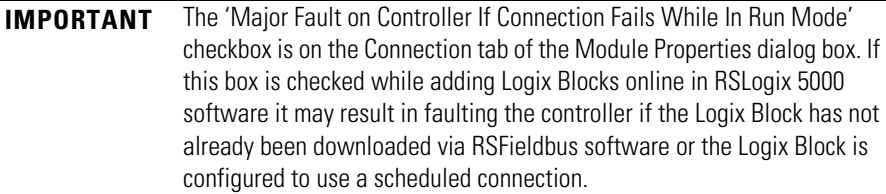

Even for unscheduled connections, you must run RSNetWorx software initially to set the network parameters (NUT, SMAX, and UMAX). You do not have to run the software for each additional unscheduled Logix Block.

See the ControlNet Modules in Logix5000 Control Systems User Manual, publication **[CNET-UM001](http://literature.rockwellautomation.com/idc/groups/literature/documents/um/cnet-um001_-en-p.pdf)**, for more information.

<span id="page-101-1"></span>**Direct Connections** A direct connection is a real-time data transfer link between the controller and the device that occupies the slot that the configuration data references. Logix Block modules use direct connections only.

> When module configuration data is downloaded to an owner-controller, the controller attempts to establish a direct connection to each of the modules the data references.

If a controller has configuration data referencing a slot in the control system, the controller periodically checks for the presence of a module there. When a module's presence is first detected, the controller automatically sends the configuration data and one of the following events occurs:

• If the data is appropriate to the module found in the slot, a connection is made and operation begins.

• If the configuration data is not appropriate, the data is rejected and an error message is displayed in the software. In this case, the configuration data can be inappropriate for any of a number of reasons. For example, a module's configuration data may be appropriate except for a mismatch in electronic keying that prevents normal operation.

The controller maintains and monitors its connection with a module. Any break in the connection, such as removing power from the linking device, causes the controller to set fault status bits in the data area associated with the module. You can use ladder logic to monitor this data area and detect module failures.

In the ControlLogix system, the owner-controller does not poll Logix Block modules after a connection is established. The modules multicast their data periodically. Multicast frequency depends on the options chosen during configuration and where in the control system that the Logix Block module resides.

Because a Logix Block module resides in the linking device, which acts like a remote chassis, the role of a requested packet interval (RPI) varies slightly with respect to getting data to the owner-controller, depending on what network type you are using to connect to the Logix Block module.

We recommend that you set the value of your RPI to half of your macrocycle value.

# <span id="page-102-2"></span>**Logix Block Modules Connected through EtherNet/IP Network (1757-FFLD linking device)**

<span id="page-102-1"></span><span id="page-102-0"></span>**Logix Block Module** 

**Operation**

When Logix Block modules are connected to the owner-controller through an EtherNet/IP network, data is sent over the network through the Ethernet port on the 1757-FFLD linking device to the owner-controller as long as it has not sent data within a time frame that is 1/4 the value of the Logix Block module's RPI.

For example, if a Logix Block module uses an RPI = 100 ms, the 1757-FFLD linking device will only send module data immediately on receiving it if another data packet was not sent within the last 25 ms.

The Ethernet module will either multicast the module's data to all devices on the network or unicast to a specific owner-controller depending on the setting of the Unicast checkbox on the Connection tab of the Module Properties dialog box.

<span id="page-103-1"></span>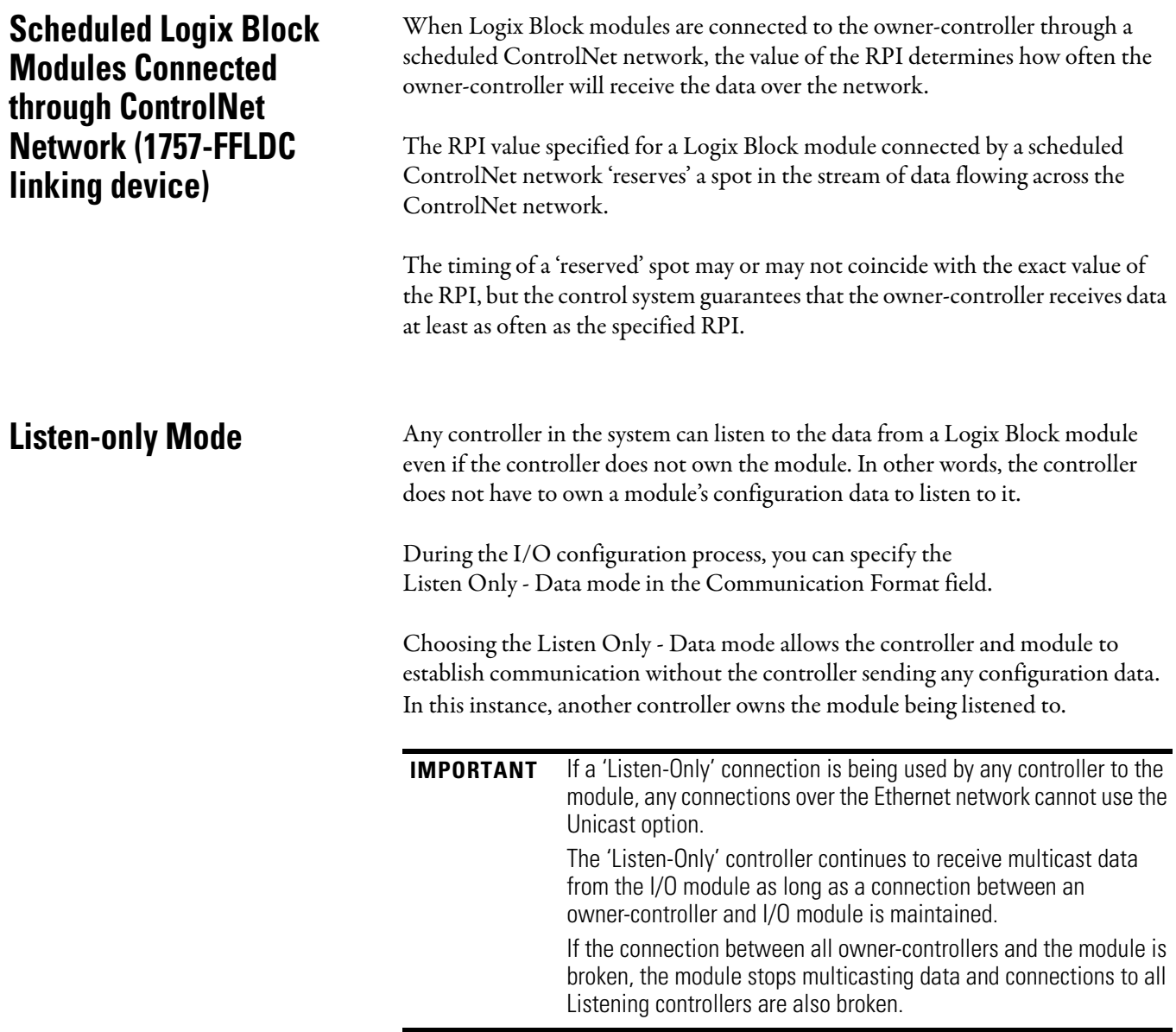

<span id="page-103-0"></span>

# **Linking Device Function Blocks**

**Introduction** The linking device supports two function blocks: resource and Logix. The resource block controls the linking device itself. The Logix Block is used to move data between FOUNDATION Fieldbus devices on H1 segments and a Logix controller.

The table shows the main topics in this section.

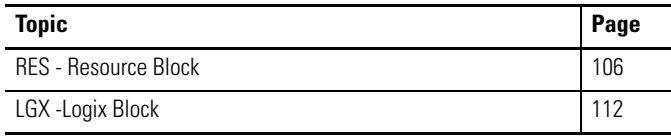

# **Parameter Attributes**

The following table describes the attributes used to define each function block parameter. If an attribute does not appear for a specific parameter, it is not applicable to that parameter.

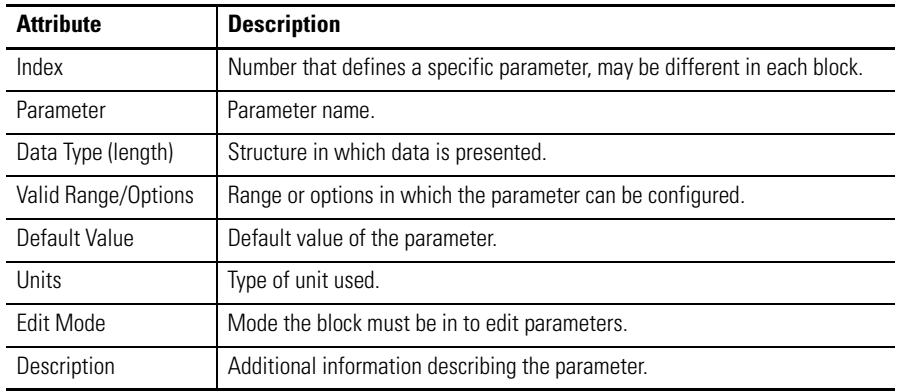

<span id="page-105-0"></span>**RES - Resource Block** The resource block contains data specific to the linking device's hardware. All data is modeled as contained, so there are no links to this block. The data is not processed in the way that a function block processes data, so there is no function schematic.

One resource block must be included in each linking device.

## **Block Use**

The actual mode of the resource block is used to control major states of the linking device. The Out of Service (OOS) mode stops all function block execution in the linking device. The actual mode of all function blocks will be changed to OOS, but the target mode will not be changed. Automatic (AUTO) mode allows normal operation of the linking device. IMan indicates that the linking device is initializing or receiving a software download.

The MANUFAC\_ID, DEV\_TYPE, DEV\_REV, DD\_REV, and DD\_RESOURCE parameters are required to identify and locate the DD so that Device Description Services can select the correct DD for use with the linking device.

## **RESTART Parameter**

The RESTART parameter allows degrees of initialization of the linking device.

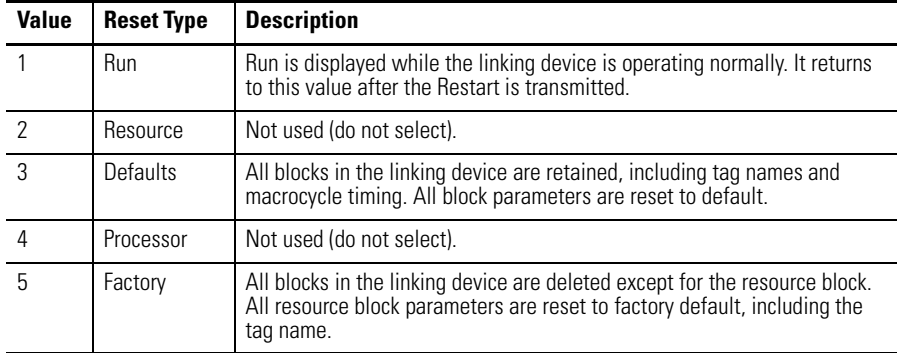

Some parameter values may appear very briefly when viewing through online characterization because the parameter returns to Run shortly after being written.

## **Nonvolatile Parameters**

The linking device has a mechanism to save nonvolatile parameters into nonvolatile memory during the power down sequence. Parameters are recovered during the power-up sequence.

### **Alert Notification**

The MAX\_NOTIFY parameter value is the maximum number of alert reports that this resource block can send without getting a confirmation, corresponding to the amount of buffer space available for alert messages. The CONFIRM\_TIME parameter is the time that the resource block waits for 1/32 of a millisecond for confirmation of receipt of a report before trying again. If the CONFIRM\_TIME is zero, the device does not retry.

### **FEATURES / FEATURE\_SEL Parameters**

The bit strings FEATURES and FEATURE\_SEL determine optional behavior of the resource block. The first defines the available features, and is read only. The second is used to turn on available features. If a bit is set in FEATURE\_SEL that is not set in FEATURES, the result will be a block alarm for a configuration error.

The linking device supports the following features: Reports, Fault State, Soft Write Lock, and change of Bypass in Auto Mode.

#### *Fault State*

If you set the SET\_FSTATE parameter, the FAULT\_STATE parameter indicates active and causes all output function blocks in the resource block to go immediately to the condition chosen by the fault state Type IO\_OPTS selection. Clear it by setting the CLR\_FSTATE parameter. The set and clear parameter values do not appear when viewing through online characterization because they are momentary.

#### *Write Lock*

The WRITE\_LOCK parameter prevents any external change to the static or nonvolatile data base in the function block application of the linking device. Block connections and calculation results proceed normally, but the configuration is locked. You set it and clear it by writing to the WRITE\_LOCK parameter. Clearing WRITE\_LOCK generates the discrete alert WRITE\_ALM, at the WRITE\_PRI priority. Setting WRITE\_LOCK clears the alert, if it exists.

Before setting WRITE\_LOCK parameter to locked, you must select the "Soft Write lock supported" option in FEATURE\_SEL.

## **Supported Modes**

Out of Service (OOS) and AUTO are supported modes for the linking device.

# **BLOCK\_ERR**

The BLOCK\_ERR of the resource block indicates the following causes for the error:

- Device Fault State Set When FAULT\_STATE is active.
- Out of Service When the block is in OOS mode.

Block Configuration Out of Service - Incorrect parameter value or uninitialized value for a parameter that requires a value or selection for the block to operate.

## **Parameters**

Table 5 describes the resource block parameters.

See [page 155](#page-154-0) for Data Type and Structure definitions.

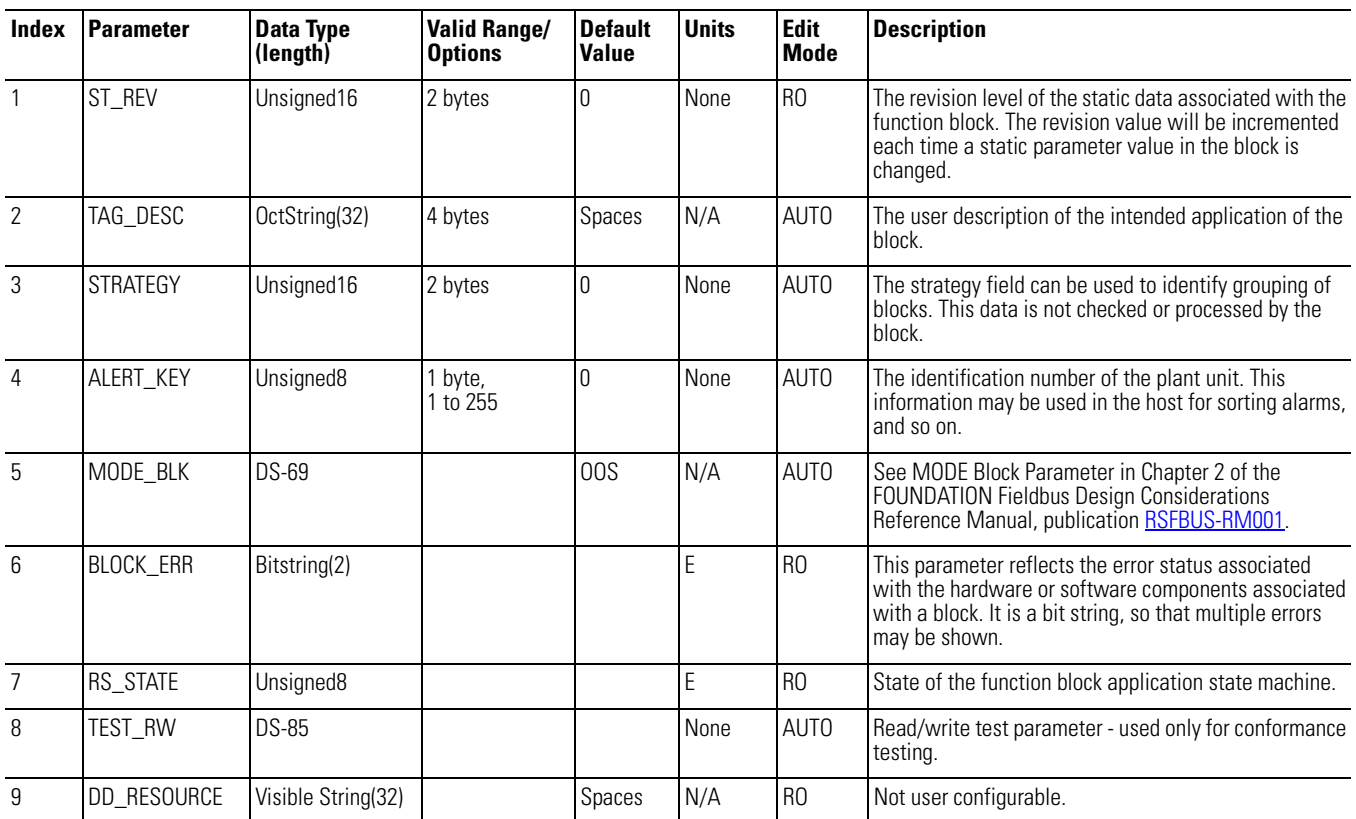

### **Table 5 - RES Block Parameters**
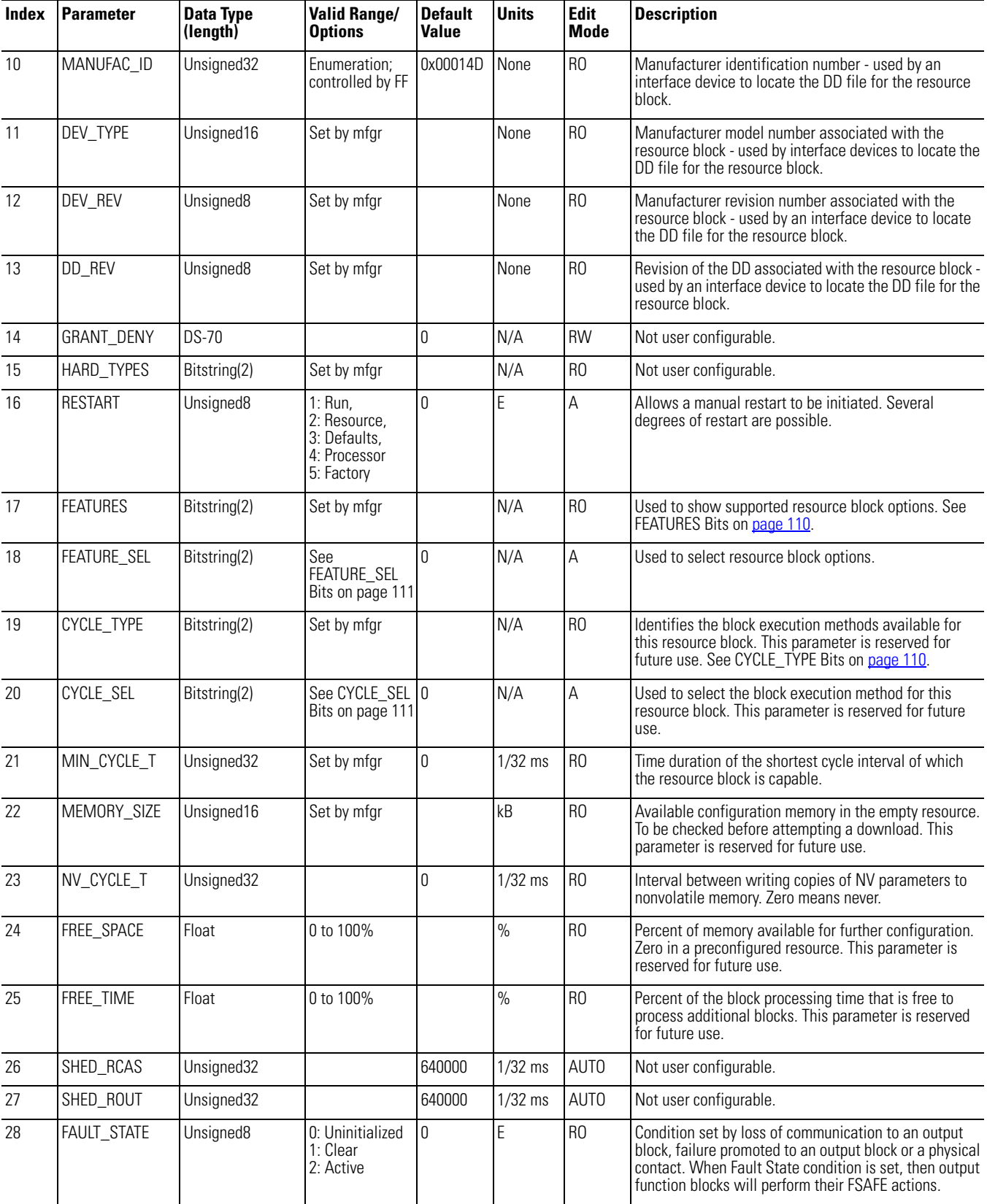

### **Table 5 - RES Block Parameters**

### **Table 5 - RES Block Parameters**

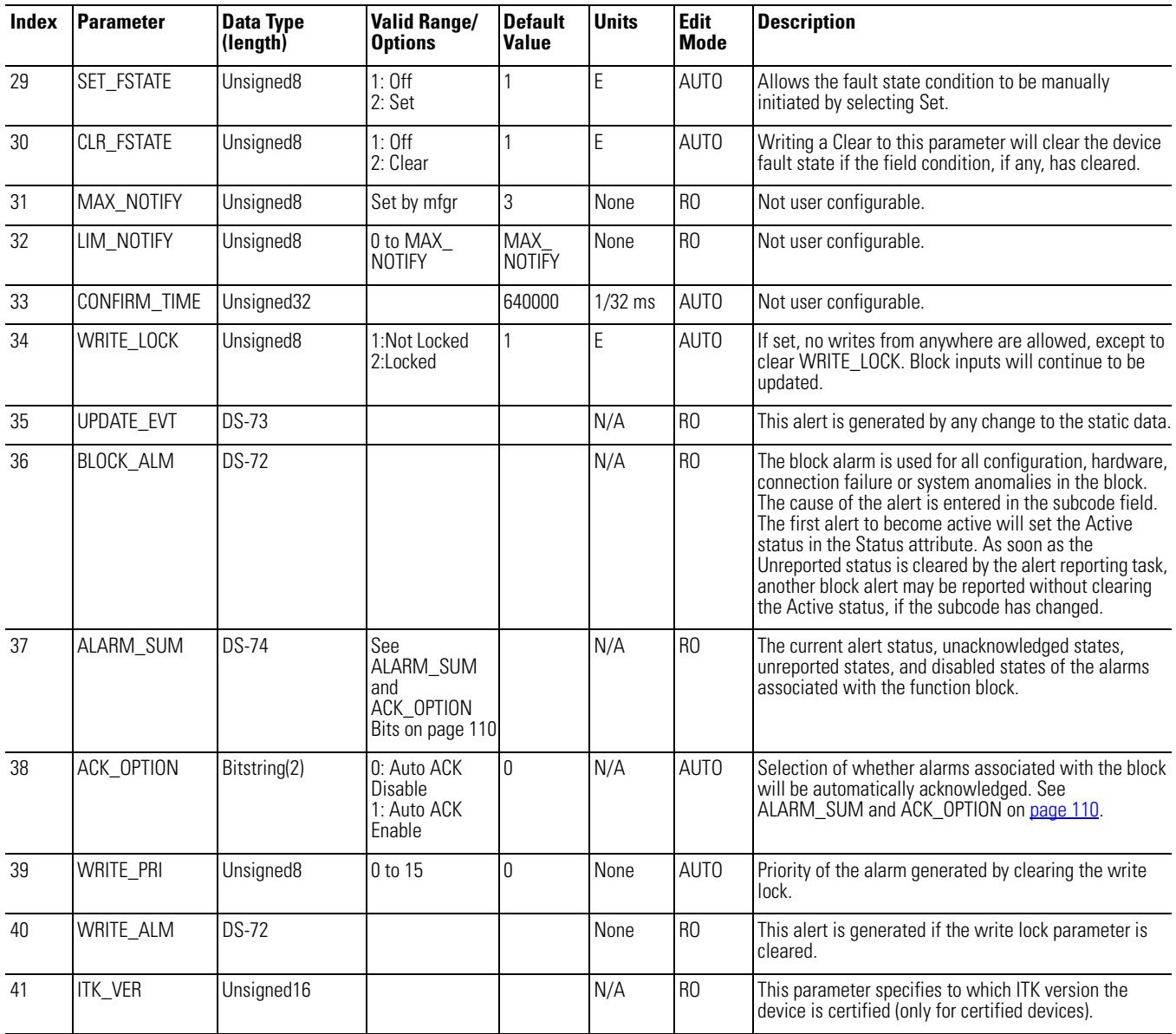

# <span id="page-109-0"></span>**Resource Function Block Options**

[Table 6](#page-109-1) describes the options with the resource block.

### <span id="page-109-1"></span>**Table 6 - Block Options**

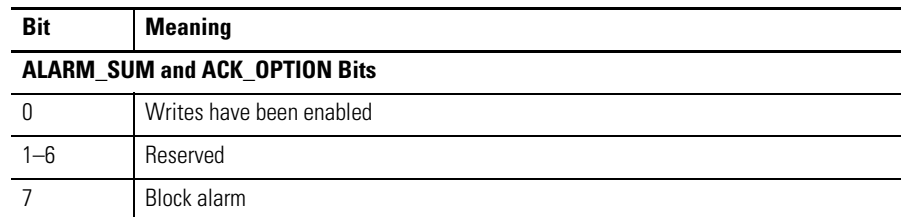

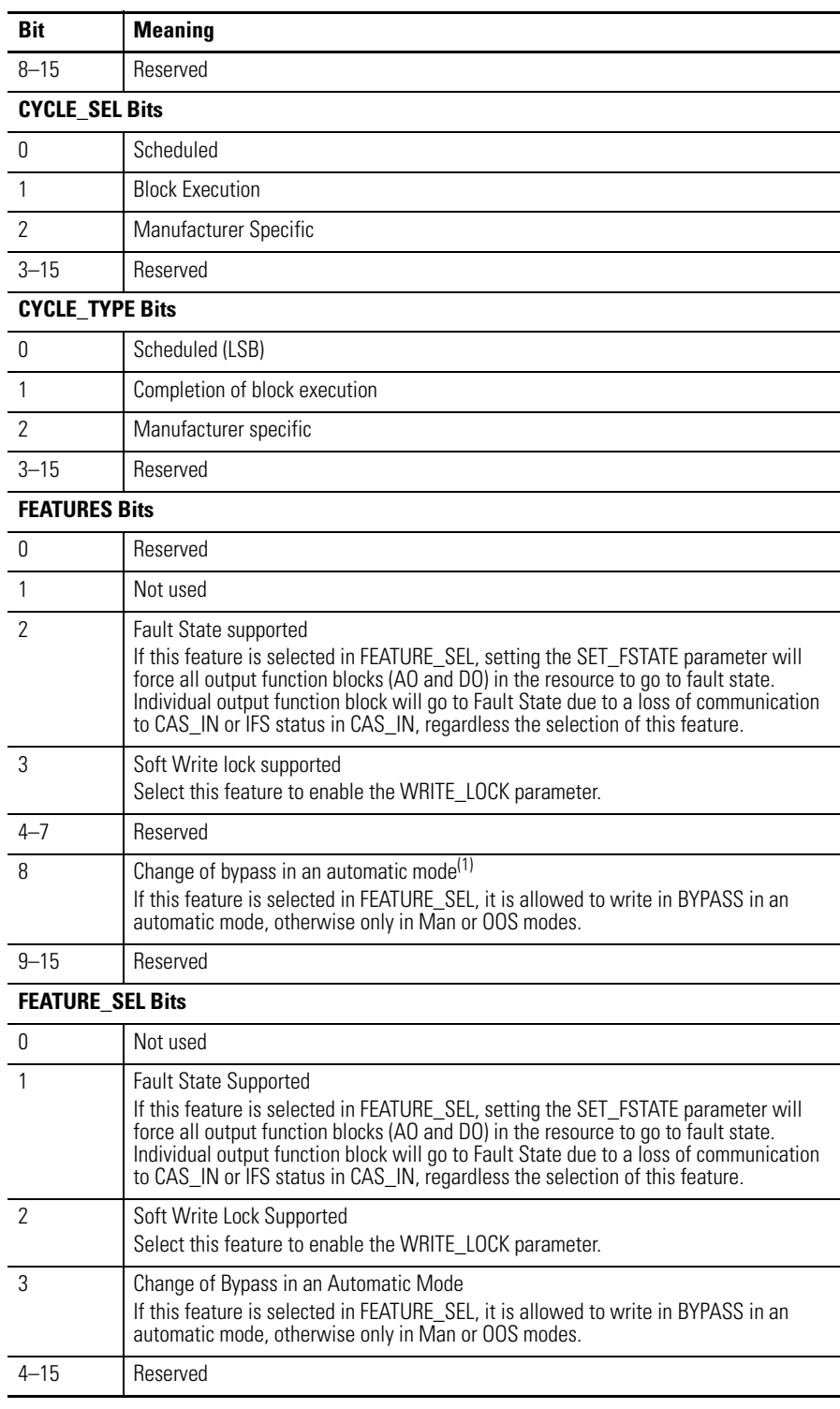

### **Table 6 - Block Options**

(1) This characteristic depends on the hardware type.

**LGX -Logix Block** The Logix Block facilitates linking control between a ControlLogix environment and a fieldbus environment. The Logix Block takes signals generated in either environment and sends them to the other.

**Figure 8 - Logix Block Schematic**

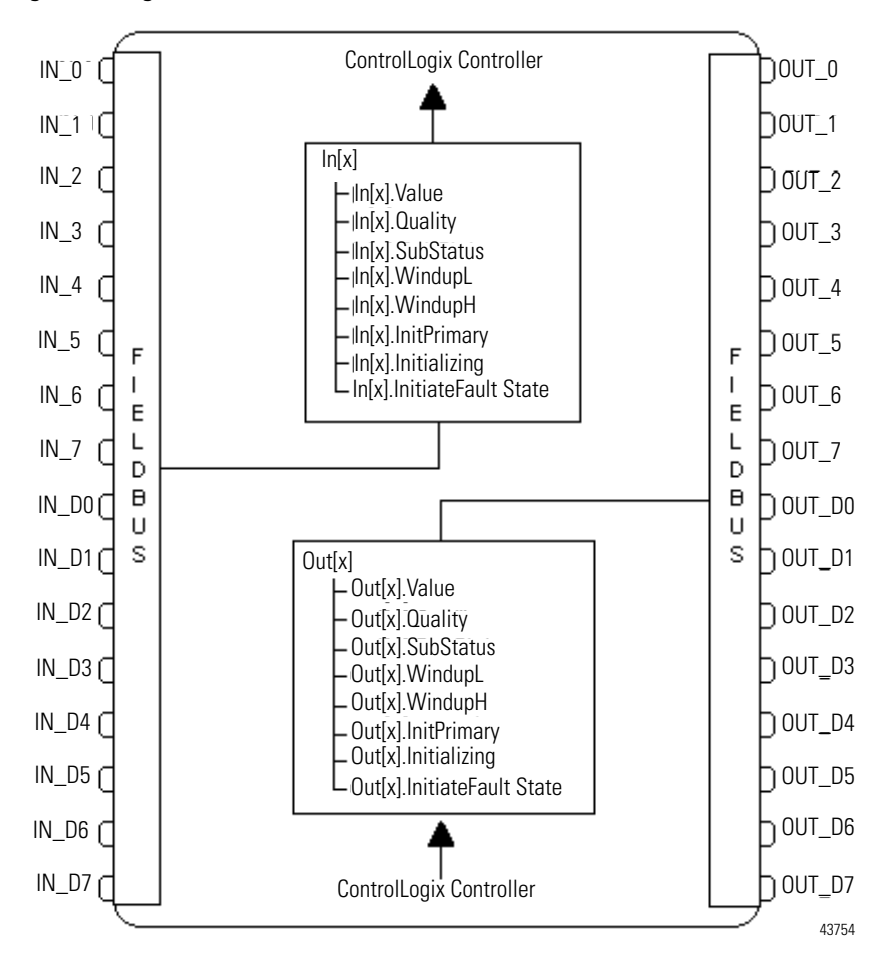

### **Block Use**

One Logix Block lets a Logix controller to send 8 analog outputs and 8 discrete outputs to H1 devices and to receive 8 analog inputs and 8 discrete inputs from H1 devices. Each linking device can use up to 16 Logix Blocks.

Within the RSLogix 5000 software, the linking device is configured and each Logix Block is assigned a slot number, similar to assigning slot numbers to physical modules. The slot numbers assigned to Logix Blocks in the RSLogix 5000 software correspond to the slot numbers configured in the Logix Block in the linking device. The Logix Block in the controller will fail to make a connection if there is no Logix Block in the linking device configured with a corresponding slot number.

In RSFieldbus software,  $1$  VCR = 1 publisher/subscriber (input/output) = 1 Process Variable (PV), and 1 Logix Block = 1 CIP connection.

A total of 256 publisher and 256 subscriber Virtual Communication Relationships (VCRs) are possible for a 4-port linking device (128 publisher and 128 subscriber VCRs for a 2-port linking device). This is restricted to 64 publisher and 64 subscriber VCRs per H1 channel.

For information on viewing the actual number of VCRs used on the linking device's H1 ports, see the VCR section in the FOUNDATION Fieldbus Design Considerations Reference Manual, publication [RSFBUS-RM001](http://literature.rockwellautomation.com/idc/groups/literature/documents/rm/rsfbus-rm001_-en-p.pdf).

### <span id="page-113-0"></span>**Table 7 - VCR Examples**

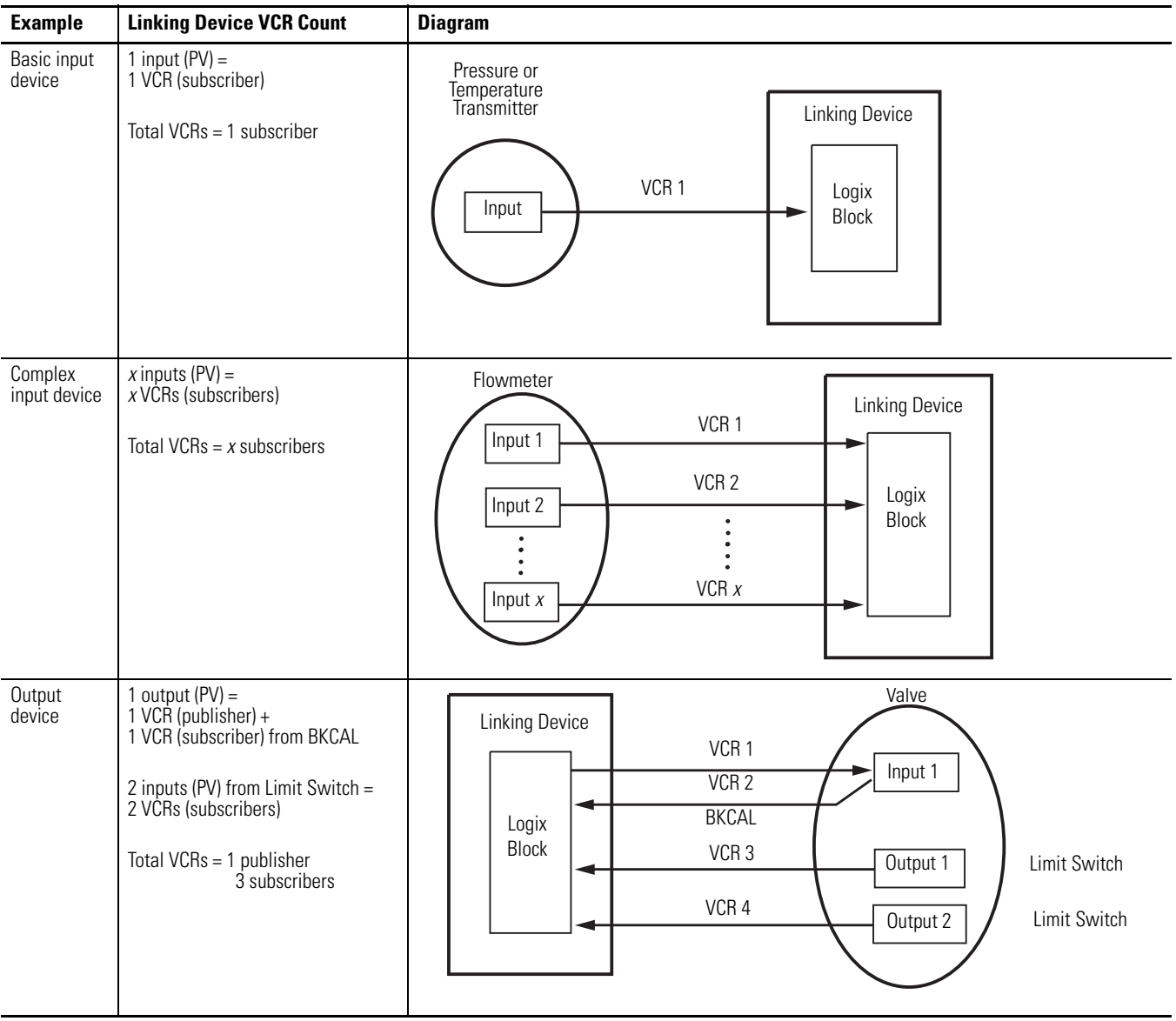

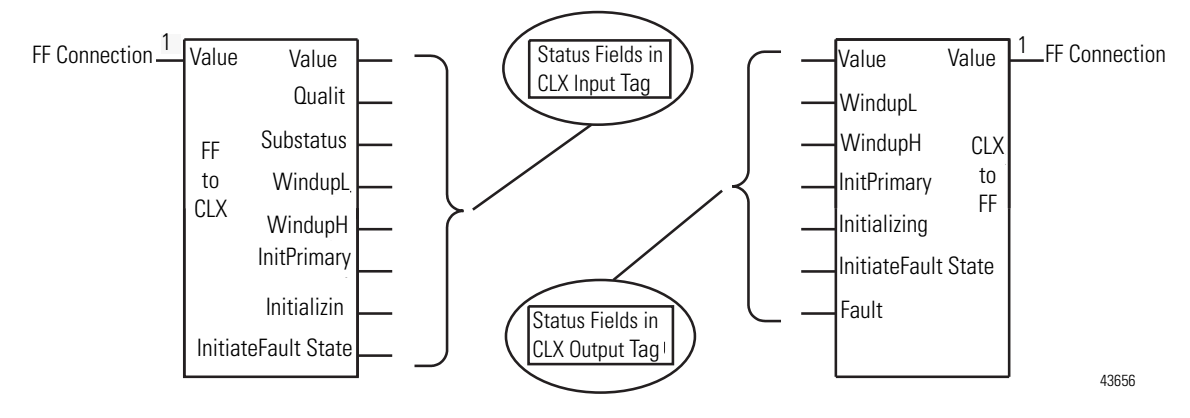

**Figure 9 - Logix Blocks Add Extra Status in the ControlLogix Tag**

The status fields listed take the fieldbus signal and break it down to pass on data that can be used in the ControlLogix environment. The status fields are combined to form the STATUS and VALUE sub-parameters of each output going back to the fieldbus environment.

## **In***x***Faults and InD***x***Faults**

INxFault and InDxFault are a combination of communication and transmitter faults. INxFault or InDxFault is set under the following conditions:

- The Logix Block is inhibited. •
- EtherNet/IP communication is disrupted. •
- Inx.Quality is Bad. •
- Inx.Quality is Uncertain.

The converse is not true; Inx.Quality will not go Bad if InxFault is Set due to a network communication anomaly.

### **Supported Modes**

Out of Service (OOS), Manual (MAN), and AUTO are supported modes.

## **BLOCK\_ERR**

The Block error of the Logix Block occurs when the SLOT parameter is configured with the same slot number as another Logix Block that has been downloaded.

## **Parameters**

[Table 8](#page-115-0) describes parameters for the Logix Block.

See [page 155](#page-154-0) for data type and structure definitions.

| <b>Index</b>    | <b>Parameter</b> | <b>Data Type</b><br>(length) | <b>Valid Range/</b><br><b>Options</b> | <b>Default</b><br><b>Value</b> | <b>Units</b> | <b>Edit</b><br><b>Mode</b> | <b>Description</b>                                                                                                    |
|-----------------|------------------|------------------------------|---------------------------------------|--------------------------------|--------------|----------------------------|----------------------------------------------------------------------------------------------------|
| $\mathbf{1}$    | ST_REV           | Unsigned16                   |                                       | 0                              | None         | R <sub>0</sub>             | The revision level of the static data associated with the<br>function block. The revision value is incremented each<br>time a static parameter value in the block is changed.                                                                                                    |
| $\overline{2}$  | TAG_DESC         | OctString(32)                |                                       | Spaces                         | N/A          | AUT <sub>0</sub>           | The user description of the intended application of the<br>block.                                                                                                    |
| $\mathbf{3}$    | <b>STRATEGY</b>  | Unsigned16                   |                                       | $\Omega$                       | None         | AUTO                       | Can be used to identify grouping of blocks. This data is<br>not checked or processed by the block.                                                                                                    |
| $\overline{4}$  | ALERT_KEY        | Unsigned8                    | 1 to 255                              | $\overline{0}$                 | None         | AUTO                       | The identification number of the plant unit.                                                                                                    |
| $5\phantom{.0}$ | MODE_BLK         | <b>DS-69</b>                 |                                       | 00S                            | N/A          | AUT <sub>0</sub>           | See MODE Block Parameter in Chater 2 of the<br><b>FOUNDATION Fieldbus Design Considerations</b><br>Reference Manual, publication RSFBUS-RM001.                                                                                                    |
| $6\phantom{a}$  | <b>BLOCK ERR</b> | Bitstring(2)                 |                                       |                                | Ė            | R <sub>0</sub>             | Reflects the error status associated with the hardware<br>or software components associated with a block.<br>Because it is a bitstring, multiple errors can be shown.                                                                                                    |
| $\overline{7}$  | <b>SLOT</b>      |                              | 0 to 15                               | $\Omega$                       |              | 00S                        | Identifies the virtual slot location of the Logix Block in<br>this linking device.                                                                                                    |
| $8 - 15$        | $IN_0-N_7$       | $DS-66$                      |                                       |                                |              | AWL                        | Analog inputs.                                                                                                    |
| $16 - 23$       | IN_D0-IN_D7      | <b>DS-65</b>                 |                                       |                                |              | <b>AWL</b>                 | Digital inputs.                                                                                                    |
| $24 - 31$       | OUT_0-OUT_7      | <b>DS-65</b>                 |                                       |                                |              | <b>AWL</b>                 | Analog outputs.                                                                                                    |
| $32 - 39$       | OUT_D0-OUT_D7    | <b>DS-65</b>                 |                                       |                                |              | AWL                        | Digital outputs.                                                                                                    |
| 40              | UPDATE_EVT       | <b>DS-73</b>                 |                                       |                                | N/A          | R <sub>0</sub>             | This alert is generated by any change to the static data.                                                                                                    |
| 41              | BLOCK_ALM        | <b>DS-72</b>                 |                                       |                                | N/A          | R <sub>0</sub>             | The block alarm is used for all configuration, hardware,<br>connection failure or system anomalies in the block.<br>The cause of the alert is entered in the subcode field.<br>The first alert to become active will set the Active<br>status in the Status attribute. As soon as the<br>Unreported status is cleared by the alert reporting task,<br>another block alert may be reported without clearing<br>the Active status, if the subcode has changed. |

<span id="page-115-0"></span>**Table 8 - LGX Block Parameters**

# **Device Web Pages**

**Introduction** This section describes the linking device web pages and some of the basic functions as shown in the table.

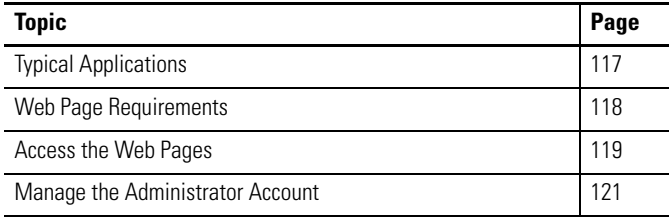

<span id="page-116-0"></span>**Typical Applications** The linking device's web pages provide remote access to module data through the Ethernet port. The Ethernet port has a default static IP address of 192.168.1.10, which is intended to be used in a point-to-point connection through an Ethernet crossover cable that directly connects a computer's Ethernet port to the linking device's Ethernet port. If the linking device's Ethernet port is going to be connected to a networked environment and a custom IP address is required, contact Rockwell Automation Technical Support for instructions on how to change the IP address.

Use the web pages to do the following:

- Access diagnostic information. For example, generated log files that provide useful information to both you and Rockwell Automation Technical Support.
- Monitor linking device data.
- View linking device data that is not otherwise available, for example, VCRs and the H1 Live List.

**IMPORTANT** The Ethernet port cannot be used for Foundation Fieldbus device configuration or data monitoring.

## <span id="page-117-1"></span><span id="page-117-0"></span>**Web Page Requirements** The table describes web page requirements.

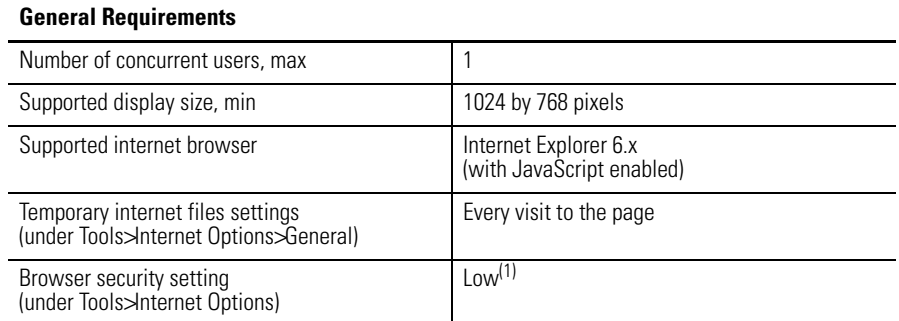

(1) The first time you access the Configure H1 Captures page, a file is downloaded to your computer that lets you use this ActiveX page. In order for the file to download properly, you must have the linking device's IP address listed as a Trusted/Safe site or your Internet Security level set to Low. We recommend using the Trusted/Safe method. If you choose to set your Internet Security to Low, remember to reset it back to it default setting.

**IMPORTANT** To be sure that your data is current, you must change your temporary Internet files settings in Internet Explorer.

Follow these steps to change your temporary Internet files in Internet Explorer.

- **1.** From the Tools menu, choose Internet Options.
- **2.** On the General tab, under Temporary Internet Files, click Settings.
- **3.** Under 'Check for newer versions of stored pages', click 'Every visit to the page'.
- **4.** Click OK.

## **Security Recommendations**

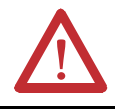

**ATTENTION:** Apply this device according to acceptable industry practices.

<span id="page-118-0"></span>Access the Web Pages Follow these steps to access the Home page of the linking device.

**1.** In your Web browser, type the IP address of the linking device.

The IP address shown is an example.

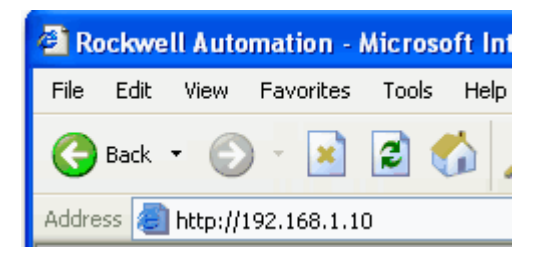

**2.** Press Enter.

The Home page appears.

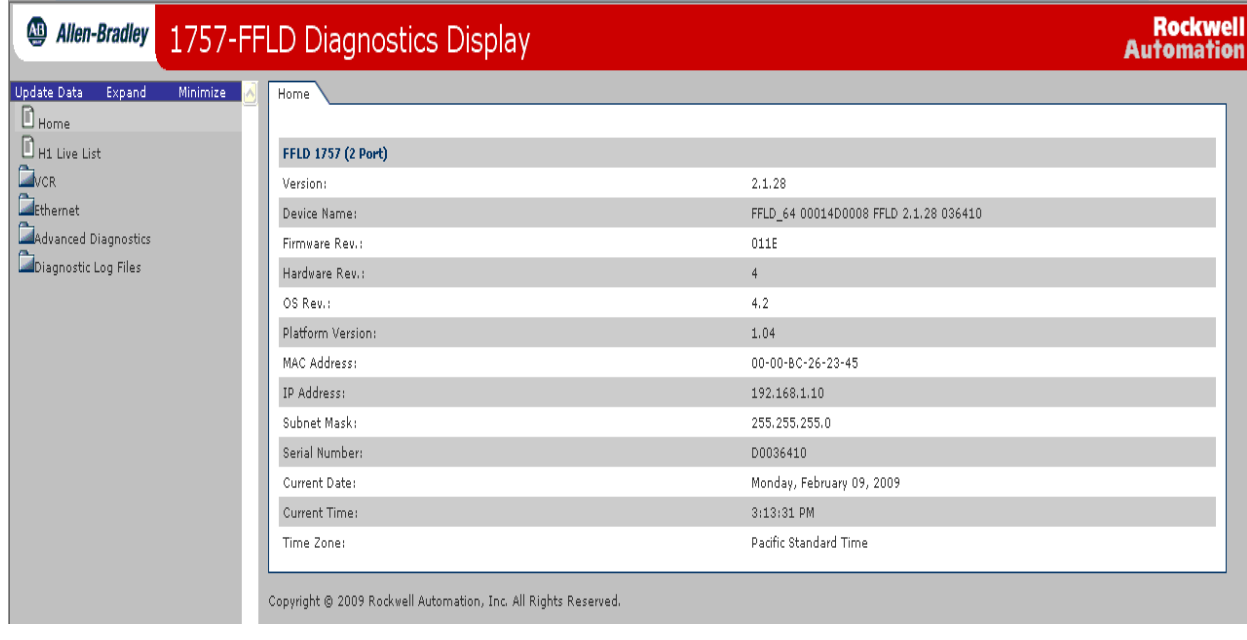

## **Navigate the Web Pages**

You navigate the web pages by using the navigation panel on the left of the window. Some pages also include tabs that can be used to access pages in each folder. Hidden pages do not contain this navigation.

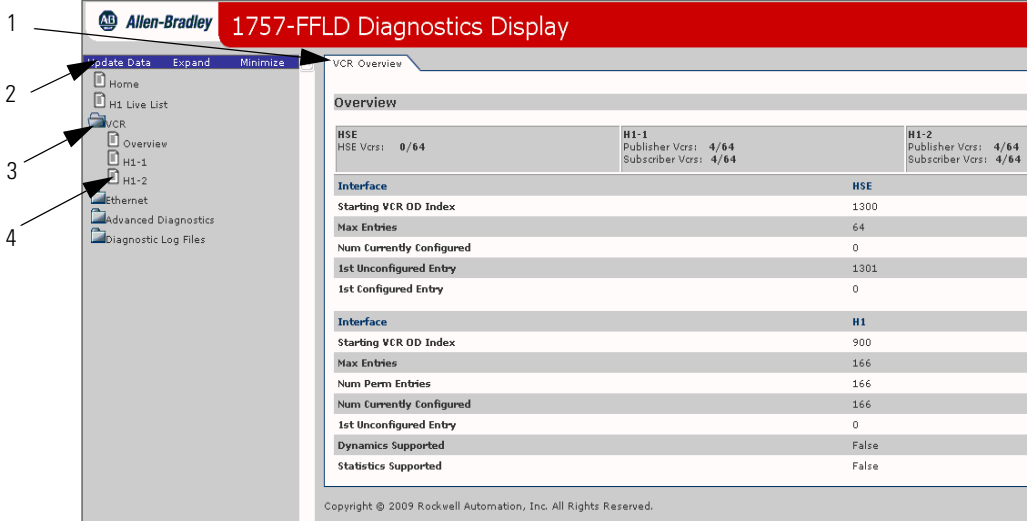

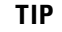

**TIP** Examples in this section show the 1757-FFLD linking device, but the procedures are the same for the 1757-FFLDC linking device.

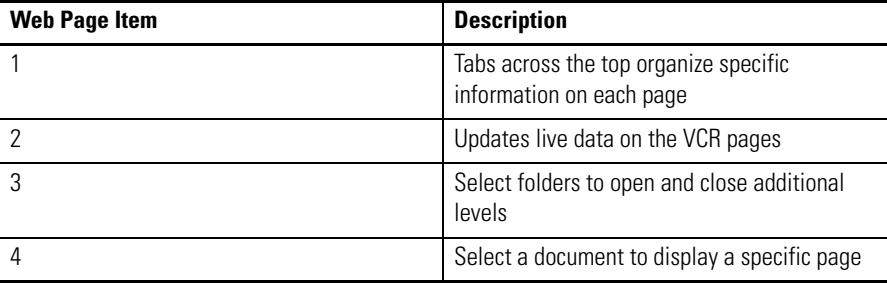

Follow these steps to open and close folders.

**1.** Click Expand in the upper, left-hand corner of the 1757-FFLD Diagnostic Display dialog box to open all folders.

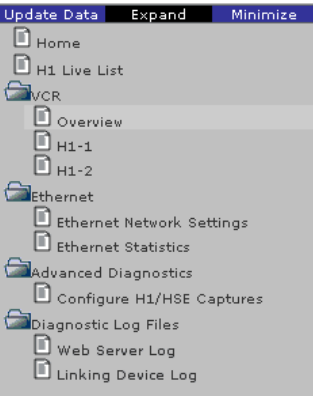

**2.** Click Minimize to close all folders.

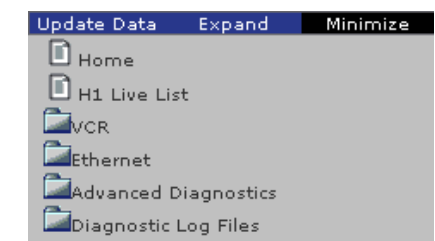

## <span id="page-120-0"></span>**Manage the Administrator Account**

The administrator account gives you access to the linking device's Reset, Date and Time Zone pages. These pages require the entry of a user name and password.

The default user name and password are listed below.

Default user name = default Default password = password

## <span id="page-120-1"></span>**Change the User Name and Password**

In order to secure these web pages, change the default user name and password to ones of your choosing.

**IMPORTANT** We strongly recommend that you set a unique password for the default administrator account.

Follow these steps to create a unique password and user name.

**1.** In a web browser, enter an IP address (where the IP address is the IP address of your linking device).

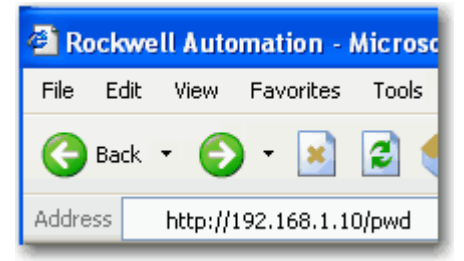

The Password Warning appears.

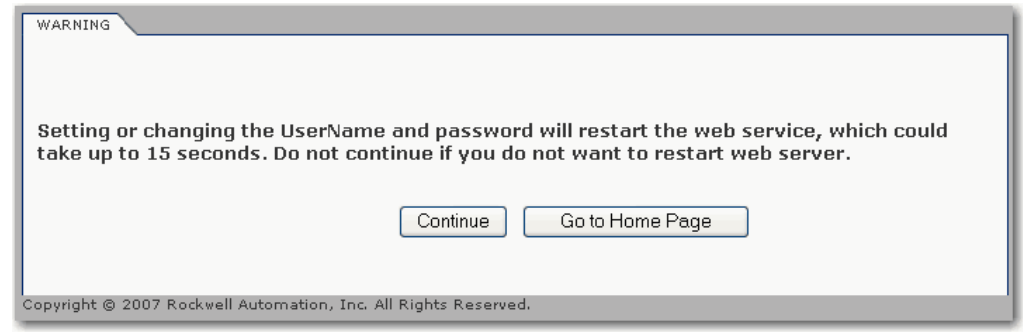

**2.** Click Continue if the Web service can be safely restarted.

### The Username/Password page appears.

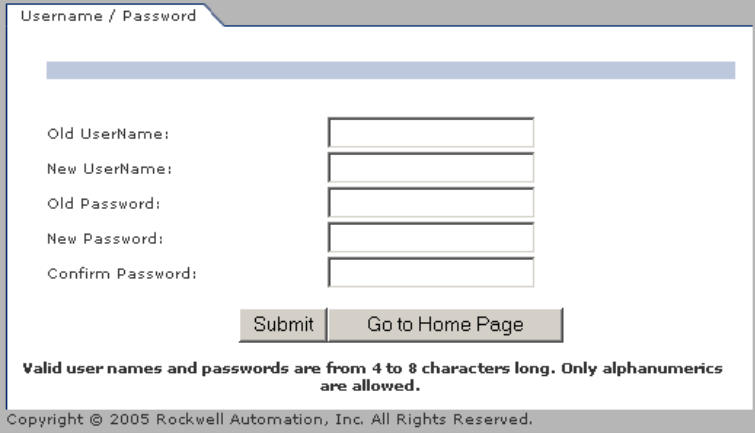

- **3.** Enter the following information.
	- a. Old UserName (default)
	- b. New UserName
	- c. Old Password (password)
	- d. New Password (4 to 8 alphanumeric characters)
	- e. Confirm the New Password
- **4.** Click Submit.

The following message appears:

### UserName and Password has been changed.

## **Reset the User Name and Password**

If you forget your user name or password, you can reset the default values by resetting the linking device to its factory defaults.

See [page 141](#page-140-0) for details on performing a reset.

## **Logout**

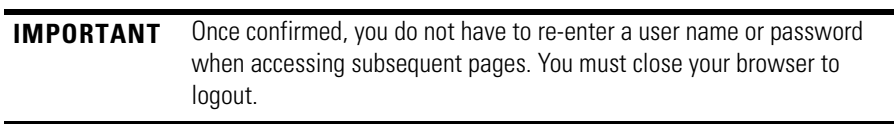

# **Notes:**

# **Diagnostic Web Pages**

**Introduction** This chapter describes the diagnostic web pages of the linking device.

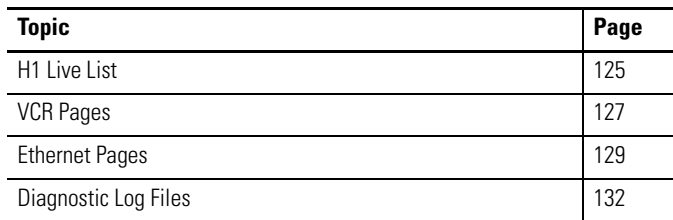

<span id="page-124-0"></span>**H1 Live List**<br>The H1 Live List page is a list of devices on the linking device's H1 ports. Each<br>port on the linking device is listed as a separate network and the linking device port on the linking device is listed as a separate network and the linking device appears as a device on each network list.

> A device remains in this Live List as long as it responds properly to the token sent from the Link Active Scheduler (LAS). The LAS will remove a device from the Live List if the device does not use the token or immediately return it to the LAS after three successive tries. The LAS periodically sends messages to the addresses of devices not in the Live List. If a device returns a message, the LAS adds the device to the Live List.

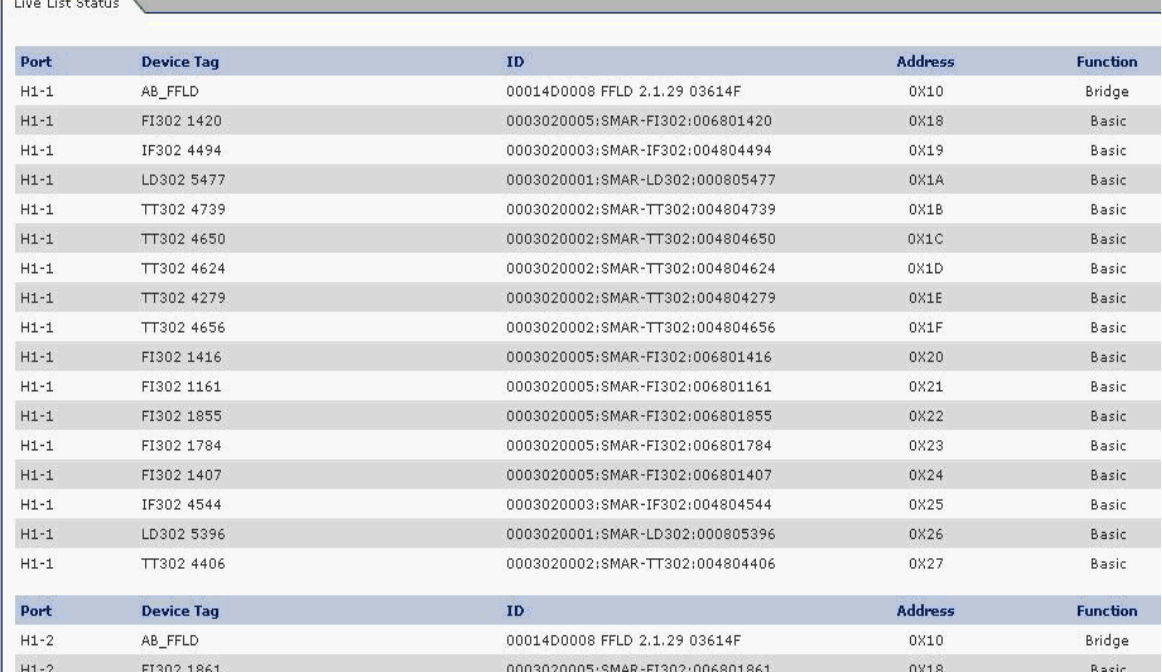

H1 Live List

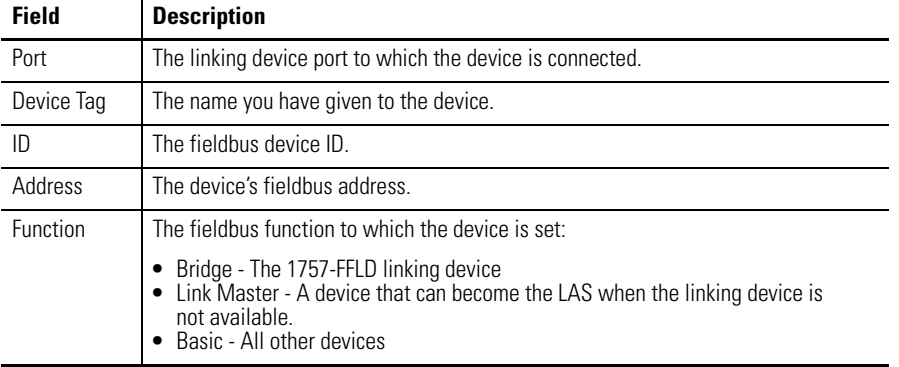

### **Table 9 - H1 Live List Page**

You can set the refresh rate for the H1 Live List page at the bottom of the page.

 $H1-4$  $TT_4645$ 

```
0003020002:SMAF<br>TT302:004804645
```
Seconds Between Refresh: 30 Disable Refresh with 0.

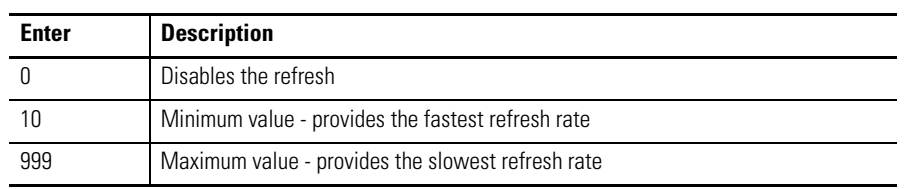

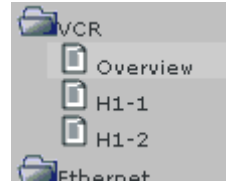

<span id="page-126-0"></span>**VCR Pages** The Virtual Communication Relationship (VCR) Pages consist of the VCR Overview and the H1 diagnostic pages.

## **VCR Overview**

For each H1 channel there is a maximum of 64 publisher and 64 subscriber VCRs. The VCR Overview page indicates this maximum number and also indicates how many of each are currently in use on the H1 channels.

**IMPORTANT** If you exceed the maximum number of VCRs, this page will continue to show a total of 64 VCRs used. If 64 is shown and you experience download errors, verify that you have not exceeded the limit.

For examples of how the number of used VCRs is calculated, see [page 114](#page-113-0).

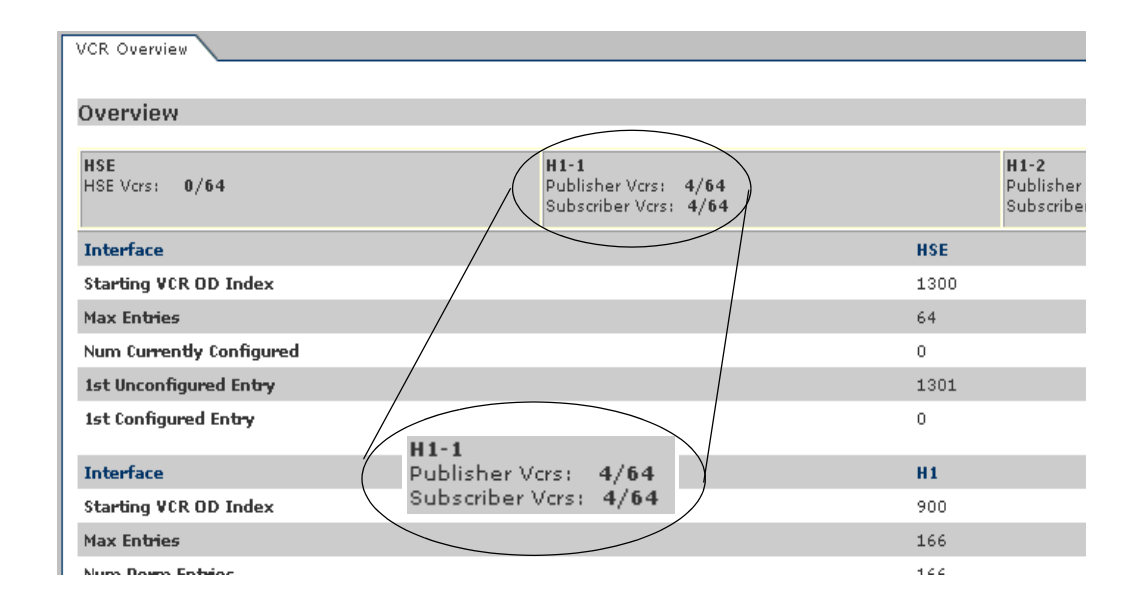

Rockwell Automation Technical Support can use the information listed on this page. For information on specific VCR entries, refer to the FOUNDATION Fieldbus Specification, document [FF-007](http://www.fieldbus.org/images/stories/technology/developmentresources/tools/documents/specindex.pdf).

## **HSE and H1 VCR Diagnostics**

For information on specific VCR entries, refer to FOUNDATION Fieldbus Specification, document [FF-007](http://www.fieldbus.org/images/stories/technology/developmentresources/tools/documents/specindex.pdf).

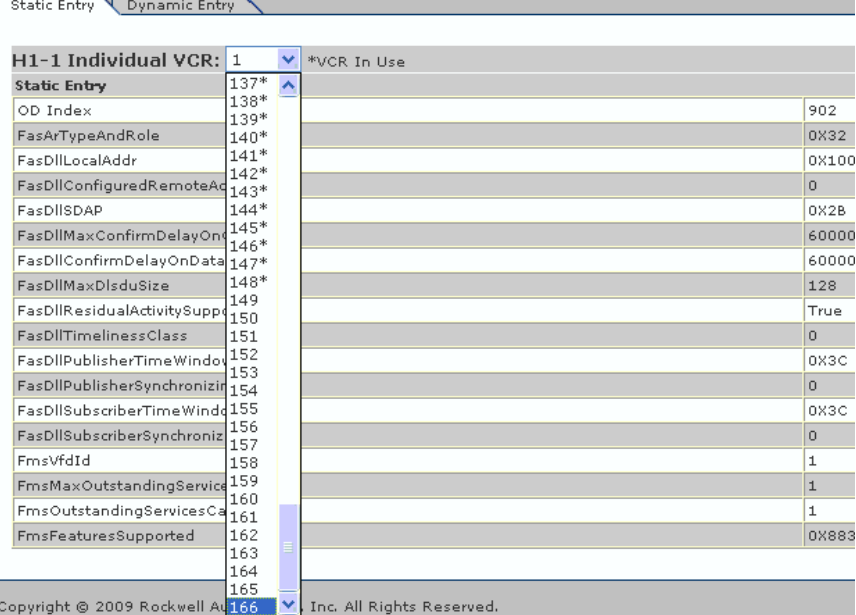

The HSE VCR Entry tab has a pull-down menu that displays the HSE VCRs that are in use.

The Static and Dynamic Entry tabs have a pull-down menu that lets you select any of the possible 166 VCRs. The list of 166 VCRs includes the 64 publisher VCRs and the 64 subscriber VCRs. An asterisk (\*) next to the entry indicates that the VCR is in use.

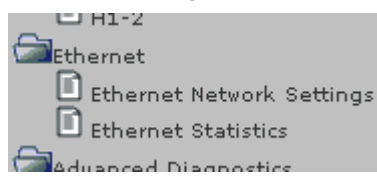

<span id="page-128-0"></span>**Ethernet Pages** This section describes the information that can be gathered about the linking device's performance on the Ethernet network.

## **Ethernet Network Settings**

The Ethernet Network Settings page provides a summary of the current Ethernet configuration of the linking device. This summary includes the following:

- Ethernet address details
- Ethernet network configuration

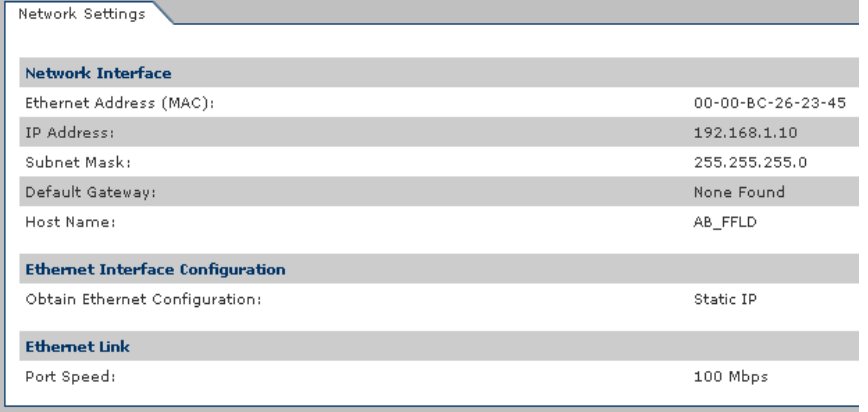

Copyright @ 2009 Rockwell Automation, Inc. All Rights Reserved.

### **Table 10 - Ethernet Network Settings Page**

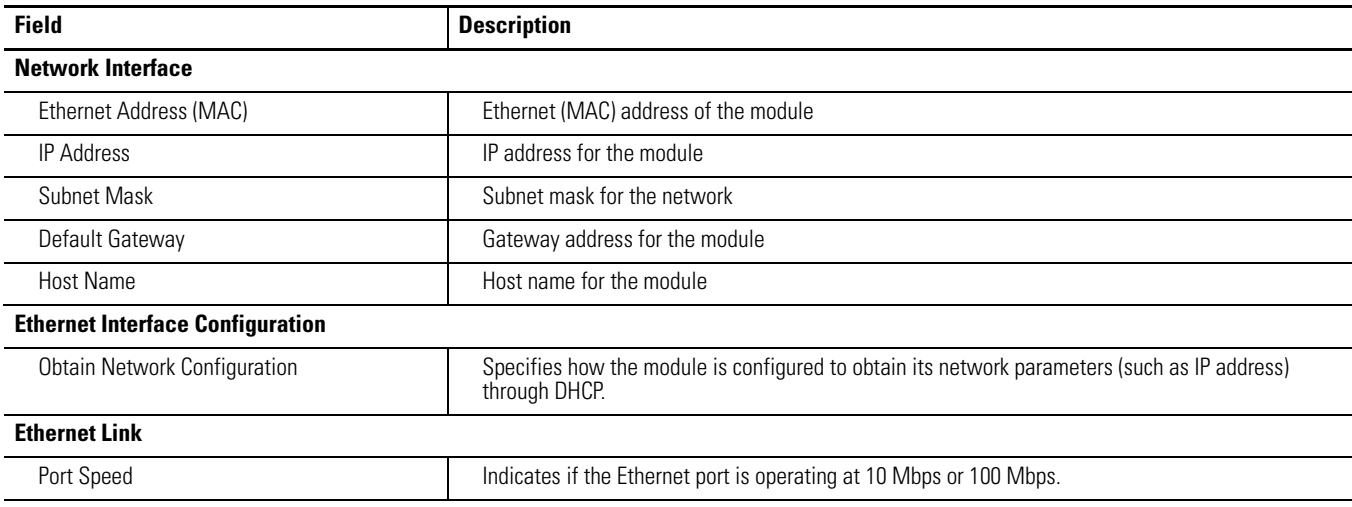

## **Ethernet Statistics**

The Ethernet Statistics page provides a summary of the status of communication activity on the Ethernet network. This summary includes the following:

- Ethernet network configuration
- Packets sent and received over the Ethernet network
- Frames sent and received over the Ethernet network

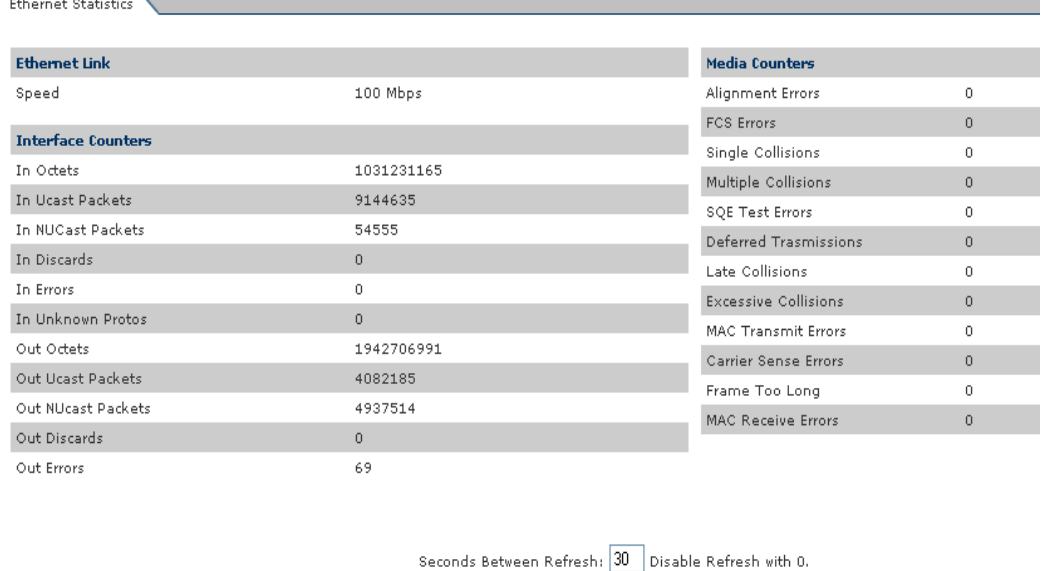

You can set the refresh rate for the Ethernet Statistics at the bottom of the page.

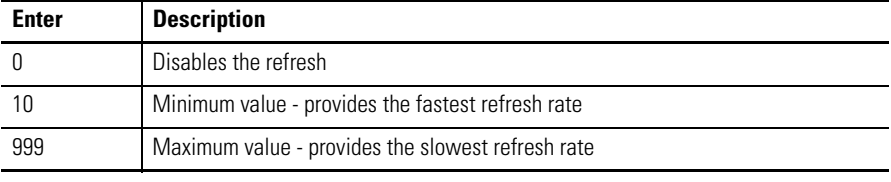

## **Table 11 - Ethernet Statistics Page**

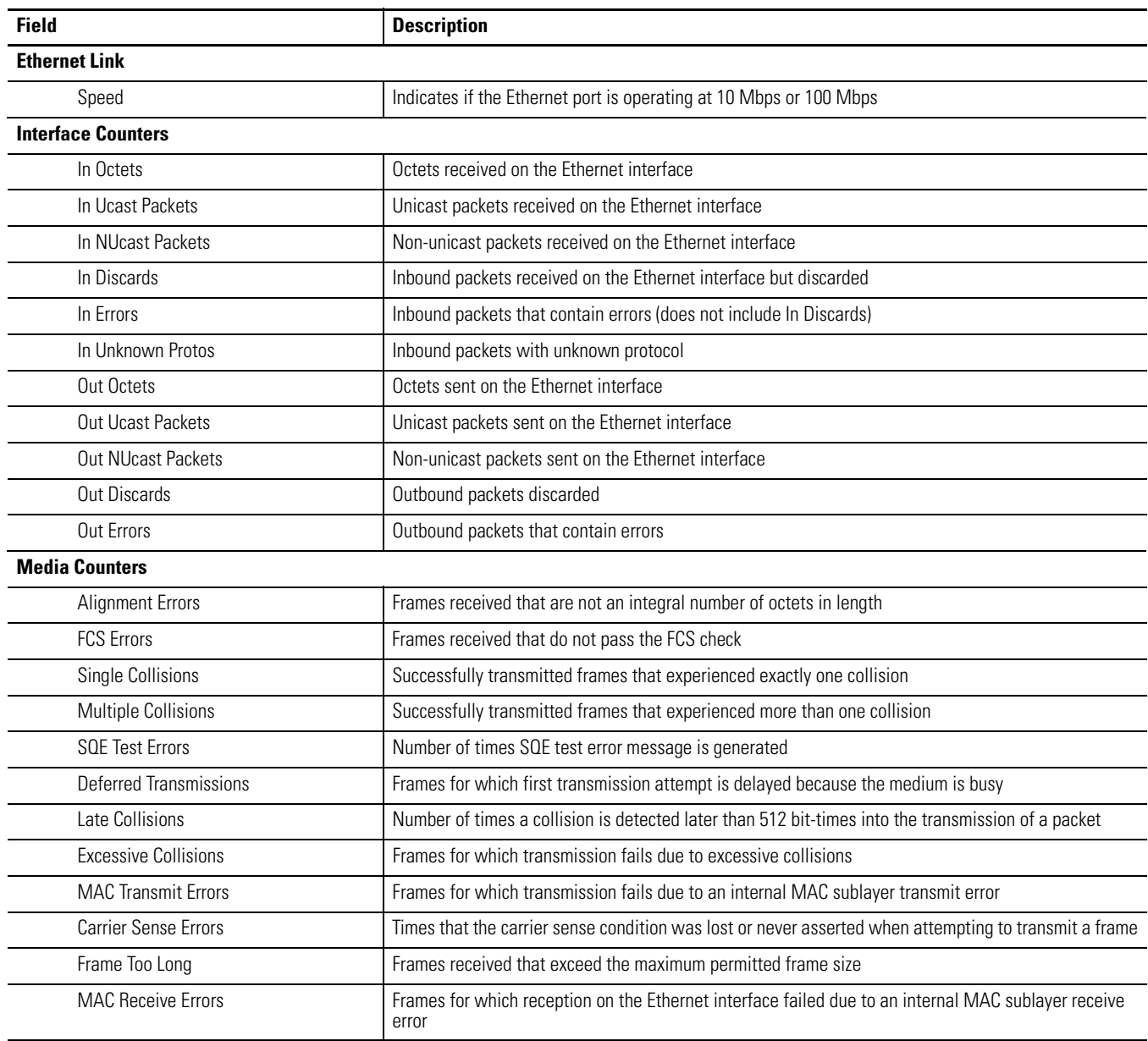

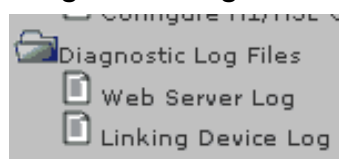

<span id="page-131-0"></span>**Diagnostic Log Files** The Diagnostic Log Files consist of the Web Server Log and the Linking Device Log.

## **Web Server Log**

The Web Server Log provides a report of recent requests to the web pages. It lists when the request was made, from which IP address the request came, and a description of what was requested.

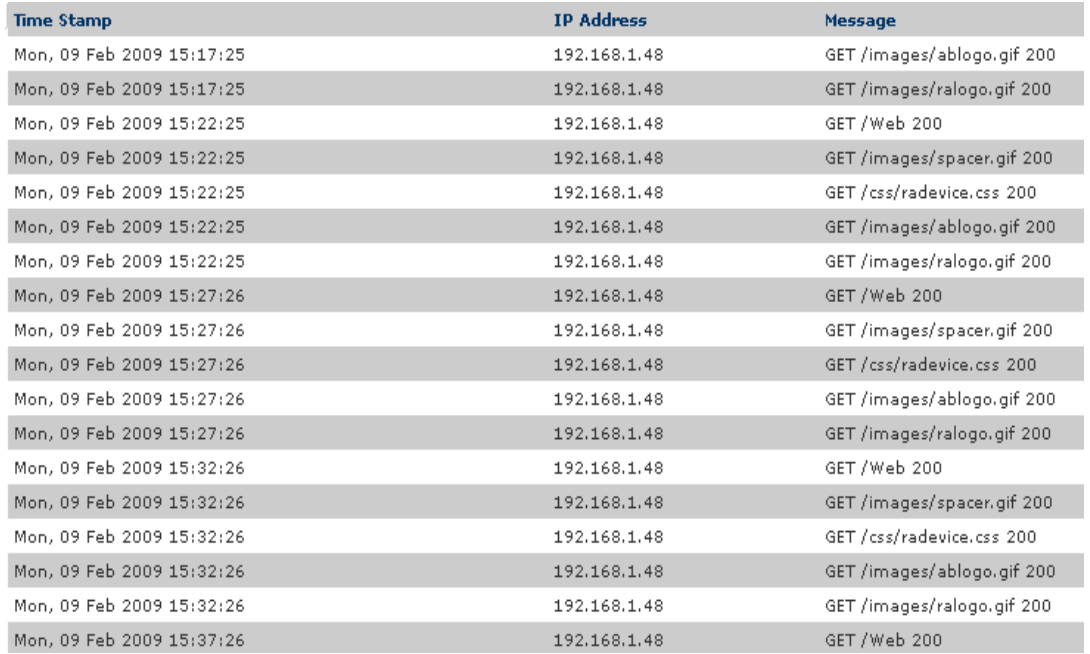

## **Linking Device Log**

The Linking Device Log provides a report of recent activities in the linking device. This information may be useful to Technical Support to diagnose anomalies in your linking device. It lists when the activity occurred and a description of the activity.

To download the Linking Device Log, right-click the Linking Device Log document on the navigation panel and choose Save Target As.

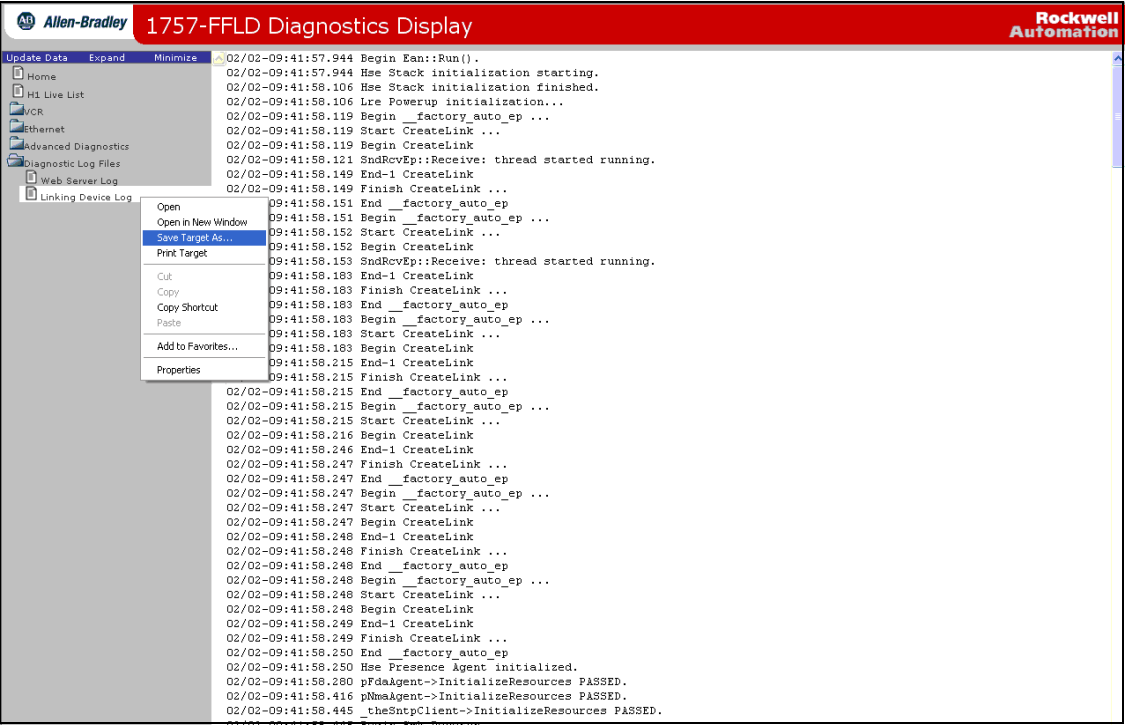

**IMPORTANT** To be sure that your data is current, you must change your temporary Internet files settings in Internet Explorer. See [page 118.](#page-117-1)

# **Notes:**

# **Advanced Diagnostics and Hidden Web Pages**

**Introduction** This chapter describes the Advanced Diagnostics and Hidden web pages of the linking device.

The table describes the topics in this section.

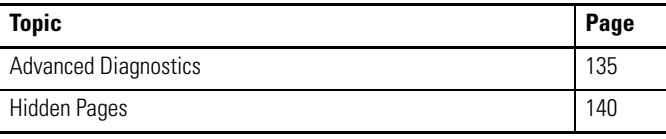

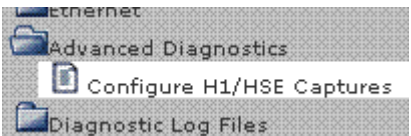

<span id="page-134-0"></span>Advanced Diagnostics Advanced diagnostics appear on the Configure H1 Capture page.

## **Configure H1 Capture**

**IMPORTANT** The first time you access the Configure H1 Capture page, a file is downloaded to your computer that lets you use this ActiveX page. In order for the file to download properly, you must have the linking device's IP address listed as a Trusted/Safe site or your Internet Security level set to Low. We recommend using the Trusted/Safe method. If you choose to set your Internet Security to Low, remember to reset it back to its default setting.

Before examining the Capture page it's important to understand how H1 and High-speed Ethernet (HSE) data relate in the diagnostic process. H1 data is the traffic between the linking device and field devices.

High-speed Ethernet data is the information transferred between controllers, personal computers, data servers and linking devices.

The Configure H1 Captures page is used to save H1 information from the linking device to a file. Rockwell Automation Technical Support uses this information to diagnose anomalies with your H1 networks.

**IMPORTANT** If you leave the web page or close the browser, you will stop the capture process and corrupt the captured data.

Follow these steps to access the Capture page.

**1.** On the 1757-FFLD Diagnostics Display page, click Advanced Diagnostics in the left-side pane.

A sub-menu appears.

**2.** Click Configure H1 Capture.

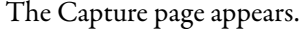

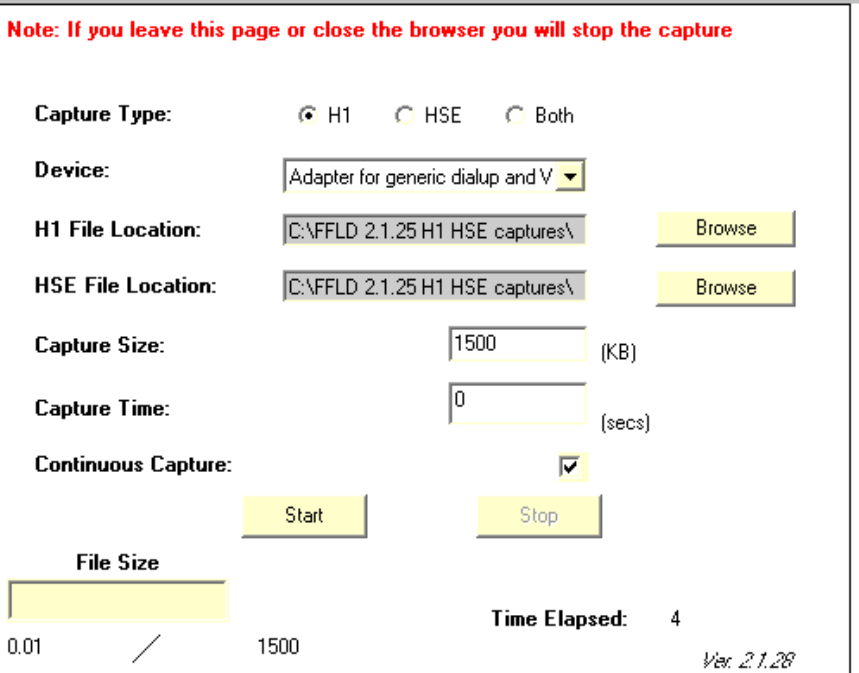

The fields on the Capture page are described in the following pages.

## **H1 Captures**

An H1 capture is in 256 KB blocks and the file size increases by 256 KB. The H1 capture saves the data of all four ports.

Follow these steps to capture information about fieldbus communication on a linking device H1 port.

**1.** On the Capture page, verify that **H1** is selected (default) as the Capture Type.

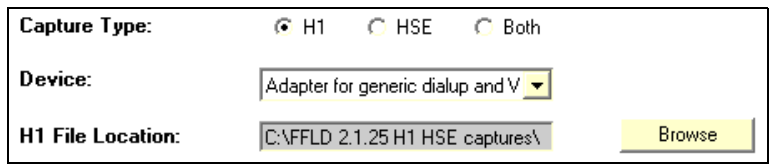

**2.** Click Browse.

The H1 Capture File Location dialog box appears.

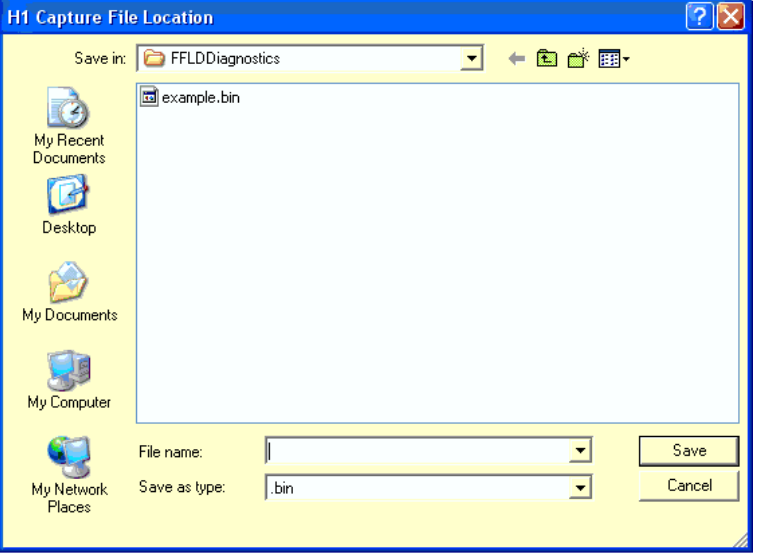

- <span id="page-136-0"></span>**3.** Browse to an existing folder or create a new folder.
- **4.** Type a File name and click OK.

The H1 File Location field is populated.

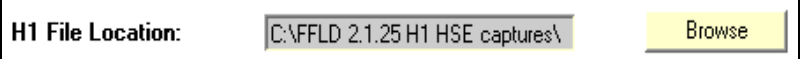

- **5.** Specify the time and size of the capture by using the following information.
	- a. To capture for a specific amount of time, type a Capture Time and Size.

If the file size is reached before the time elapses, the capture will stop.

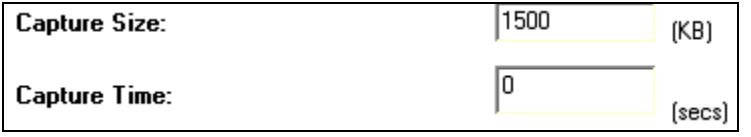

b. To capture a specific sized file, type the Capture Size and type a Capture Time of 0.

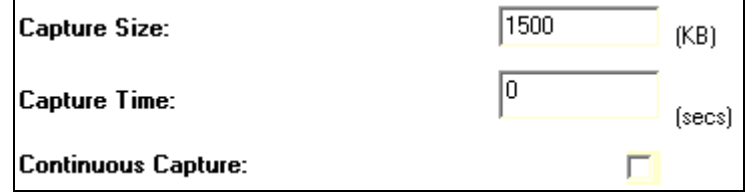

c. To capture a continuous loop, which writes over itself when the file size is reached, type a Capture Size and check Continuous Capture.

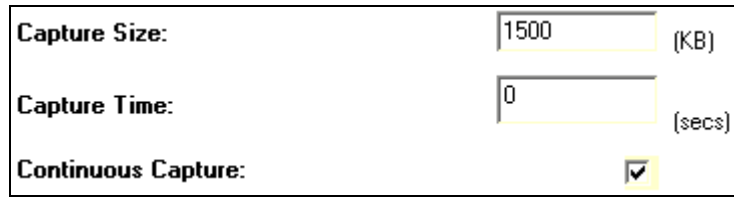

**6.** Click Start.

File Size and Time Elapsed begin counting up.

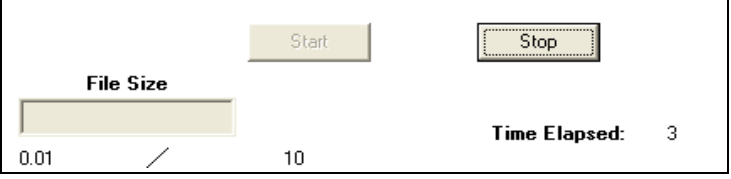

## **HSE Captures**

To capture information about the communication between the computer and the linking device, an additional driver must be installed. Refer to Knowledgebase Tech Note ID G128737547 at [http://www.rockwellautomation.com/](http://www.rockwellautomation.com/knowledgebase/) [knowledgebase/ f](http://www.rockwellautomation.com/knowledgebase/)or more information.

HSE captures are in 5 KB blocks and the file size increases by 5 KB. Only one computer connection to the linking device at a time, is allowed for captures.

Follow these steps to capture information between the computer and the linking device.

**1.** On the Capture page, verify that **HSE** is selected as the Capture Type.

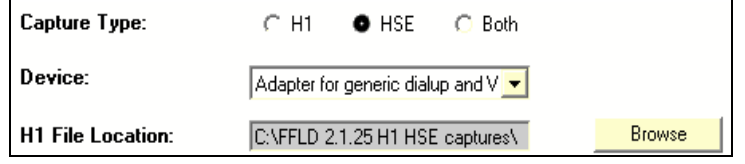

- **2.** Click Browse.
- **3.** See steps 3-6, beginning on [page 137.](#page-136-0)
	- **TIP** Click Both on the Capture page to gather information on the fieldbus, computer, and linking device.

<span id="page-139-0"></span>Hidden Pages **Access to the hidden pages is limited to the administrator account. If you have** not logged into the account before accessing these pages you will be asked to enter a user name and password. To set or reset the user name or password, see [page 121.](#page-120-1)

## **Date and Time Zone**

Follow these steps to log date and time on web pages.

**1.** To access the Date and Time Zone page, type the following address (where the IP address is the IP address of your linking device).

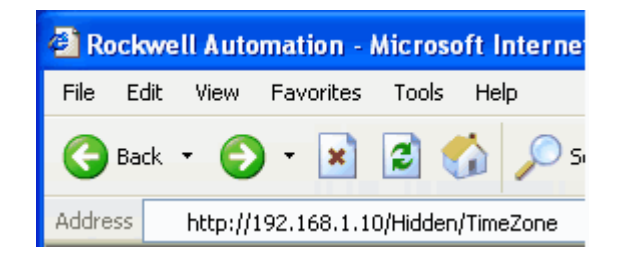

The Date/Time page appears.

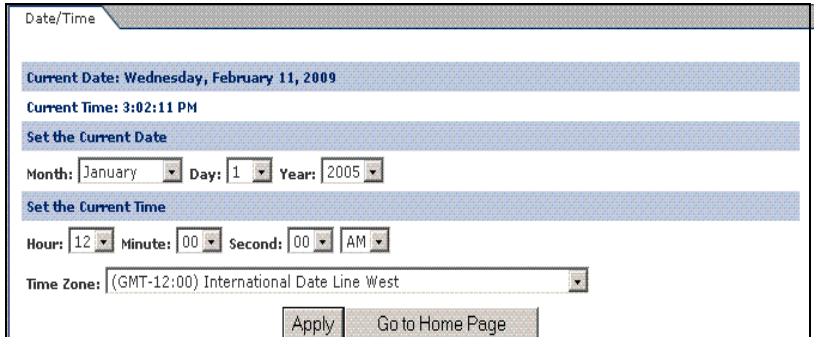

- **2.** Type the Date, Time, and Time Zone and click Apply.
- **3.** Verify the Current Date and Time, and click Go to Home Page.

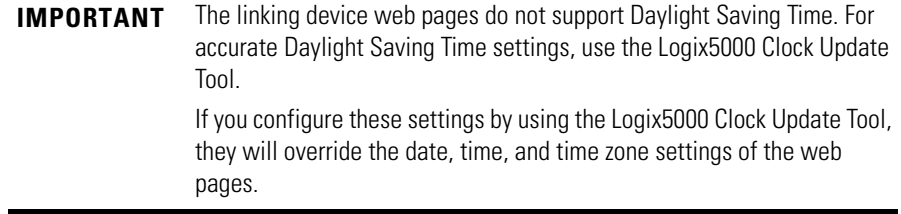

## <span id="page-140-0"></span>**Reset the Linking Device**

The linking device can be reset in the following ways. Shaded cells indicate the reset types described in this chapter.

**IMPORTANT** When you reset the linking device, it no longer communicates with other fieldbus devices. Make sure your process is shut down or under manual control before you reset the linking device.

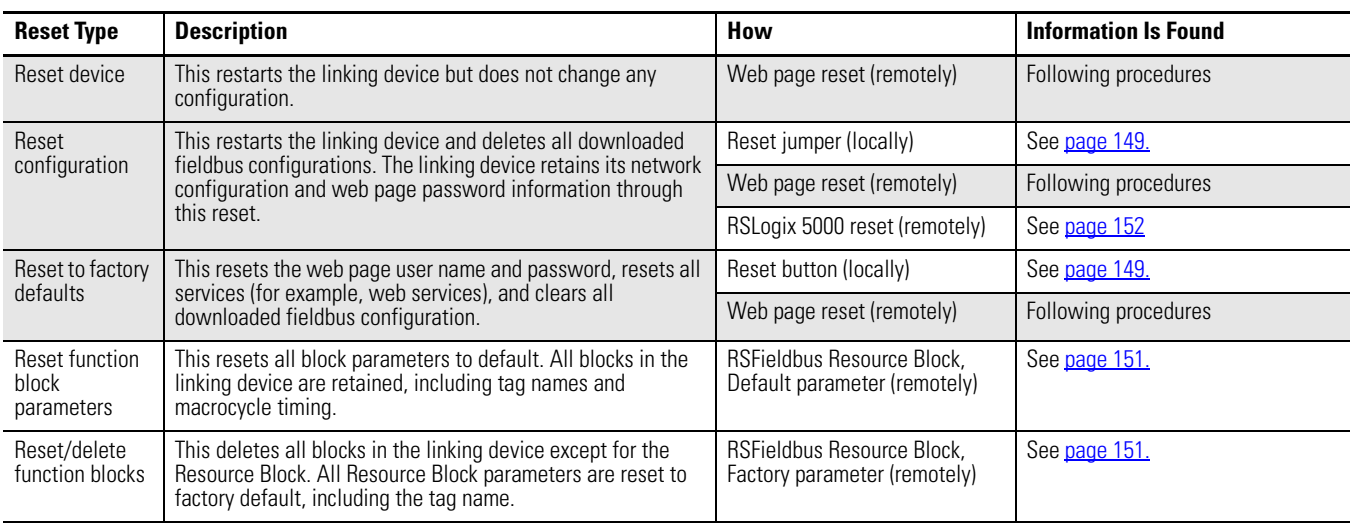

**IMPORTANT** After you complete any type of reset, verify that the time and time zone still are correct.

### *Reset Device*

Follow these steps to reset the linking device.

**1.** To access the Reset page, type the following address (where the IP address is the IP address of your linking device).

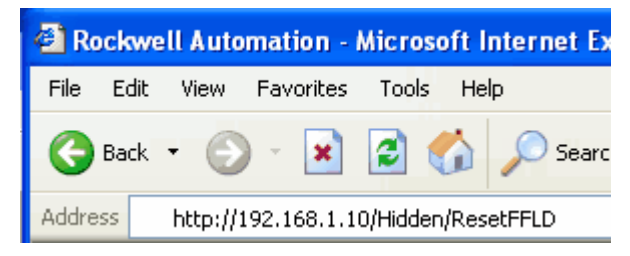

The Linking Device Reset Page appears.

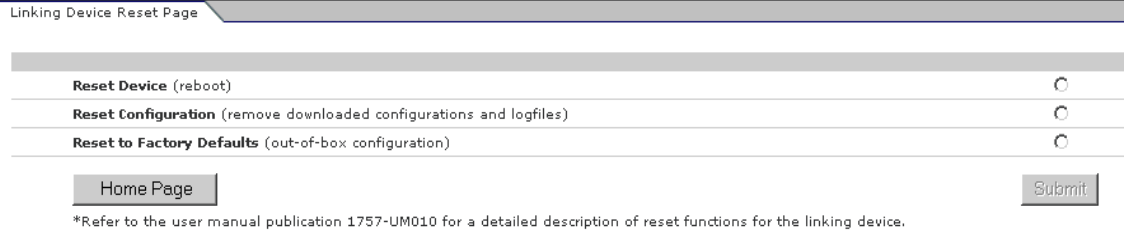

- **2.** On the Linking Device Reset Page, click Reset Device.
- **3.** Click Submit.

A warning message appears.

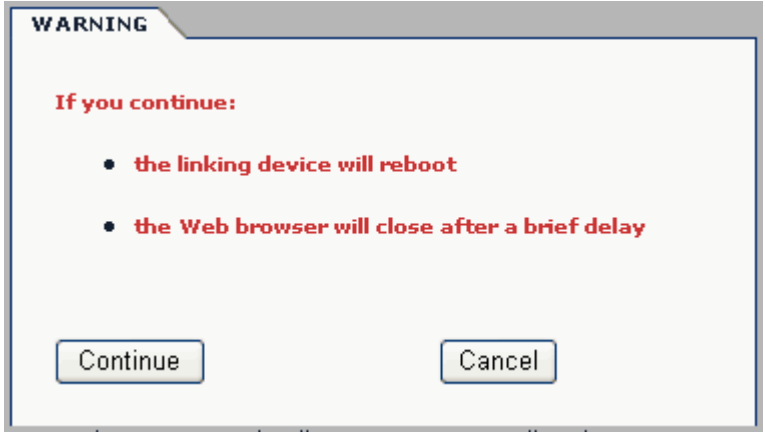

**4.** Click Continue to reset the configuration.

If you click Cancel you will return to the Home page.

A dialog box appears with a reset message when you click Continue.

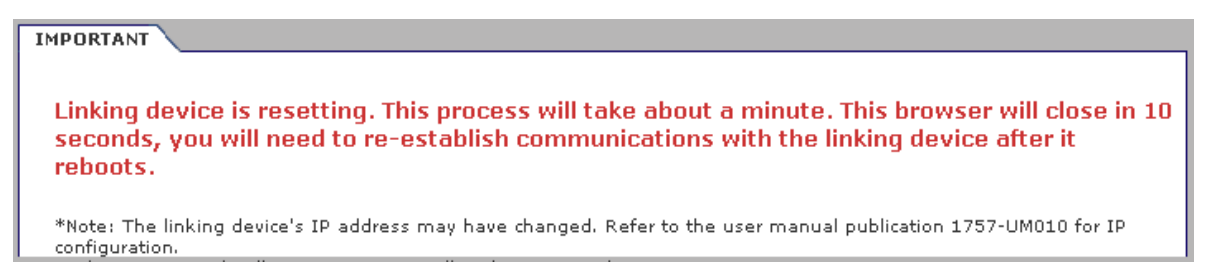

The linking device restarts and the browser closes.

*Reset Configuration*

Follow these steps to reset fieldbus configurations and restart the linking device.

- **1.** On the Linking Device Reset Page, click Reset Configuration.
- **2.** Click Submit.

A warning message appears.

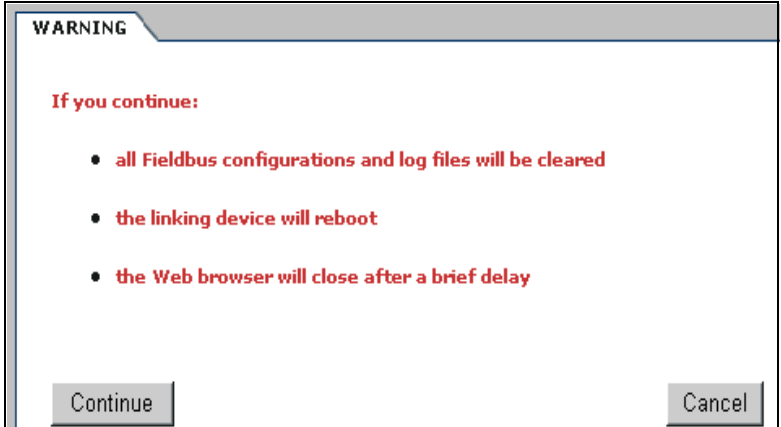

**3.** Click Continue to reset configuration.

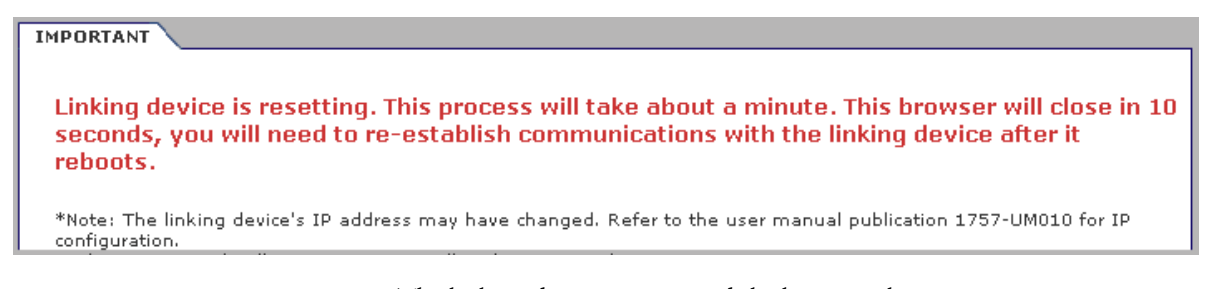

The linking device restarts and the browser closes.

### *Reset to Factory Defaults*

Follow these steps to reset configuration to defaults, clear log files and restart the linking device.

- **1.** On the Linking Device Reset Page, click Reset to Factory Defaults.
- **2.** Click Submit.

A warning message appears.

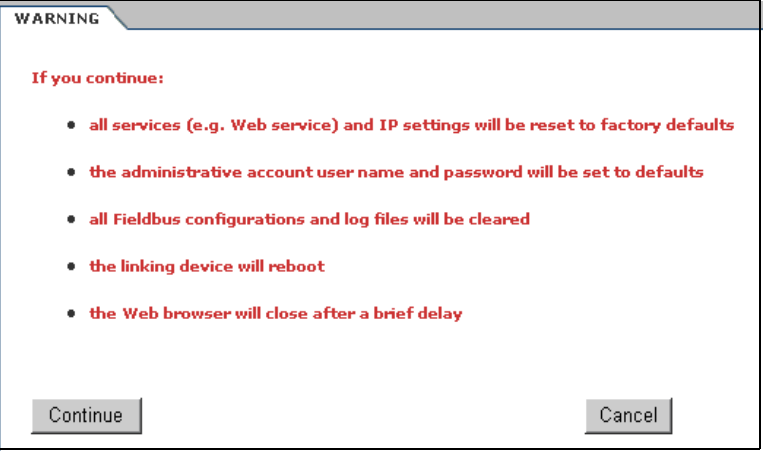

**IMPORTANT** After performing this reset the IP address is set back to DHCP.

**3.** Click Continue to reset configuration to factory defaults.

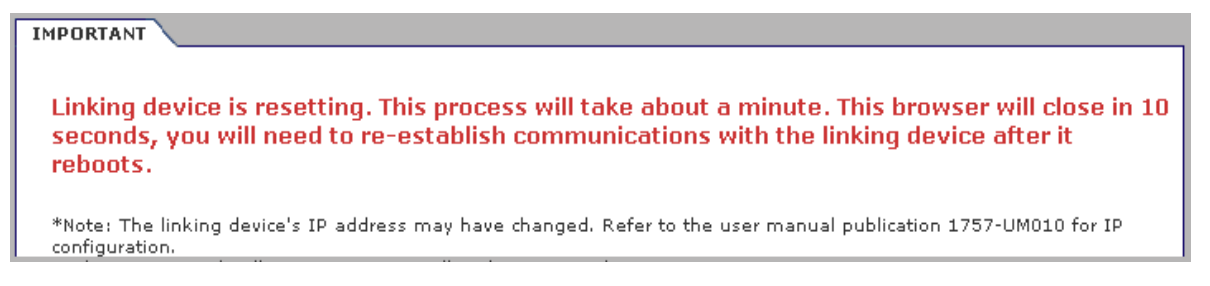

The linking device restarts and the browser closes.
# <span id="page-144-1"></span>**Troubleshoot the Linking Device**

**Introduction** This appendix describes options for troubleshooting the 1757-FFLDx and the 1757-FFLDCx linking devices.

The table describes the topics in this section.

| Topic                                | Page |
|--------------------------------------|------|
| 1757-FFLD Status Indicators          | 145  |
| 1757-FFLDC Status Indicators         | 146  |
| ControlNet Network Status Indicators | 147  |
| Reset the Linking Device             | 149  |

# <span id="page-144-3"></span><span id="page-144-0"></span>**1757-FFLD Status Indicators**

<span id="page-144-2"></span>The table provides a description of the status indicators to evaluate the performance of the 1757-FFLD linking device.

**Table 12 - 1757-FFLD Status Indicators**

| <b>Indicator</b> | <b>Status</b>  | <b>Description</b>                                                                                                    |  |
|------------------|----------------|----------------------------------------------------------------------------------------------------|--|
| H1               | 0ff            | The H1 channel is inactive.<br>Verify that the linking device is connected to the<br>H1 network                                                     |  |
|                  | Flashing green | The linking device H1 channel is active.                                                                                                    |  |
| <b>STATUS</b>    | 0ff            | No power - Module does not have 24V DC power.                                                                                                    |  |
| (module)         | Flashing green | Standby - Module is not configured or a duplicate IP<br>address is detected.<br>Configure the module. Assign a new IP address.                      |  |
|                  | Solid green    | Operational - Module is operating correctly.                                                                                                    |  |
|                  | Flashing red   | Minor fault - A recoverable fault has been detected.<br>Verify that the configuration is correct and<br>consistent.                                 |  |
|                  | Solid red      | Major fault - An unrecoverable fault has been<br>detected.<br>Recycle power to the module. If this does not clear<br>the fault, replace the module. |  |
| <b>WDOG</b>      | 0ff            | Normal operation.                                                                                                    |  |
| (\watchdog)      | Flashing red   | Software fault.<br><b>Contact Rockwell Automation Technical Support at</b><br>http://www.rockwellautomation.com/support/                            |  |
| <b>BATT</b>      | 0ff            | Normal operation.                                                                                                    |  |
| (battery)        | Flashing red   | Jumper is missing (or not seated on the two,<br>rightmost pins), or the battery is low or dead <sup>(1)</sup>                                       |  |

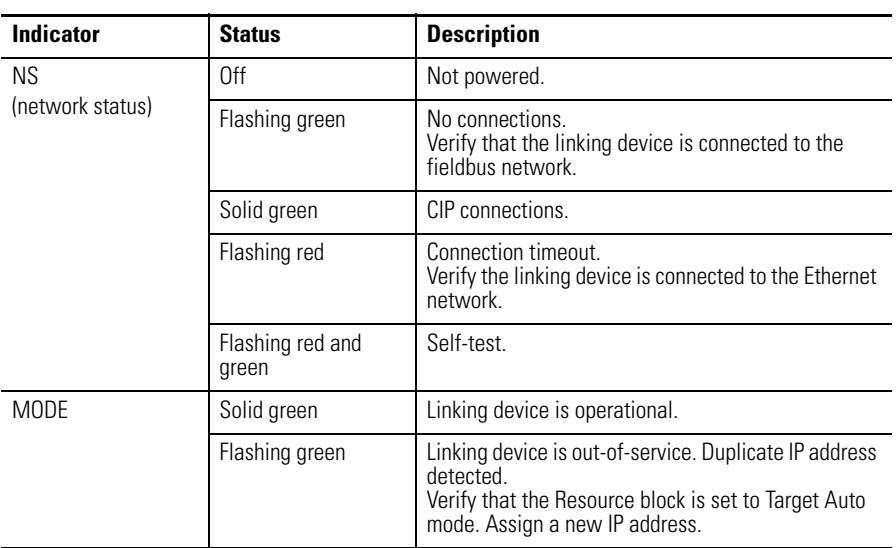

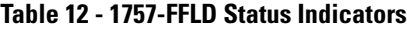

(1) If the BATT status indicator remaions on after the jumper is replaced, and power has been returned to the linking device, contact Rockwell Automation Technical Support.

# <span id="page-145-0"></span>**1757-FFLDC Status Indicators**

The table provides a description of the status indicators to evaluate the performance of the 1757-FFLDC linking device.

**Table 13 - 1757-FFLDC Status Indicators**

| <b>Indicator</b> | <b>Status</b>  | <b>Description</b>                                                                                                    |  |
|------------------|----------------|----------------------------------------------------------------------------------------------------|--|
| H1               | 0ff            | The H1 channel is inactive<br>Verify that the linking device is connected to the<br>H1 network                                                     |  |
|                  | Flashing green | The linking device H1 channel is active.                                                                                                    |  |
| <b>STATUS</b>    | 0ff            | No power - Module does not have 24V DC power.                                                                                                    |  |
| (module)         | Flashing green | Standby - Module is not configured.                                                                                                    |  |
|                  | Solid green    | Operational - Module is operating correctly.                                                                                                    |  |
|                  | Flashing red   | Minor fault - A recoverable fault has been detected.<br>Verify that the configuration is correct and<br>consistent.                                |  |
|                  | Solid red      | Major fault - An unrecoverable fault has been<br>detected<br>Recycle power to the module. If this does not clear<br>the fault, replace the module. |  |
| WD0G             | 0ff            | Normal operation.                                                                                                    |  |
| (\watchdog)      | Flashing red   | Software fault.<br><b>Contact Rockwell Automation Technical Support at</b><br>http://www.rockwellautomation.com/support/                           |  |
| <b>BATT</b>      | 0ff            | Normal operation.                                                                                                    |  |
| (battery)        | Flashing red   | Jumper is missing (or not seated on the two,<br>rightmost pins), or the battery is low or dead <sup>(1)</sup>                                      |  |

| <b>Indicator</b> | <b>Status</b>             | <b>Description</b>                                                                                                    |
|------------------|---------------------------|----------------------------------------------------------------------------------------------------|
| <b>NS</b>        | 0ff                       | Not powered.                                                                                                    |
| (network status) | Flashing green            | No connections to the Logix Blocks in the controller<br>or to the Logix Blocks in the linking device.<br>• Verify physical connection by using the<br>ControlNet status indicators.<br>• Verify the following:<br>- The Logix Block is downloaded to the controller<br>(via RSLogix 5000 software) and the linking<br>device (via RSFieldbus software).<br>The Logix Blocks' slot numbers correspond in<br>RSLogix 5000 software and RSFieldbus<br>software<br>The ControlNet network has been scheduled at<br>least once when using unscheduled<br>connections to Logix Blocks and all Logix<br>Blocks using scheduled connections have<br>been scheduled. |
|                  | Solid green               | CIP Class 1 connections.                                                                                                    |
|                  | Flashing red              | Connection timeout.<br>Verify the linking device is connected to the<br>ControlNet network                                                                                                    |
|                  | Solid red                 | Duplicate ControlNet node address.                                                                                                    |
|                  | Flashing red and<br>green | Self-test.                                                                                                    |
| <b>MODE</b>      | Solid green               | Linking device is operational.                                                                                                    |
|                  | Flashing green            | Linking device is out-of-service.<br>Verify that the Resource block is set to Target Auto<br>mode.                                                                                                    |

**Table 13 - 1757-FFLDC Status Indicators**

(1) If the BATT status indicator remains on after the jumper is replaced, and power has been returned to the linking device, contact Rockwell Automation Technical Support.

# <span id="page-146-0"></span>**ControlNet Network Status Indicators**

**IMPORTANT** When you connect the module to a ControlNet network by using only the network access port (NAP), the status indicators are not accurate.

The table provides a description of the ControlNet network status indicators that are used along with the 1757-FFLDC status indicators.

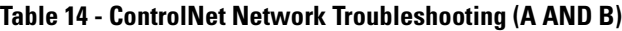

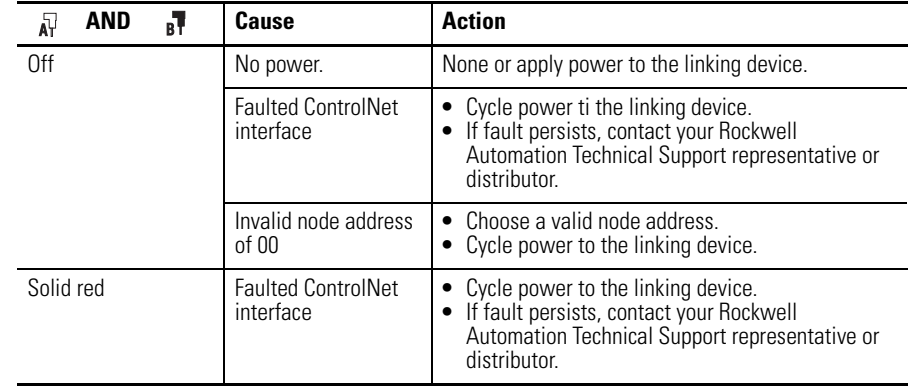

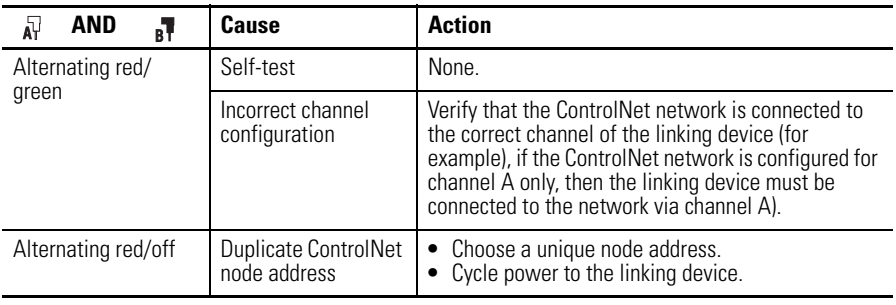

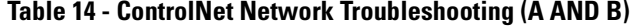

The table provides a description of the status indicators for channels on the ControlNet network that are used along with the 1757-FFLDC linking device.

**Table 15 - ControlNet Channel Troubleshooting (A AND B)**

| <b>AND</b><br>卧<br>вŦ                                      | Cause                                | <b>Action</b>                                                                                                    |  |
|------------------------------------------------------------|--------------------------------------|----------------------------------------------------------------------------------------------------|--|
| 0ff                                                        | Channel disabled                     | Use BSNetwork for ControlNet software to<br>configure the ControlNet network for redundant<br>media, if required.                                                                                     |  |
| Solid green                                                | Normal operation                     | None.                                                                                                    |  |
| Flashing green/off                                         | Temporary network<br>errors          | Check media for broken cables, loose connectors,<br>or missing terminators.<br>• If condition persists, refer to the ControlNet<br>Media Planning and Installation Manual,<br>publication CNET-IN002. |  |
| Flashing red/off                                           | Media fault                          | Check media for broken cables, loose connectors,<br>or missing terminators.<br>If condition persists, refer to the ControlNet<br>Media Planning and Installation Manual,<br>publication CNET-IN002.   |  |
|                                                            | No other nodes<br>present on network | Add other nodes to the network.                                                                                                    |  |
| Incorrect ControlNet<br>Flashing red/green<br>node address |                                      | Change linking device node address so that it is less than or equal to UMAX. <sup>(1)</sup><br>Cycle power to the linking device.                                                                     |  |
|                                                            | Incorrect network<br>configuration   | Use RSNetWorx for ControlNet software to<br>reconfigure the ControlNet network so that UMAX <sup>(1)</sup><br>is greater than or equal to the linking device's<br>node address.                       |  |

<span id="page-147-0"></span>(1) UMAX is the highest node address on a ControlNet network than can transmit data.

<span id="page-148-0"></span>**Reset the Linking Device** To manually use the reset jumper or reset button, use the [Reset Configuration](#page-148-1) illustration and procedures in this section.

To use the Web page to perform a remote reset, see [page 141.](#page-140-0)

You can reset the linking device by using one of these three ways:

- Reset jumper (locally)
- Reset button (locally)
- Reset Web page (remotely)

**IMPORTANT** When you reset the linking device, it no longer communicates with the fieldbus devices. Make sure your process is shut down or under manual control before you reset the linking device.

You can reset the linking device to the following defaults:

- Reset Configuration
- Reset to Factory Defaults

### <span id="page-148-1"></span>**Reset Configuration**

The Reset Configuration removes power from the linking device's battery, deleting all downloaded fieldbus configurations. The linking device retains its network configuration and Web page password information through this reset.

Follow these steps to perform a reset configuration.

**1.** Remove power from the linking device.

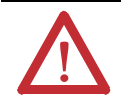

**WARNING:** If you insert or remove the jumper while the power is on, an electrical arc can occur. This could cause an explosion in hazardous location installations.

Be sure that power is removed or the area is nonhazardous before proceeding.

**2.** Move the jumper from its original position (two right pins) to the two left pins.

<span id="page-149-0"></span>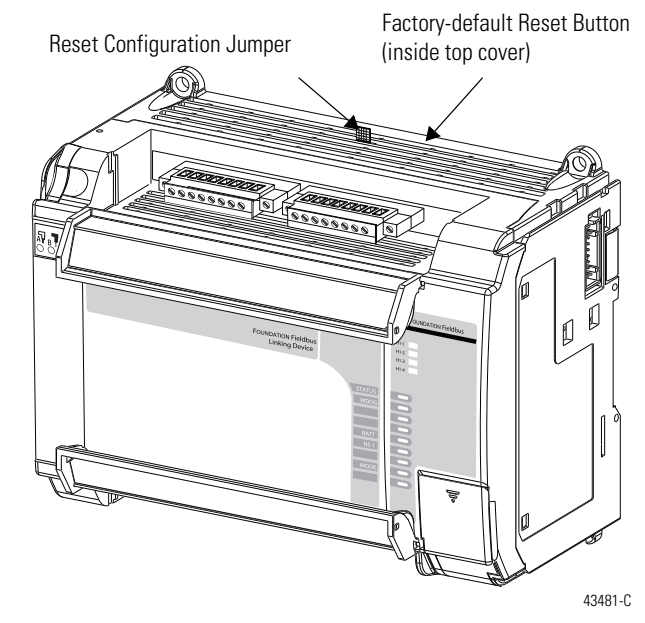

- **3.** Wait 5 seconds.
- **4.** Move jumper back to its original position.
- **5.** Return power to the linking device.

### **Reset to Factory Default**

The factory-default reset sets the linking device's network configuration to use BOOTP, erases Web page password information, and clears all downloaded fieldbus configurations.

Follow these steps to complete a factory-default reset.

**1.** Verify that the linking device is powered up and in a running state (H1 status indicators are flashing).

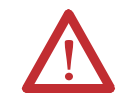

**WARNING:** When you insert or remove the jumper while power is on, an electrical arc can occur. This could cause an explosion in hazardous location installations.

Be sure that power is removed or the area is nonhazardous before proceedings.

**2.** Press the reset button.

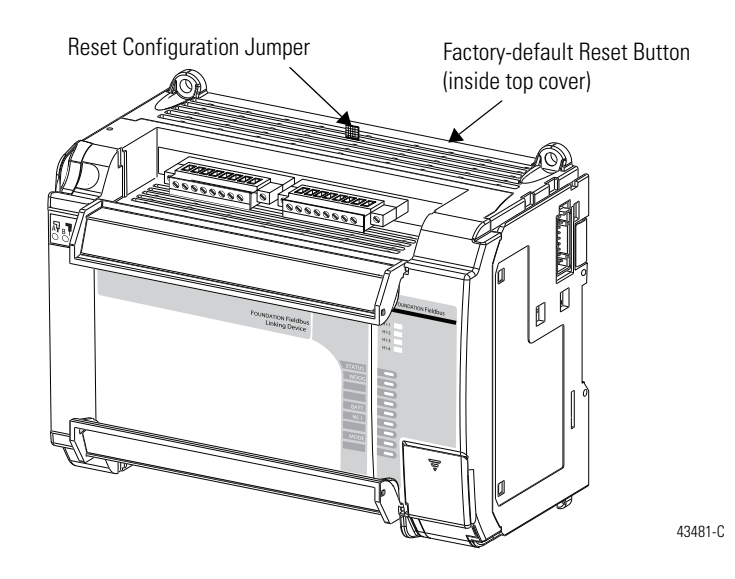

## **Reset through RSFieldbus Software**

By using RSFieldbus software, you can reset the linking device through the Restart parameter in the Resource block.

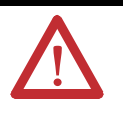

**ATTENTION:** You will lose the following linking device functions during a reset:

- Control of the current linking device process
- Monitoring processes through the linking device
- Communication to devices attached to the linking device
- **1.** While online in RSFieldbus software, right-click the Resource block of the linking device and choose Online Characterization.
- **2.** Select the Restart parameter and click Edit.
- **3.** On the pull-down menu, choose the type of reset identified in the table.

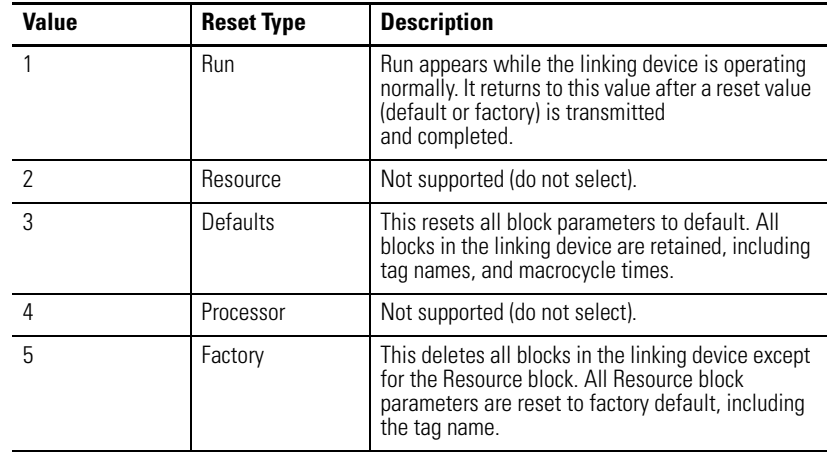

**4.** Click End Edit.

The reset begins.

- **5.** Once Run appears in the value field, click Close.
- **6.** At the Save modified parameters dialog box, click No.

## **Reset through RSLogix 5000 Software**

You can reset the linking device through RSLogix 5000 software without having an RSFieldbus project configured or a Resource block downloaded. This reset restarts the linking device and deletes all downloaded fieldb us configuration. The linking device retains its network configuration and web page password information through this reset.

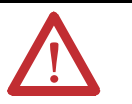

**ATTENTION:** You will lose the following linking device functions during a reset:

- Control of the current linking device process
- Monitoring processes through the linking device
- Communication to devices attached to the linking device

Do these steps to perform a reset by using RSLogix 5000 software.

- **1.** Place your program in Program mode.
- **2.** On the I/O Configuration folder, right-click the linking device and choose Properties.

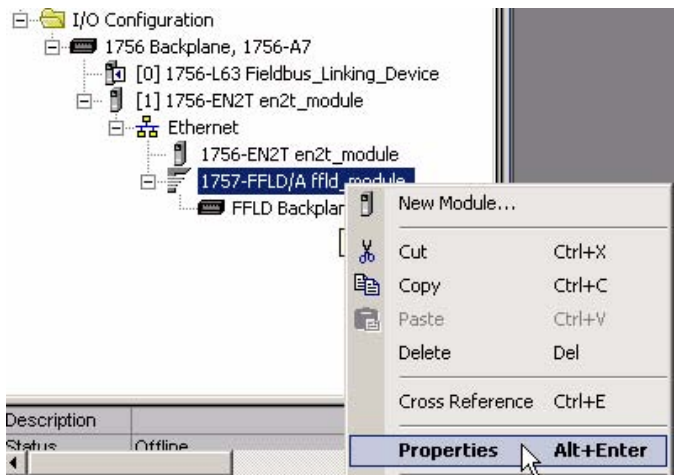

The Module Properties dialog box appears.

**3.** Click the Module Info tab and click Reset Module.

**4.** At the Warning dialog box, click OK.

The reset starts and may take a few minutes to complete.

**5.** At the Module Not Found warning, click OK.

This warning appears from RSLogix 5000 software not providing enough time for the reset. Once you clear the warning, you can verify that the linking device still is under the I/O Configuration folder and that it is reset.

# **Notes:**

# <span id="page-154-1"></span>**Data Types and Data Structures**

**Introduction** This appendix defines data types and data structures used in the linking device function blocks.

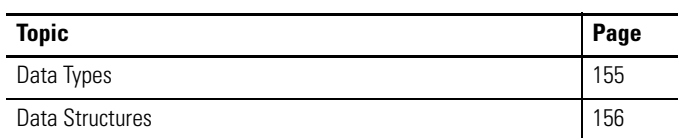

<span id="page-154-2"></span><span id="page-154-0"></span>**Data Types** The linking device function blocks contain the following data types.

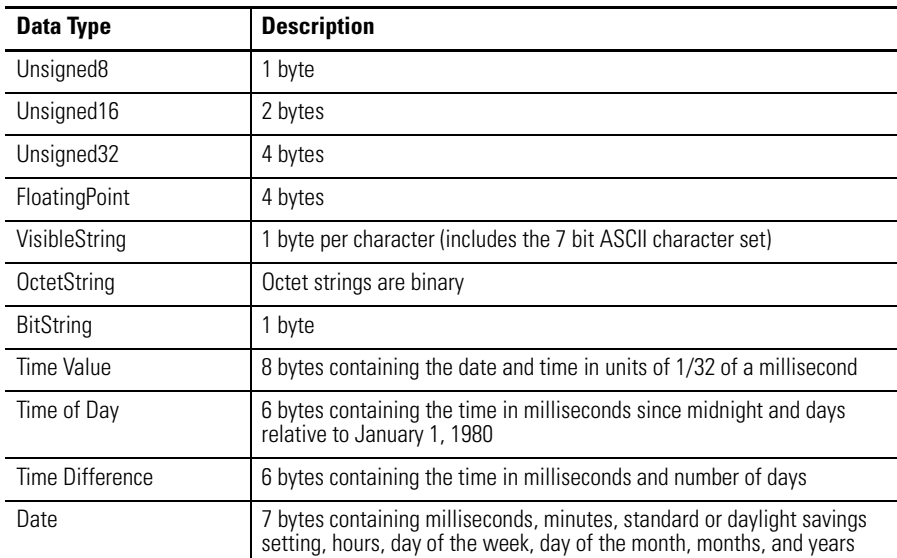

<span id="page-155-1"></span><span id="page-155-0"></span>**Data Structures** The linking device function blocks contain the following data structures.

## <span id="page-155-3"></span>**DS-65 - Value & Status (floating point structure)**

This data structure consists of the value and status of floating point parameters that are Inputs or Outputs.

**Table 16 - Value & Status - Floating Point Structure - DS-65**

| <b>Element Name</b> | Data Type             | Size (bytes) |
|---------------------|-----------------------|--------------|
| Status              | Unsigned <sub>8</sub> |              |
| Value               | Float                 |              |

### <span id="page-155-2"></span>**DS-66 - Value & Status (discrete structure)**

This data structure consists of the value and status of discrete value parameters.

**Table 17 - Value & Status - Discrete Structure - DS-66**

| <b>Element Name</b> | Data Type | Size (bytes) |
|---------------------|-----------|--------------|
| Status              | Unsigned8 |              |
| Value               | Unsigned8 |              |

### <span id="page-155-4"></span>**DS-69 - Mode Structure**

This data structure consists of bit strings for target, actual, permitted, and normal modes.

### **Table 18 - Mode Structure - DS-69**

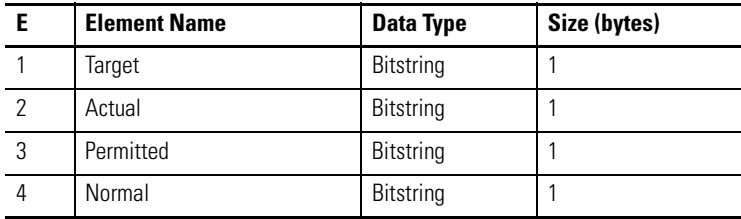

## <span id="page-156-0"></span>**DS-70 - Access Permissions**

This data structure consists of access control flags for access to block parameters.

**Table 19 - Access Permissions - DS-70**

| <b>Element Name</b> | Data Type         | Size (bytes) |
|---------------------|-------------------|--------------|
| Grant               | <b>Bit String</b> |              |
| Denv                | <b>Bit String</b> |              |

## <span id="page-156-1"></span>**DS-72 - Discrete Alarm Structure**

This data structure consists of data that describes discrete alarms.

**Table 20 - Discrete Alarm Structure - DS-72**

| Е | <b>Element Name</b> | Data Type             | Size (bytes) |
|---|---------------------|-----------------------|--------------|
|   | Unacknowledged      | Unsigned <sub>8</sub> |              |
| 2 | Alarm State         | Unsigned8             |              |
| 3 | Time Stamp          | Time Value            | 8            |
| 4 | Subcode             | Unsigned16            |              |
| 5 | Value               | Unsigned8             |              |

## <span id="page-156-2"></span>**DS-73 - Event Update Structure**

This data structure consists of data that describes a static revision alarm.

**Table 21 - Event Update Structure - DS-73**

|   | <b>Element Name</b>    | Data Type             | Size (bytes) |
|---|------------------------|-----------------------|--------------|
|   | Unacknowledged         | Unsigned <sub>8</sub> |              |
| 2 | <b>Update State</b>    | Unsigned8             |              |
| 3 | Time Stamp             | Time Value            | 8            |
| 4 | <b>Static Revision</b> | Unsigned16            | 2            |
| 5 | Relative Index         | Unsigned16            | 2            |

# <span id="page-157-0"></span>**DS-74 - Alarm Summary Structure**

This data structure consists of data that summarizes 16 alerts.

**Table 22 - Alarm Summary Structure - DS-74**

|   | <b>Element Name</b> | Data Type         | Size (bytes) |
|---|---------------------|-------------------|--------------|
|   | Current             | <b>Bit String</b> |              |
|   | Unacknowledged      | <b>Bit String</b> |              |
| 3 | Unreported          | <b>Bit String</b> |              |
|   | Disabled            | <b>Bit String</b> |              |

## **DS-85 - Test Structure**

This data structure consists of function block test read/write data.

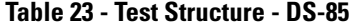

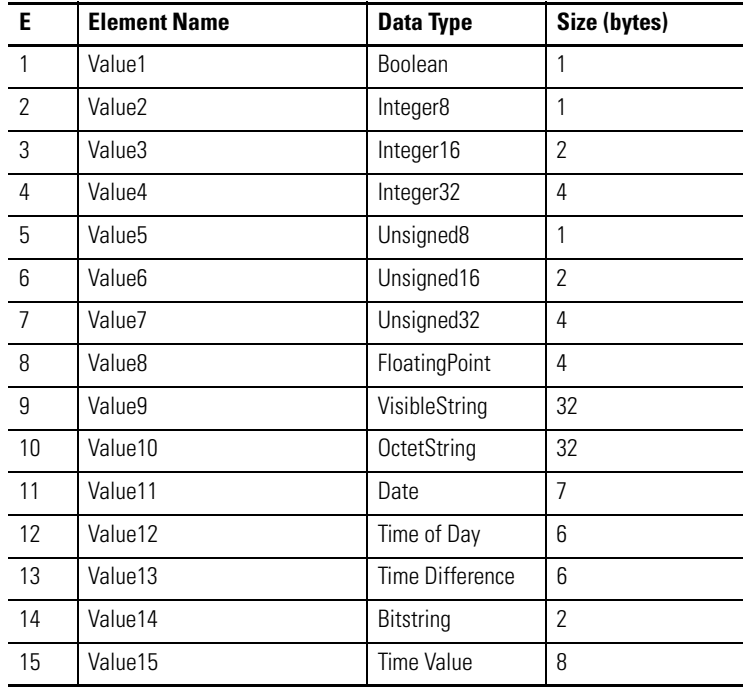

# <span id="page-158-1"></span>**Fieldbus Status Codes for RSLogix 5000 Projects**

**Introduction** The status codes in this appendix are in the controller tags of projects created in the RSLogix 5000 programming software.  $\overline{a}$ 

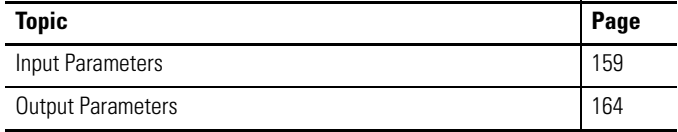

# <span id="page-158-0"></span>**Input Parameters**

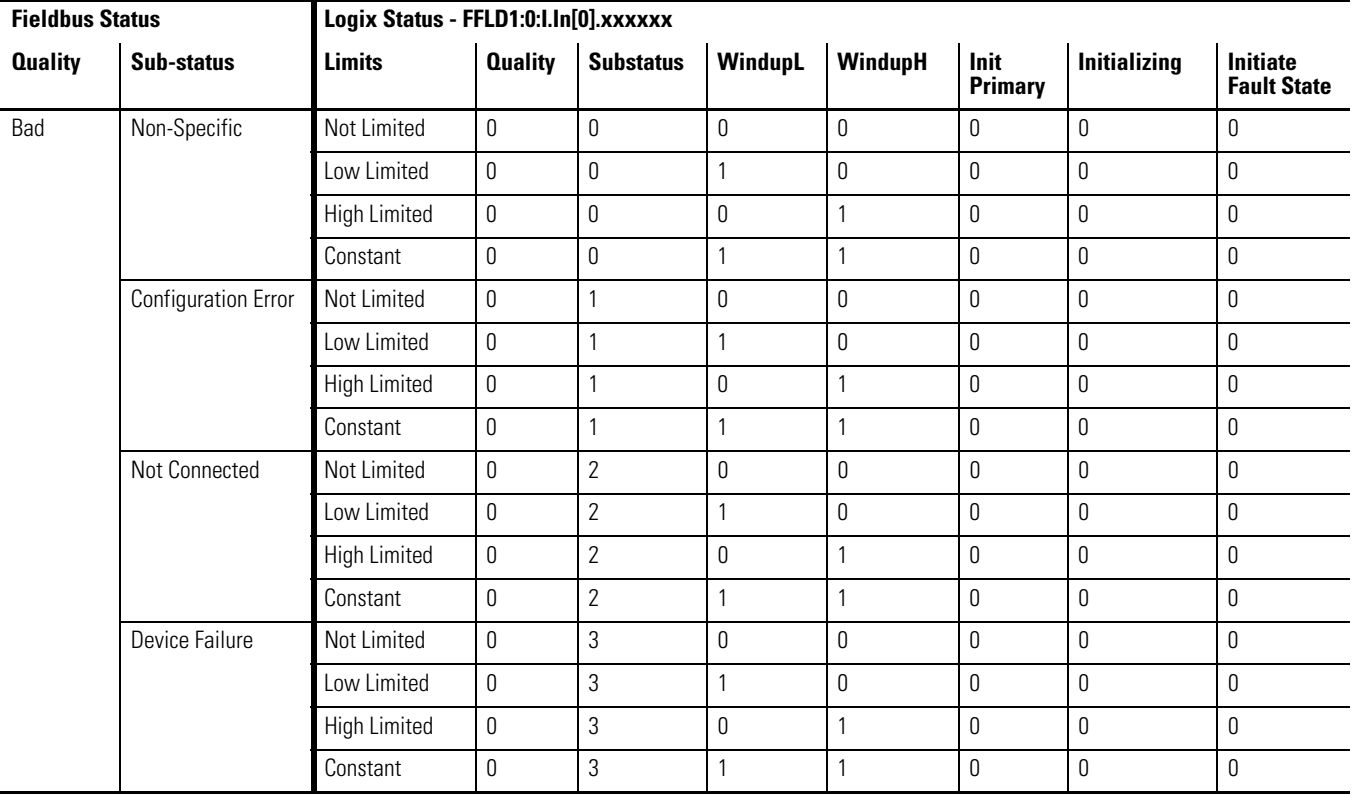

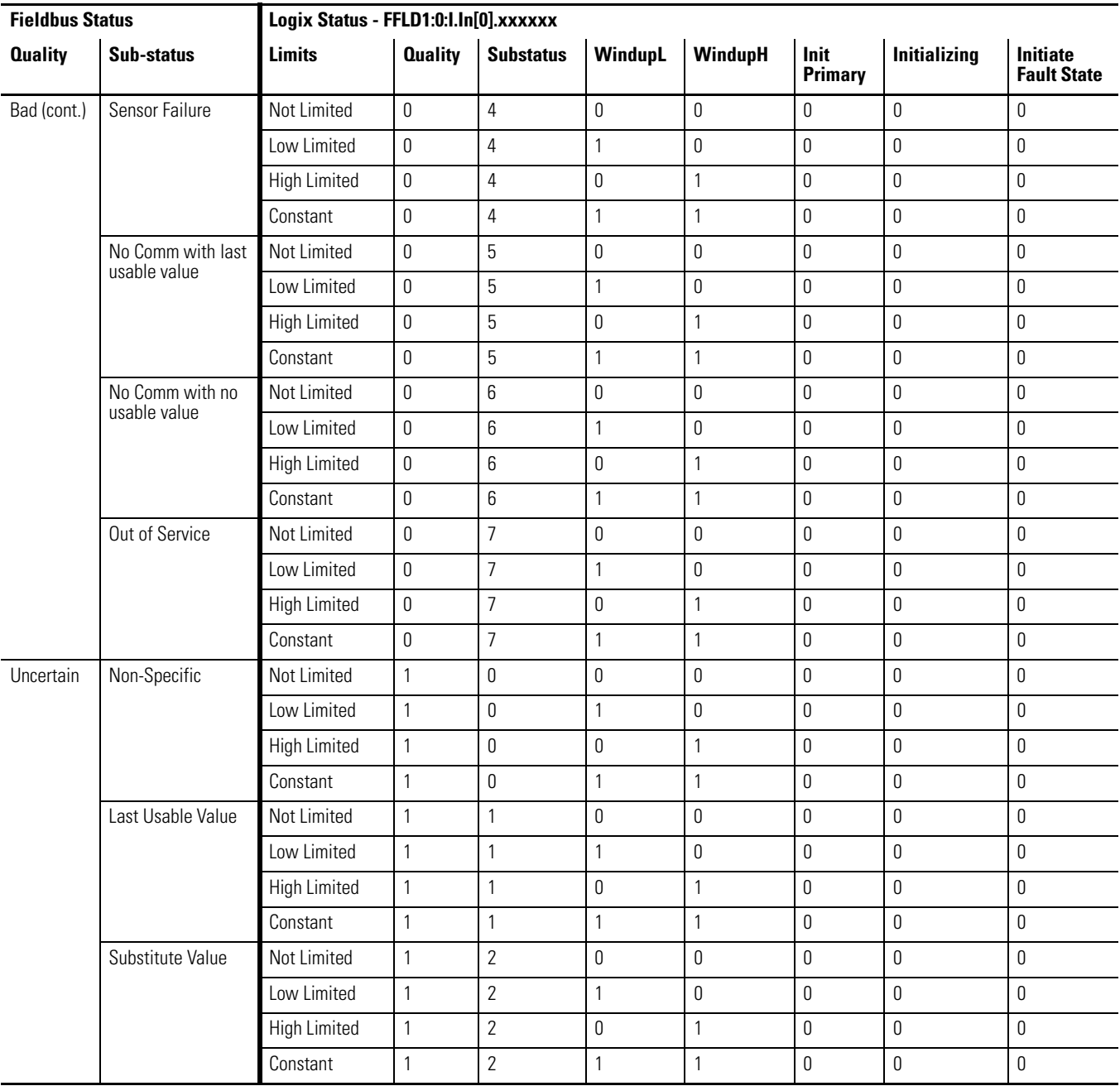

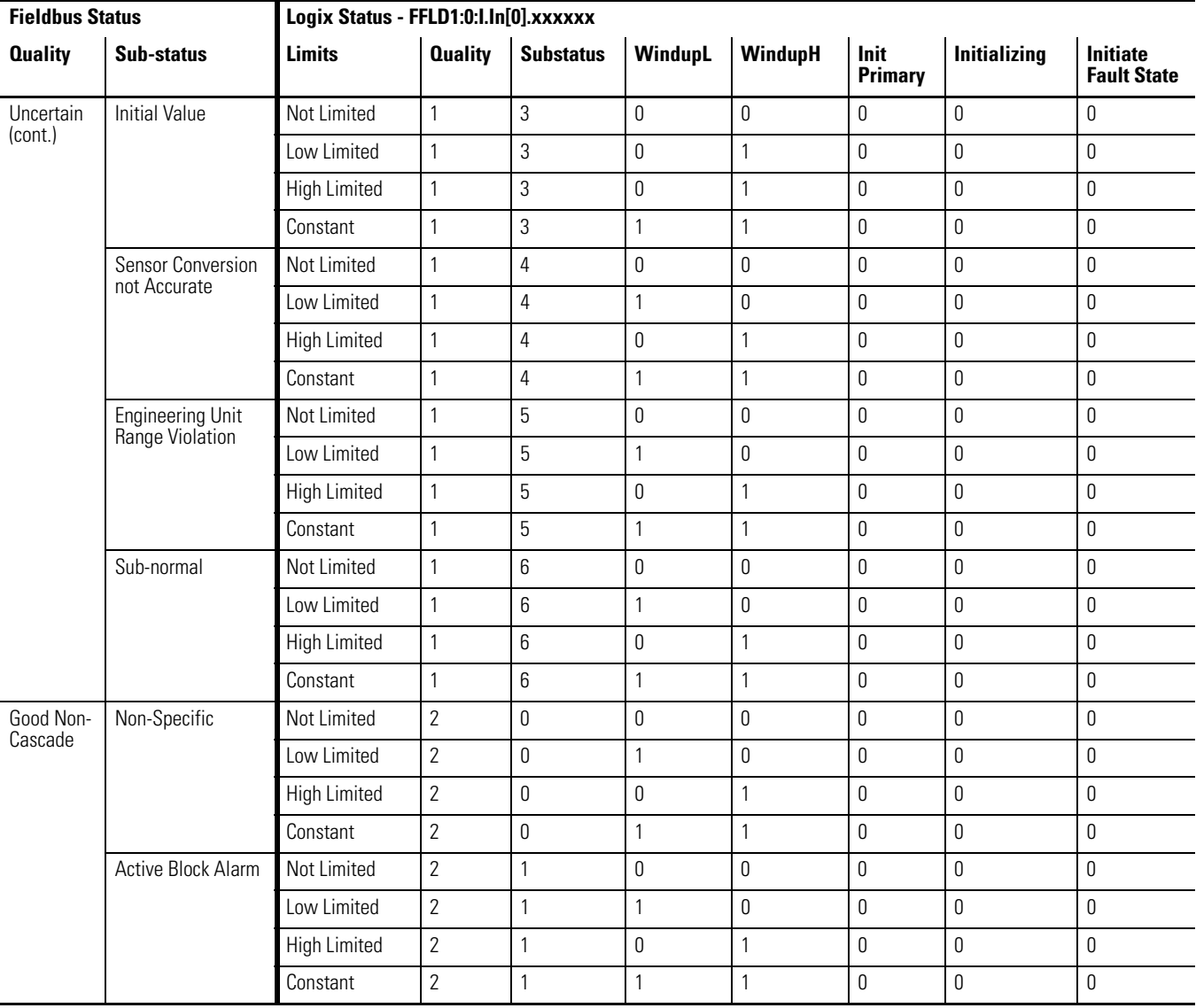

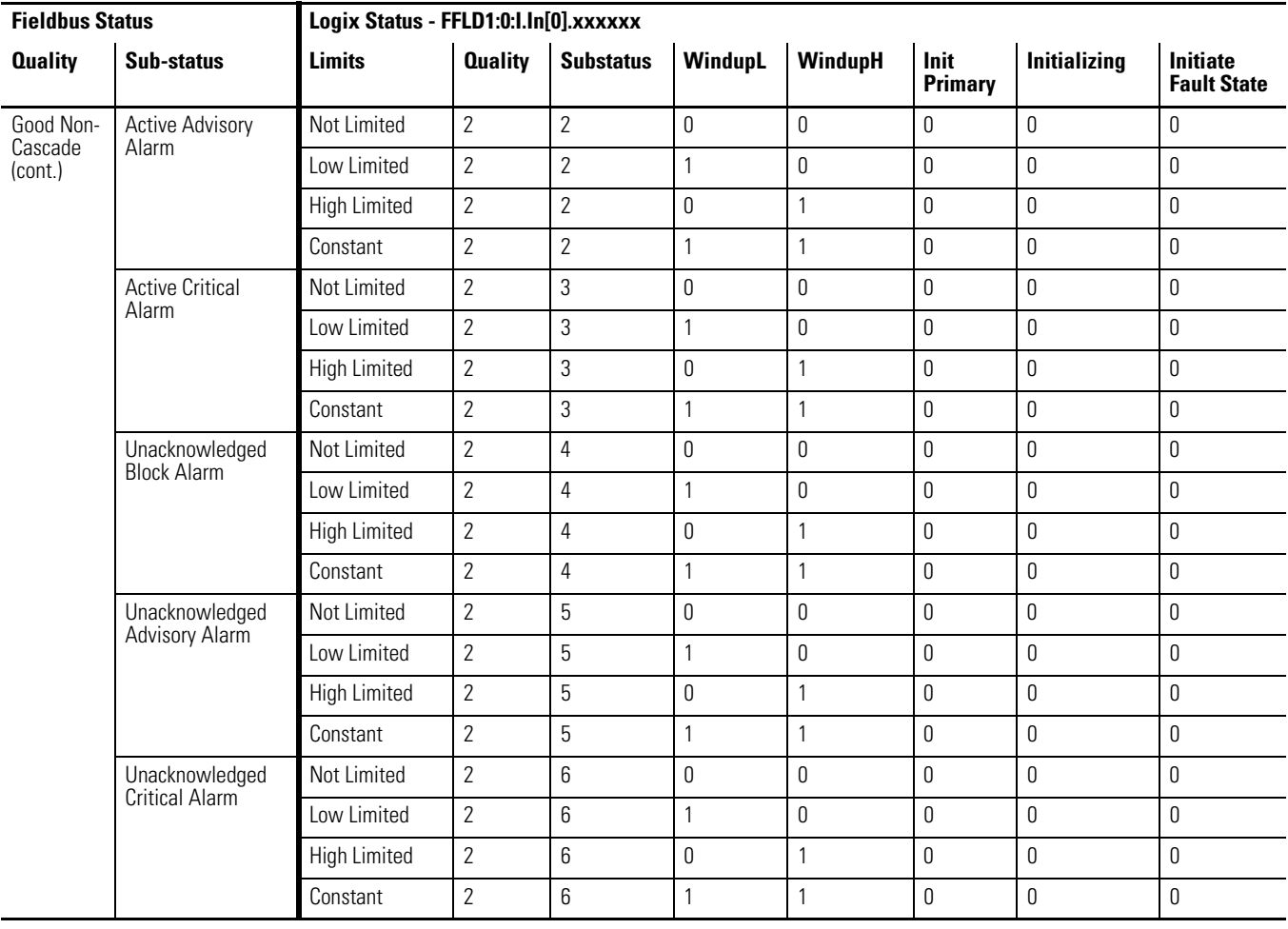

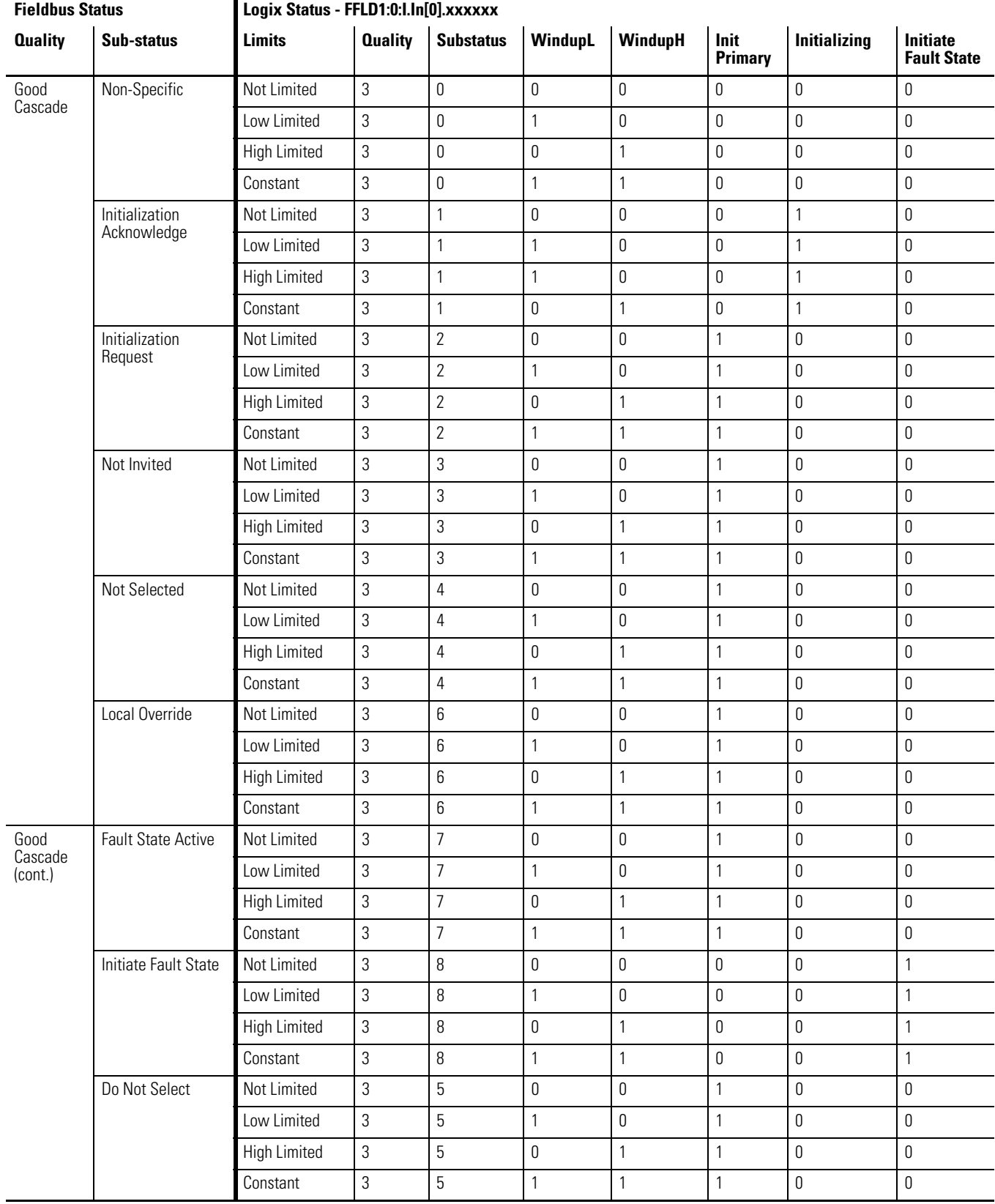

# <span id="page-163-0"></span>**Output Parameters**

### **Table 25 - FFLD1:0:O.Out[0].xxxxxx**

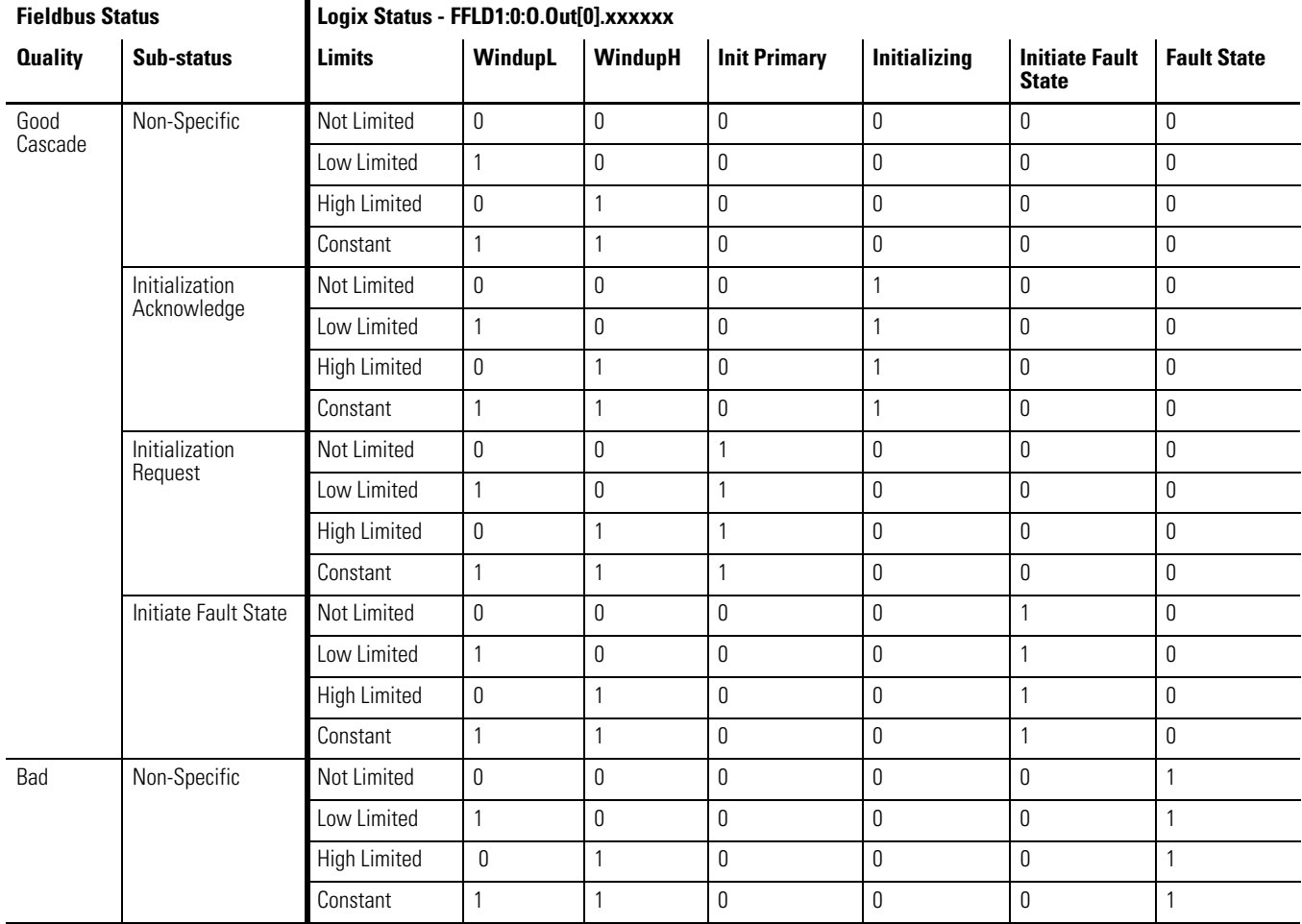

# **Connections**

<span id="page-164-0"></span>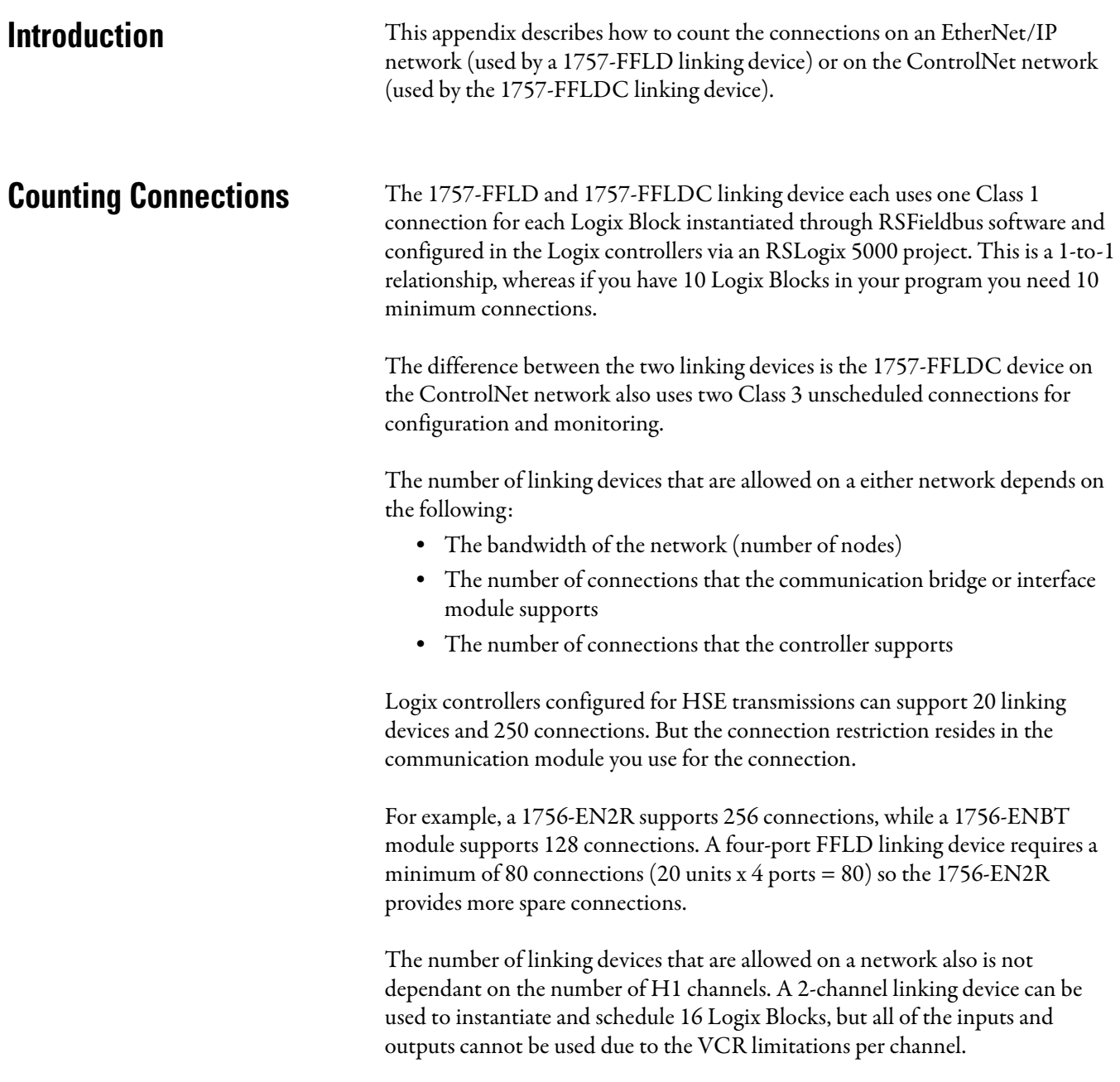

[Table 26](#page-165-0) shows an example of counting your ControlNet network connections. To determine the number of connections and packets per second for an Ethernet network, use the EtherNet/IP Capacity tool at [http://www.ab.com/go/iatools](http://www.rockwellautomation.com/solutions/integratedarchitecture/resources.html).

<span id="page-165-0"></span>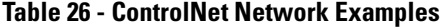

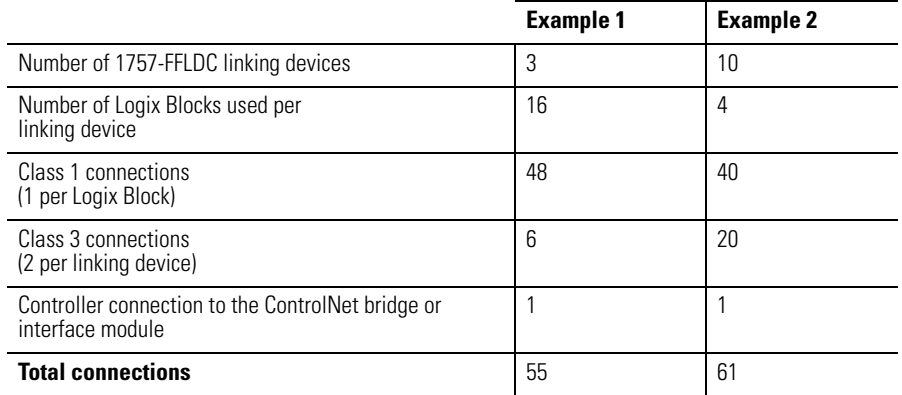

In Example 1, if a 1756-CNB ControlNet bridge module is being used, the network could be considered fully loaded because this module supports 64 connections.

In Example 2, if a 1756-CNB ControlNet bridge module is being used, the network could be considered fully loaded and even too close to the connection limit. We recommend that you have a number of spare connections for additional connections that may occur.

# **Device Support**

<span id="page-166-1"></span>This appendix describes how to add device support files both automatically, by using the Import Device Support function, and manually.

**Introduction** The <u>device description (DD</u>) for a particular device is provided by the manufacturer and distributed by Fieldbus Foundation. There is a DD for each device type, and it consists of the files whose extensions are .ffo and .sym.

> <span id="page-166-0"></span>There is also a capabilities file for each device type, and it consists of the files whose extensions are .cff, which are located with the DD files.

The capabilities file is used to define the device capabilities (for example, dynamic block instantiation capability) and the resources available for creating function block applications (for example, Resource and Transducer blocks).

The files are organized in the manufacturers' folder.

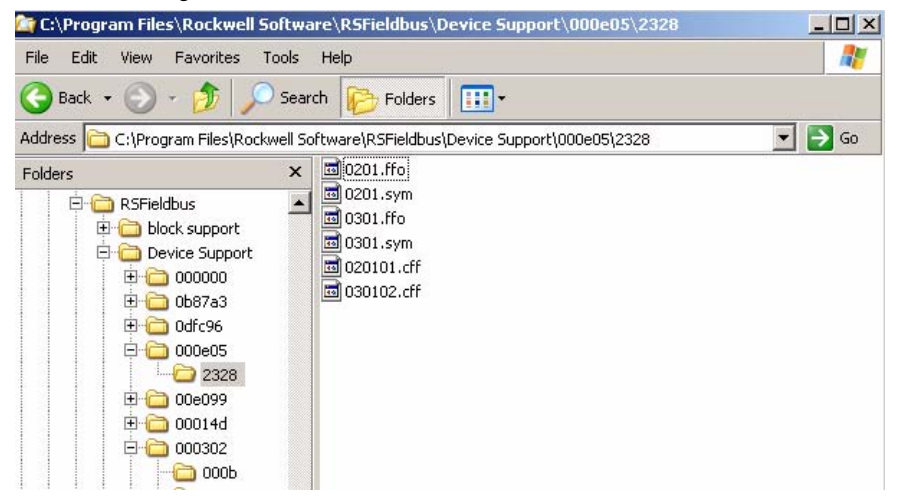

RSFieldbus software needs DD and capabilities files to configure a device.

**Import Device Support Files** Before importing device support files, you must obtain these files from the device manufacturer.

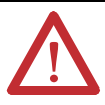

**WARNING:** For anomalies concerning importing device support files, please contact Rockwell Automation Technical Support at <http://www.rockwellautomation.com/support/>.

Do these steps to import the device support files.

**1.** In the RSFieldbus software, from the ProjectFile menu, choose Import Device Support.

The Browse for Folder dialog box appears.

**2.** Browse to the manufacturer folder containing the extracted DD and capabilities files and click OK.

The Import Device Support dialog box appears.

**3.** Click OK.

The device support files are imported.

**4.** Click OK.

# **HSE Network Setup Tool**

The HSE Network Setup Tool lets you view the 1757-FFLD linking devices (and their IP address) that are active on the HSE network. The tool also lets you do the following:

- Select the network card that is used to connect to the HSE network.
- Select which 1757-FFLD linking devices are shown in the RSFieldbus Live Lists and can be used in RSFieldbus software projects.

The HSE Network Setup Tool is found under Start >Programs >Rockwell Software >RSFieldbus >HSE Network Setup.

The HSE Network Setup Tool dialog box appears.

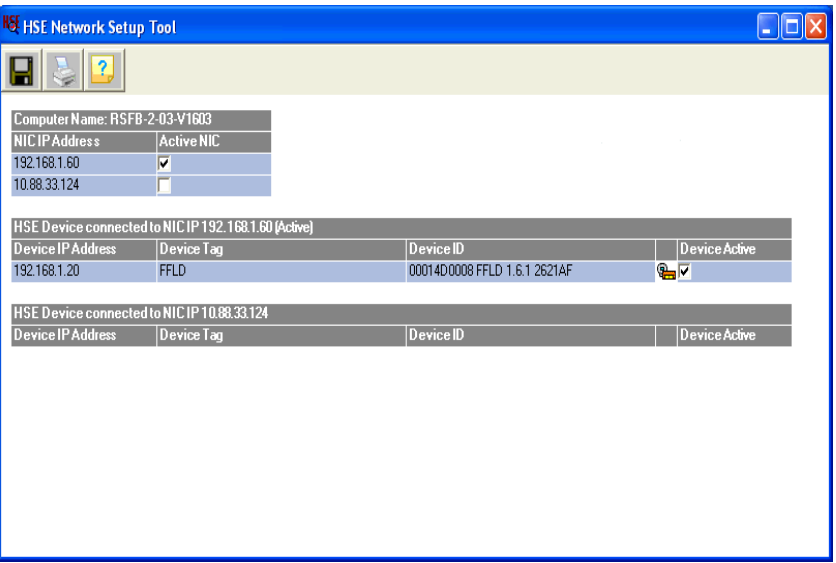

<span id="page-168-0"></span>**Activate the Network Card** If your computer has only one network card, it does not need to be activated.

By default, the HSE OPC Server uses the first-found network card (NIC) to connect to the HSE Network. If your computer has more than one network card, you may need to activate the card you want to use.

Do these steps to activate a network card.

- **1.** On the HSE Network Setup Tool dialog box, check the corresponding checkbox in the Active NIC column.
- **2.** Verify that the other network card checkboxes are unchecked.

**3.** Click the Save icon  $\Box$ 

The HSE OPC Server uses the selected network card to connect to the HSE Network.

This configuration selection affects only the HSE OPC Server. No Windows system configuration is affected.

An active 1757-FFLD linking device can be used by any client connected to the HSE OPC Server; while an inactive linking device cannot be used. An active linking device is seen on the RSFieldbus Live List and can be used in RSFieldbus software projects.

By default, linking devices with the same subnet mask as the active network card are active. Linking devices with a different subnet mask than the active network card are inactive.

Linking devices with a different subnet mask than the active network card can be activated for use by clients connected to the HSE OPC Server, regardless of the subnet mask.

Do these steps to activate a 1757-FFLD linking device.

- **1.** On the HSE Network Setup Tool dialog box, check the corresponding checkbox in the Device Active column.
- **2.** Click the Save icon

The linking device is active and can be seen on the RSFieldbus Live List.

# <span id="page-169-0"></span>**Activate 1757-FFLD Linking Devices**

The following terms and abbreviations are used throughout this manual. For definitions of terms not listed here, refer to the Allen-Bradley Industrial Automation Glossary, publication [AG-7.1.](http://literature.rockwellautomation.com/idc/groups/literature/documents/qr/ag-qr071_-en-p.pdf)

- 1757-FFLD An HSE node that connects either two or four H1 segments to an HSE network and to the EtherNet/IP network. The linking device supports all H1 and HSE functionality and basic, link master, and bridge modes of operation, as well as Class 1 CIP produce or consume Class 3 CIP server.
- 1757-FFLDC ControlNet Foundation Fieldbus Linking Device that bridges between the ControlNet network and either two or four H1 segments. The linking device supports H1 functionality as well as ControlNet Class 1 and 3 CIP connections.
	- **AUTO** Abbreviation for automatic.
		- **AWL** Abbreviation for automatic without link.
	- **block** See [function block](#page-172-0).
	- **block tag** A character string name that uniquely identifies a block on a fieldbus network.
		- **BNU** Acronym for Buffered Network-Scheduled Unidirectional. One of three classes of VCRs (see VCR).
	- **BOOTP** A protocol to boot a diskless workstation and receive the boot information from a server.
	- **branch line** A segment of an H1 network. For example, a spur is a branch line connecting to a trunk that is a final circuit.
		- **bridge** An interface in a fieldbus network from H1 to HSE networks.
			- bus An H1 fieldbus cable between a Host and field devices connected to multiple segments, sometimes through the use of repeaters.
			- CAS Abbreviation for Cascade.
- **capabilities file (CF)** This file describes the communication objects in a fieldbus device. A configuration device can use Device Description (DD) Files and Capabilities Files to configure a fieldbus system without having the fieldbus devices online.
	- **CFF** Abbreviation for common file format, which is an ASCII text file used by the Host to know the device detailed fieldbus capabilities without requiring the actual device. This file format is used for capabilities and value files.
	- **CIP** Acronym for Common Industrial Protocol; a communication protocol, or language, between industrial devices. CIP provides seamless communication for devices on DeviceNet, ControlNet, and EtherNet/IP networks.

<span id="page-171-1"></span><span id="page-171-0"></span>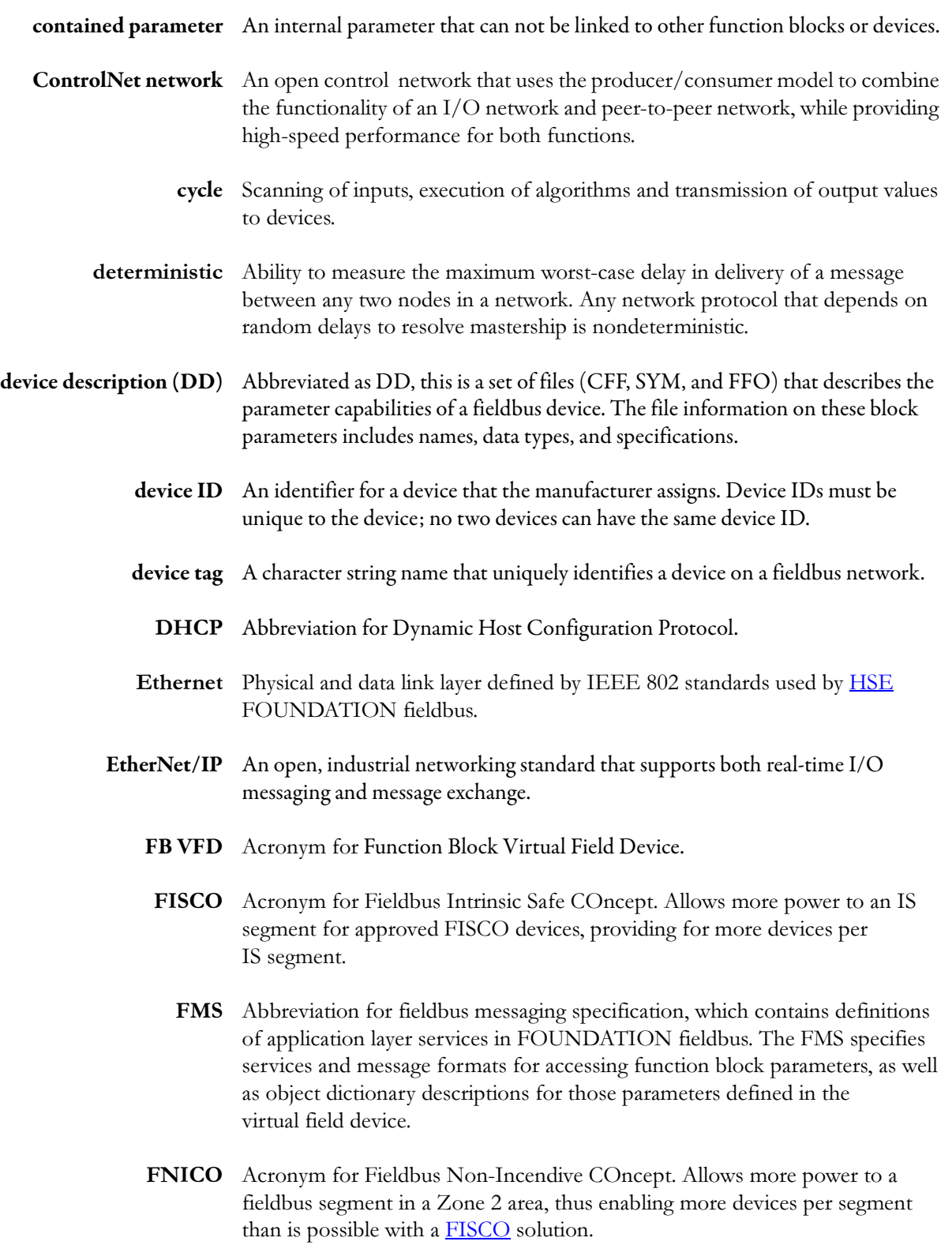

<span id="page-172-2"></span><span id="page-172-1"></span><span id="page-172-0"></span>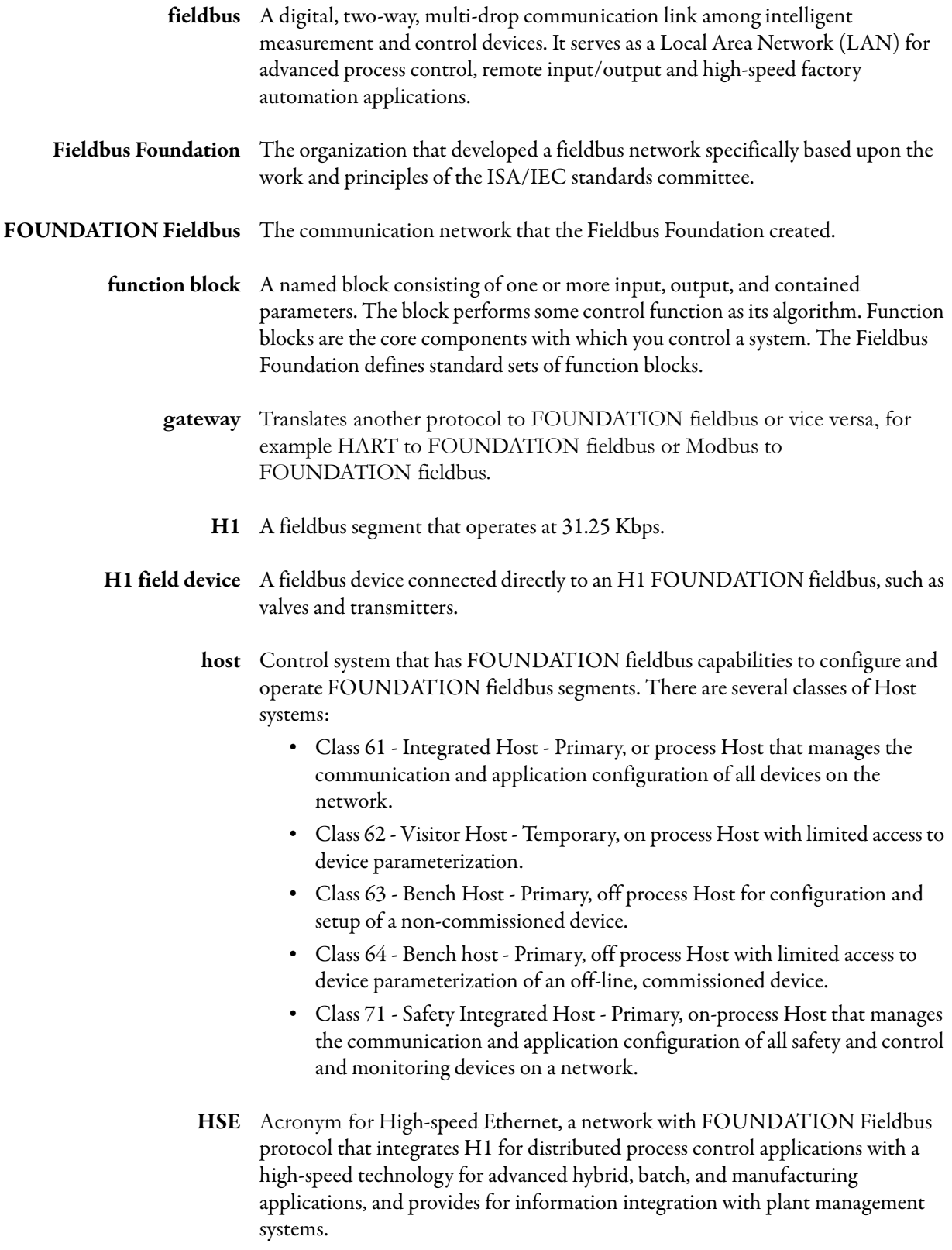

<span id="page-173-0"></span>![](_page_173_Picture_155.jpeg)

<span id="page-174-0"></span>![](_page_174_Picture_146.jpeg)

![](_page_175_Picture_141.jpeg)

- tag ID Unique alphanumeric code assigned to inputs, outputs, equipment items, and control blocks.
- terminator Impedance-matching module used at or near each end of a transmission line that has the same characteristic impedance of the line. Terminators are used to minimize signal distortion, which can cause data errors. H1 terminators convert the current signal transmitted by one device to a voltage signal that can be received by all devices on the network.
- transducer block The transducer block decouples function blocks from the local input/output (I/O) function required to read sensors and command output hardware. Transducer blocks contain information, such as calibration date and sensor type. There is usually one transducer block for each input or output of a function block.
	- USB A Universal Serial Bus (USB) establishes communication between a device and a host controller.
	- user layer Provides scheduling of function blocks as well as device descriptions that let the host system communicate with devices without the need for custom programming.
		- **VCR** Acronym for Virtual Communication Relationship. Configured application layer channels that provide for the transfer of data between applications. FOUNDATION Fieldbus describes three types of VCRs: Publisher/Subscriber, Client/Server, and Source/Sink.

# **Notes:**

### **Numerics**

### **1756-ENBT** [80](#page-79-0) **1757-FFLD**

activation [170](#page-169-0) administrator account [121](#page-120-0) connections [165](#page-164-0) function blocks [105](#page-104-0) status indicators [145](#page-144-1) web pages [117](#page-116-0) **1757-FFLDC** administrator account [121](#page-120-0) function blocks [105](#page-104-0) status indicators [145](#page-144-2) web pages [117](#page-116-0)

# **A**

**access permissions** [157](#page-156-0) **ActiveX page** [118](#page-117-0), [135](#page-134-0) **add** devices to th[e Logix 5000 project](#page-84-0) [80](#page-79-1) Logix Blocks 85 logix blocks [85](#page-84-1) **additional resources** [9](#page-8-0) **administrator account** [121](#page-120-1) **advanced diagnostics pages** configure H1 capture page [135](#page-134-1) **alarm summary structure** [158](#page-157-0) **ALARM\_SUM and ACK\_OPTION** resource block [110](#page-109-0) **assign** tags [71](#page-70-0)

# **B**

**basic** as fieldbus function [126](#page-125-0) **BLOCK\_ERR** resource block [108](#page-107-0) **bridge** as fieldbus function [126](#page-125-0) linking device [31](#page-30-0) module [80](#page-79-0)

# **C**

**capabilities file** [167](#page-166-0) **capture** H1 data [137](#page-136-0) **change** user name and password [121](#page-120-2) **communication** RSFieldb[us software](#page-24-0) [67](#page-66-0) window 25 **configure** controller [78](#page-77-0) download [74](#page-73-0) H1 capture page [135](#page-134-2) I/O module [80](#page-79-2)

**connections** direct connections [102](#page-101-0) listen-only connections [104](#page-103-0) module ownership [101](#page-100-0) **controller** configure [78](#page-77-0) organizer add I/O module [80](#page-79-2) navigate [78](#page-77-0) **ControlNet network** Logix Bloc[k schedule](#page-62-0) [104](#page-103-1) setup tool 63 **conventions** naming in RSLogix 5000 software [79](#page-78-0) **create** project [78](#page-77-0) **CYCLE\_SEL** resource block [110](#page-109-0)

# **D**

**data** structures [156](#page-155-1) types [155](#page-154-2) **date** set [140](#page-139-0) **default** user name and password [121](#page-120-3) **device description** [167](#page-166-1) **diagnostic** log files [132](#page-131-0) web pages [125](#page-124-0) **direct connections** [102](#page-101-0) **discrete** alarm structure [157](#page-156-1) structure [156](#page-155-2) **download** configuration [74](#page-73-0)

# **E**

**electronic keying** [94](#page-93-0) **engineering** guidelines [9](#page-8-1) **error log** icon [25](#page-24-1) **Ethernet network** settings page [129](#page-128-0) statistics page [130](#page-129-0) **EtherNet/IP network** [103](#page-102-0) **event** update structure [157](#page-156-2)

### **F**

**factory-default** reset [144,](#page-143-0) [150](#page-149-0) **fault state** resource block [107](#page-106-0)

### **FEATURE\_SEL**

resource block [111](#page-110-0) **FEATURES** resource block [110](#page-109-0) **fieldbus** functions [within device](#page-125-0) basic 126 bridge [126](#page-125-0) link master [126](#page-125-0) status c[odes for RSLogix 5000 projects](#page-17-0) [159](#page-158-1) window 18 **floating point structure** [156](#page-155-3) **FOUNDATION** docu[mentation](#page-8-2) [9](#page-8-2) URL 9

## **G**

**guidelines** engineering [9](#page-8-1)

## **H**

**H1** capture data [135](#page-134-3), [137](#page-136-1) data [135](#page-134-4) Live List web page [125](#page-124-1) new segment [33](#page-32-0) refresh rate [126](#page-125-1) Status indicators [145](#page-144-3) **hidden pages** [140](#page-139-1) **host** server [30](#page-29-0)

### **I**

**I/O module** add to project [80](#page-79-2) configure [80](#page-79-2) **icon** error log [25](#page-24-1) **internet file settings** [118](#page-117-1) **IP address** trusted/safe site [118](#page-117-0)

## **J**

**jumper** reset [150](#page-149-0)

## **K**

**keying** attributes [94](#page-93-1) electronic [94](#page-93-0)

### **L**

**LAS** [38](#page-37-0)

**licenses** [16](#page-15-0) **linking device** bridge [31](#page-30-0) factory defaults [144](#page-143-0) log [133](#page-132-0) reset page [141](#page-140-0) Status indicators [145](#page-144-1) web pages [117](#page-116-0) **listen-only connections** [104](#page-103-0) **live list** link active scheduler [125](#page-124-2) **Logix Block** adapted behavior [115](#page-114-0) add to RSL[ogix 5000 project](#page-114-0) [85](#page-84-0) block error 115 block use [113](#page-112-0) parameters [116](#page-115-0) schematic [112](#page-111-0) su[pported modes](#page-122-0) [115](#page-114-0) **logout** 123

### **M**

**macrocycle** setting [34](#page-33-0) **mode structure** [156](#page-155-4) **module status** [145](#page-144-3)

### **N**

**name** limitations [78](#page-77-0) your Logix 5000 project [79](#page-78-0) **network card** activation [169](#page-168-0)

### **O**

**ownership** [101](#page-100-1)

### **P**

**parameters** attributes, descriptions of [105](#page-104-1) **password** reset [123](#page-122-1) user name [121](#page-120-2) **process cell** window [19](#page-18-0) **project** create [78](#page-77-0) window [17](#page-16-0)

### **R**

**refresh rate** [126](#page-125-1) **remote chassis** connecting via ControlNet network [104](#page-103-1) connecting via EtherNet/IP [103](#page-102-0)
**requirements** web page [118](#page-117-0) **reset** button [150](#page-149-0) configuration using jumper [149](#page-148-0) using web pages [143](#page-142-0) device using web pages [142](#page-141-0) factory-default [150](#page-149-1) jumper [150](#page-149-1) linking device manually [149](#page-148-1) linking de[vice with web pages](#page-122-0) [141](#page-140-0) password 123 to factory default using web pages [144](#page-143-0) user name [123](#page-122-0) **resource block** alert notification [107](#page-106-0) block use [106](#page-105-0) BLOCK\_ERR [108](#page-107-0) FEATURES / FEATURE[\\_SEL parameters](#page-109-0) [107](#page-106-1) function block options 110 nonvolatile parameters [107](#page-106-2) parameters [108](#page-107-1) RESTART parameter [106](#page-105-1) supported modes [108](#page-107-2) **RSFieldbus software** communication [67](#page-66-0) **RSLogix 5000 software** add Logix Blocks [85](#page-84-0) fieldbus status codes [159](#page-158-0) **RSNetWorx software** using with RSLogix 5000 [102](#page-101-0)

#### **T**

**tag** assigning [71](#page-70-0) **test structure** [158](#page-157-0) **time zone** set [140](#page-139-0) **toolbars** alignment [23](#page-22-0) copy attributes [24](#page-23-0) drawing [22](#page-21-0) main window [17](#page-16-0) ordering [24](#page-23-1) process cell window [19](#page-18-0) project window [18](#page-17-0) strategy [21](#page-20-0) **troubleshoot the linking device** [145](#page-144-1)

### **U**

**user** name and password [121](#page-120-0) name reset [123](#page-122-0)

### **V**

**VCR** [113](#page-112-0) maximum [127](#page-126-0) overview [127](#page-126-0) pages [127](#page-126-0)

### **W**

**web**

pages administrator account [121](#page-120-1) date and time zone [140](#page-139-0) hidden [140](#page-139-0) requests [132](#page-131-0) requirements [118](#page-117-0) reset [the linking device](#page-131-0) [141](#page-140-0) server log 132 **window** communication [25](#page-24-0) fieldbus [18](#page-17-1) process cell [19](#page-18-1) project [17](#page-16-1) strategy [20](#page-19-0) **write lock** resource block [107](#page-106-3)

## **S**

**security recommendations** [118](#page-117-1) **server** define host [30](#page-29-0) **set** user name and password [121](#page-120-0) **status** codes for RSLogix 5000 projects [159](#page-158-0) linking device indicators [145](#page-144-0) **strategy** window [20](#page-19-0)

# **Notes:**

# **Rockwell Automation Support**

Rockwell Automation provides technical information on the Web to assist you in using its products. At<http://www.rockwellautomation.com/support/>, you can find technical manuals, a knowledge base of FAQs, technical and application notes, sample code and links to software service packs, and a MySupport feature that you can customize to make the best use of these tools.

For an additional level of technical phone support for installation, configuration, and troubleshooting, we offer TechConnect support programs. For more information, contact your local distributor or Rockwell Automation representative, or visit <http://www.rockwellautomation.com/support/>.

## **Installation Assistance**

If you experience a problem within the first 24 hours of installation, review the information that is contained in this manual. You can contact Customer Support for initial help in getting your product up and running.

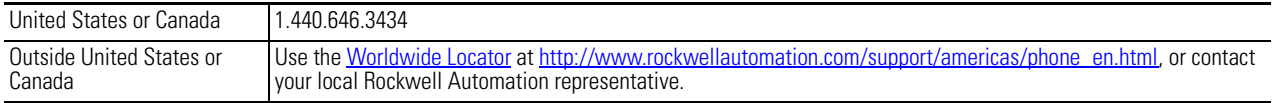

## **New Product Satisfaction Return**

Rockwell Automation tests all of its products to ensure that they are fully operational when shipped from the manufacturing facility. However, if your product is not functioning and needs to be returned, follow these procedures.

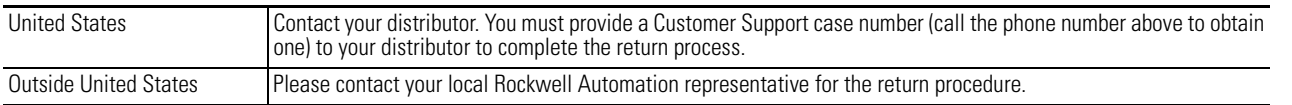

# **Documentation Feedback**

Your comments will help us serve your documentation needs better. If you have any suggestions on how to improve this document, complete this form, publication [RA-DU002](http://literature.rockwellautomation.com/idc/groups/literature/documents/du/ra-du002_-en-e.pdf), available at <http://www.rockwellautomation.com/literature/>.

Rockwell Otomasyon Ticaret A.Ş., Kar Plaza İş Merkezi E Blok Kat:6 34752 İçerenköy, İstanbul, Tel: +90 (216) 5698400

#### www.rockwellautomation.com

#### Power, Control and Information Solutions Headquarters

Americas: Rockwell Automation, 1201 South Second Street, Milwaukee, WI 53204 USA, Tel: (1) 414.382.2000, Fax: (1) 414.382.4444 Europe/Middle East/Africa: Rockwell Automation, Vorstlaan/Boulevard du Souverain 36, 1170 Brussels, Belgium, Tel: (32) 2 663 0600, Fax: (32) 2 663 0640 Asia Pacific: Rockwell Automation, Level 14, Core F, Cyberport 3, 100 Cyberport Road, Hong Kong, Tel: (852) 2887 4788, Fax: (852) 2508 1846